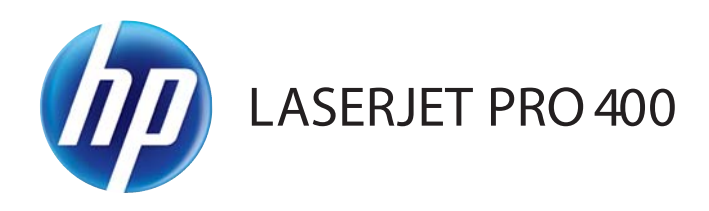

# Používateľská príručka

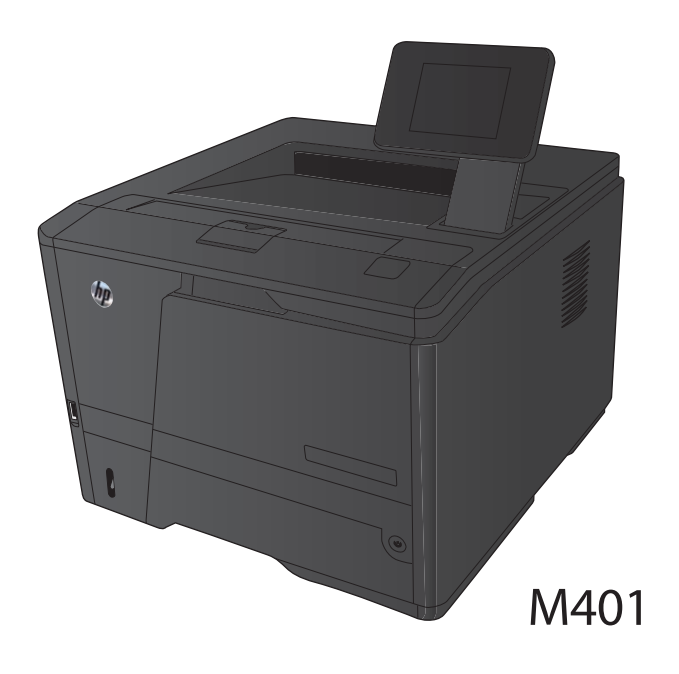

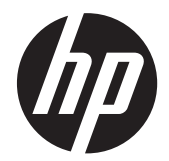

# Tlačiareň Séria HP LaserJet Pro 400 M401

Používateľská príručka

#### **Autorské práva a licencia**

© 2014 Copyright Hewlett-Packard Development Company, L.P.

Kopírovanie, upravovanie alebo preklad bez predchádzajúceho písomného súhlasu sú zakázané s výnimkou podmienok, ktoré povoľujú zákony o autorských právach.

Informácie obsiahnuté v tomto dokumente sa môžu meniť bez upozornenia.

V záruke dodanej spolu s týmito produktmi a službami sú uvedené výlučne záruky týkajúce sa produktov a služieb spoločnosti HP. Žiadne informácie v tomto dokumente by sa nemali chápať ako dodatočná záruka. Spoločnosť HP nebude zodpovedná za technické ani textové chyby, ani vynechané časti v tomto dokumente.

Edition 1, 9/2014

Číslo publikácie: CF270-91030

#### **Obchodné známky príslušných spoločností**

Adobe®, Acrobat® a PostScript® sú obchodné známky spoločnosti Adobe Systems Incorporated.

Apple a logo Apple sú ochranné známky spoločnosti Apple Computer, Inc., registrované v USA a ďalších krajinách/ regiónoch. iPod je ochranná známka spoločnosti Apple Computer, Inc. Známka iPod je určená na kopírovanie len s príslušným zákonným oprávnením alebo oprávnením vlastníka práv. Nekradnite hudbu.

Bluetooth je obchodná známka, ktorú vlastní jej majiteľ a spoločnosť Hewlett-Packard ju používa na základe licencie.

Java™ je americká ochranná známka spoločnosti Sun Microsystems, Inc.

Microsoft®, Windows®, Windows XP® a Windows Vista® sú registrované ochranné známky spoločnosti Microsoft Corporation v USA.

UNIX® je registrovaná obchodná známka skupiny The Open Group.

# **Obsah**

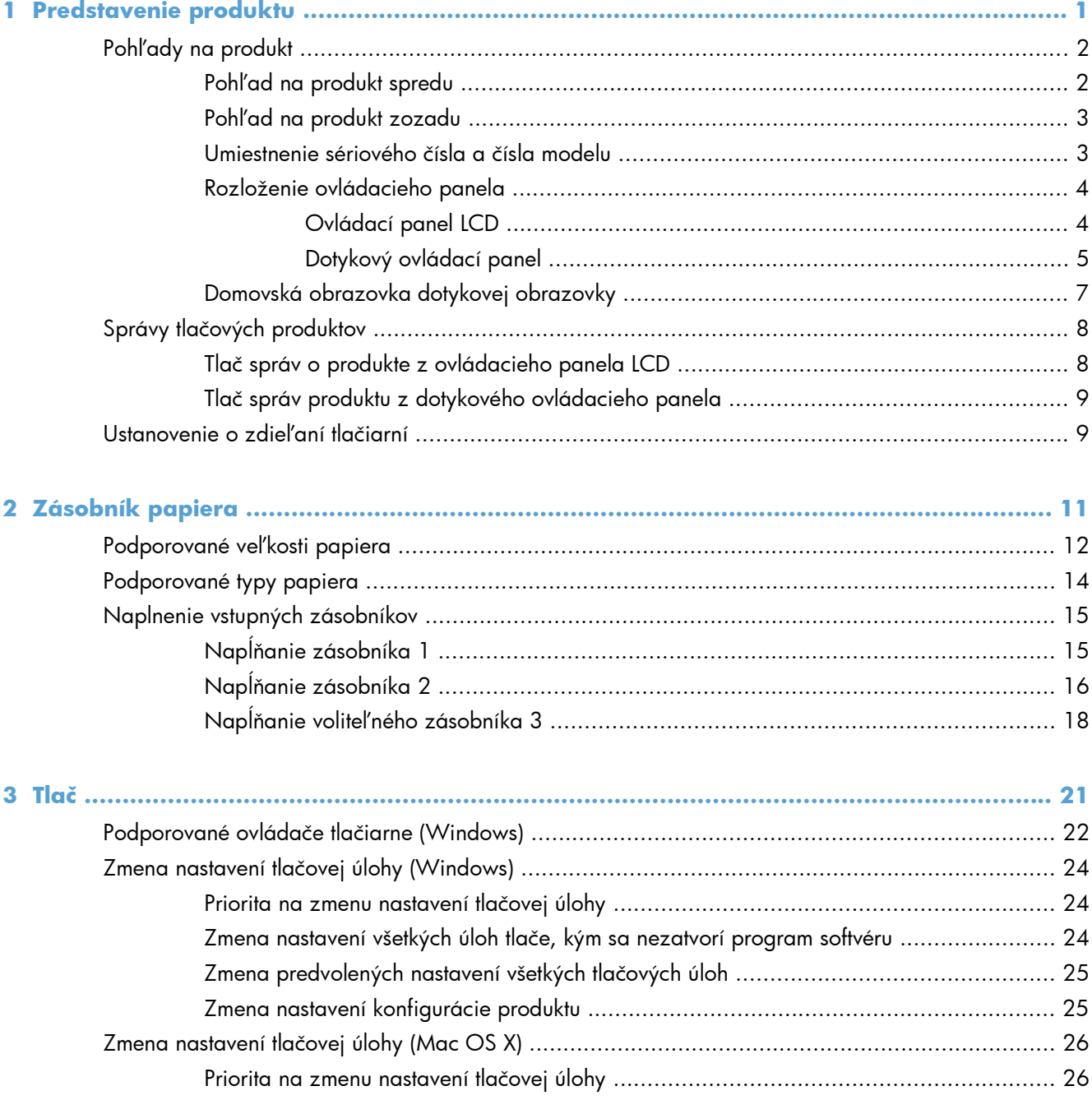

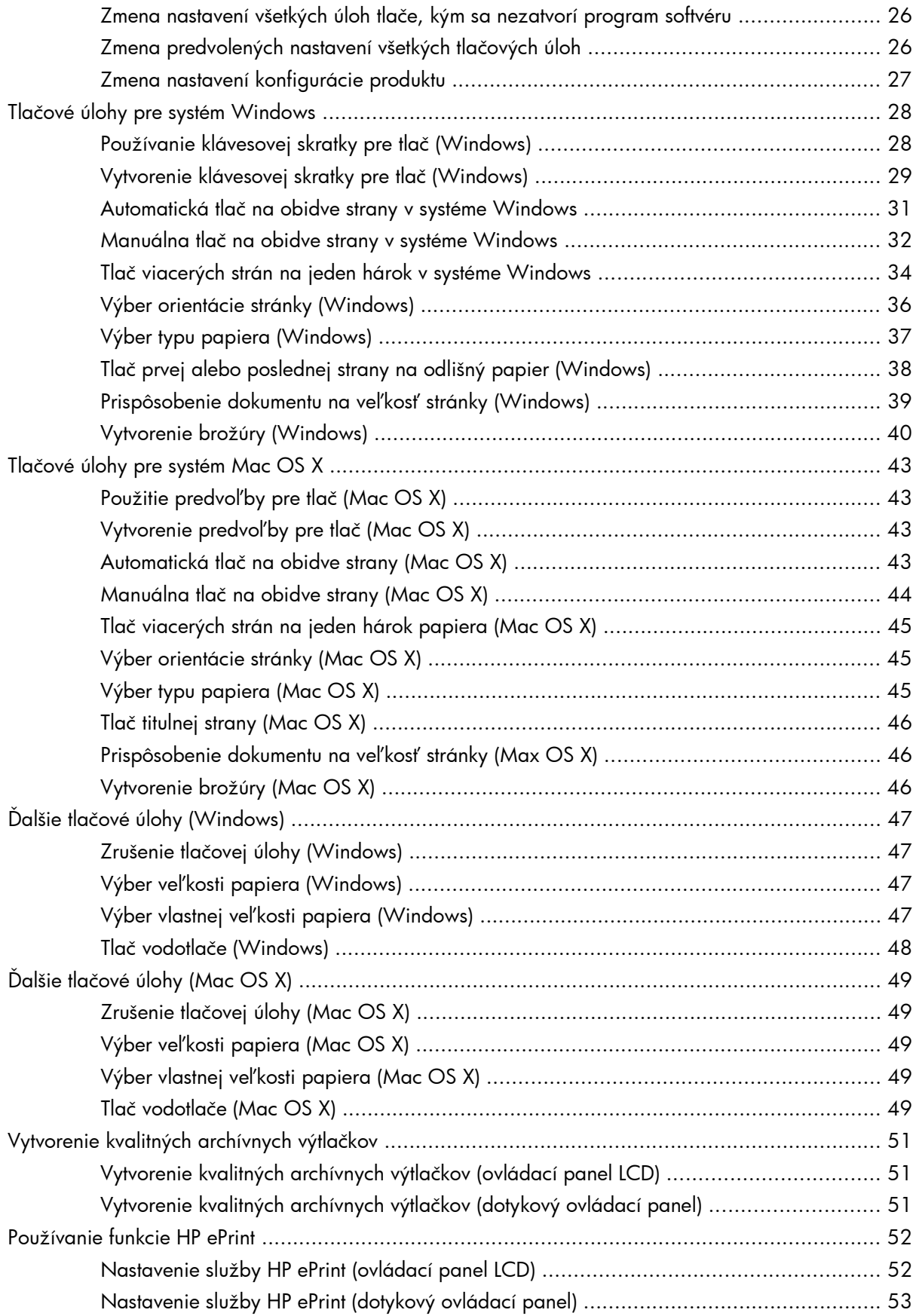

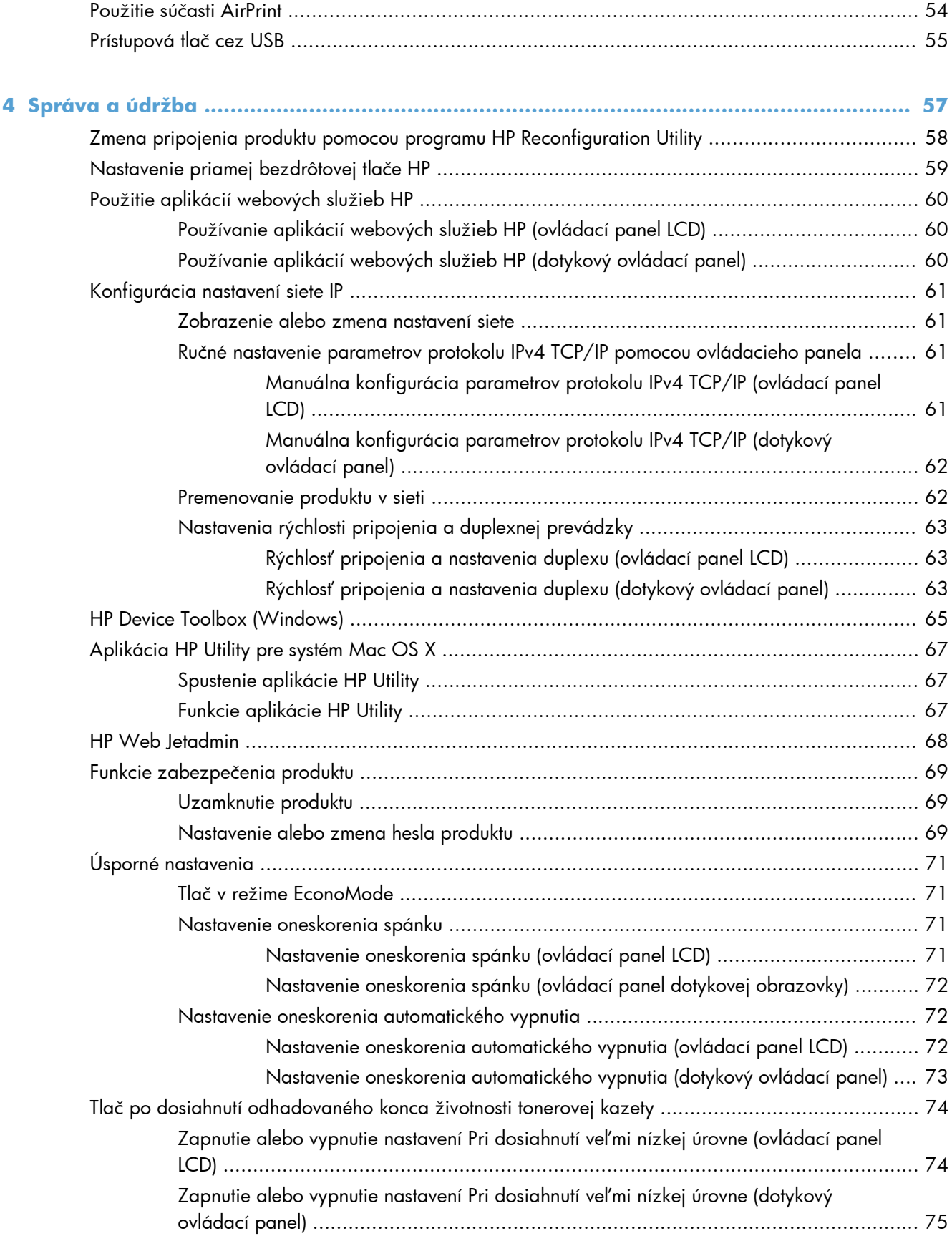

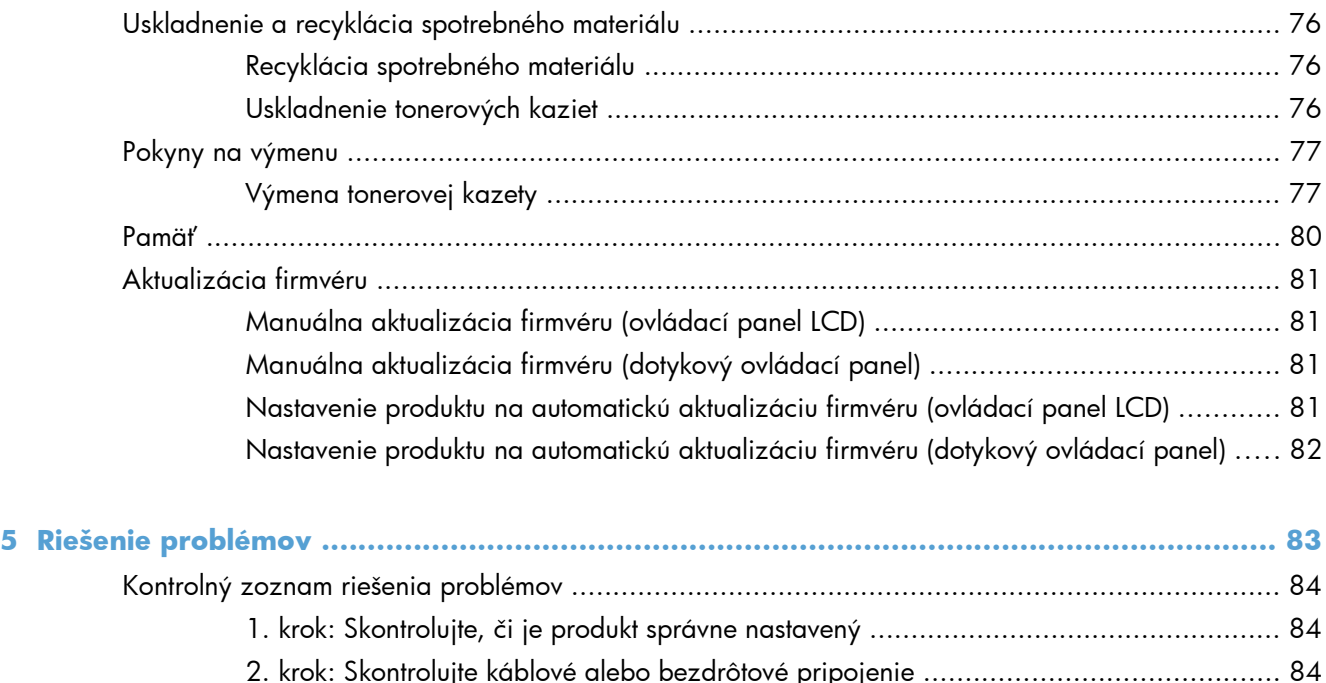

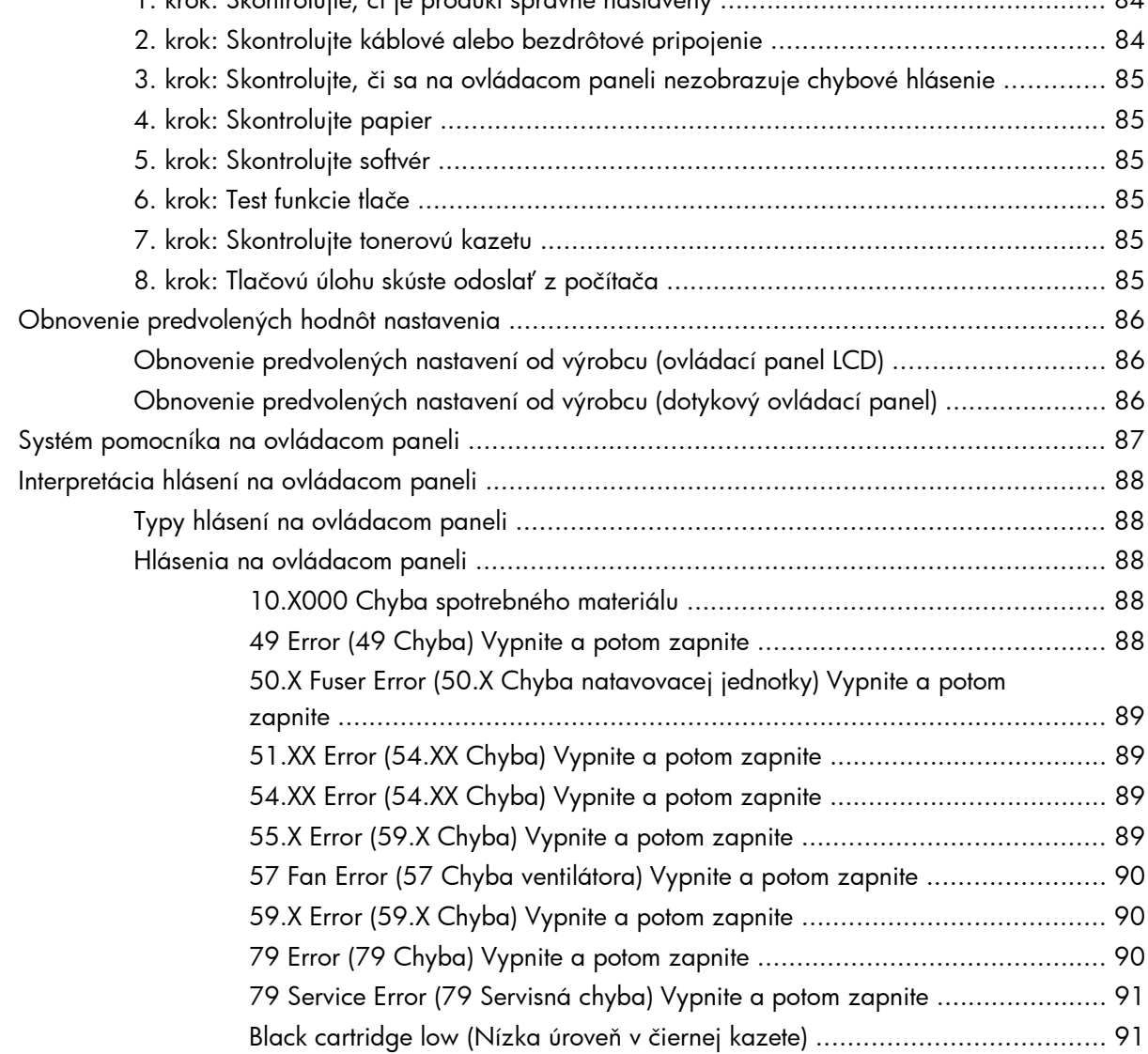

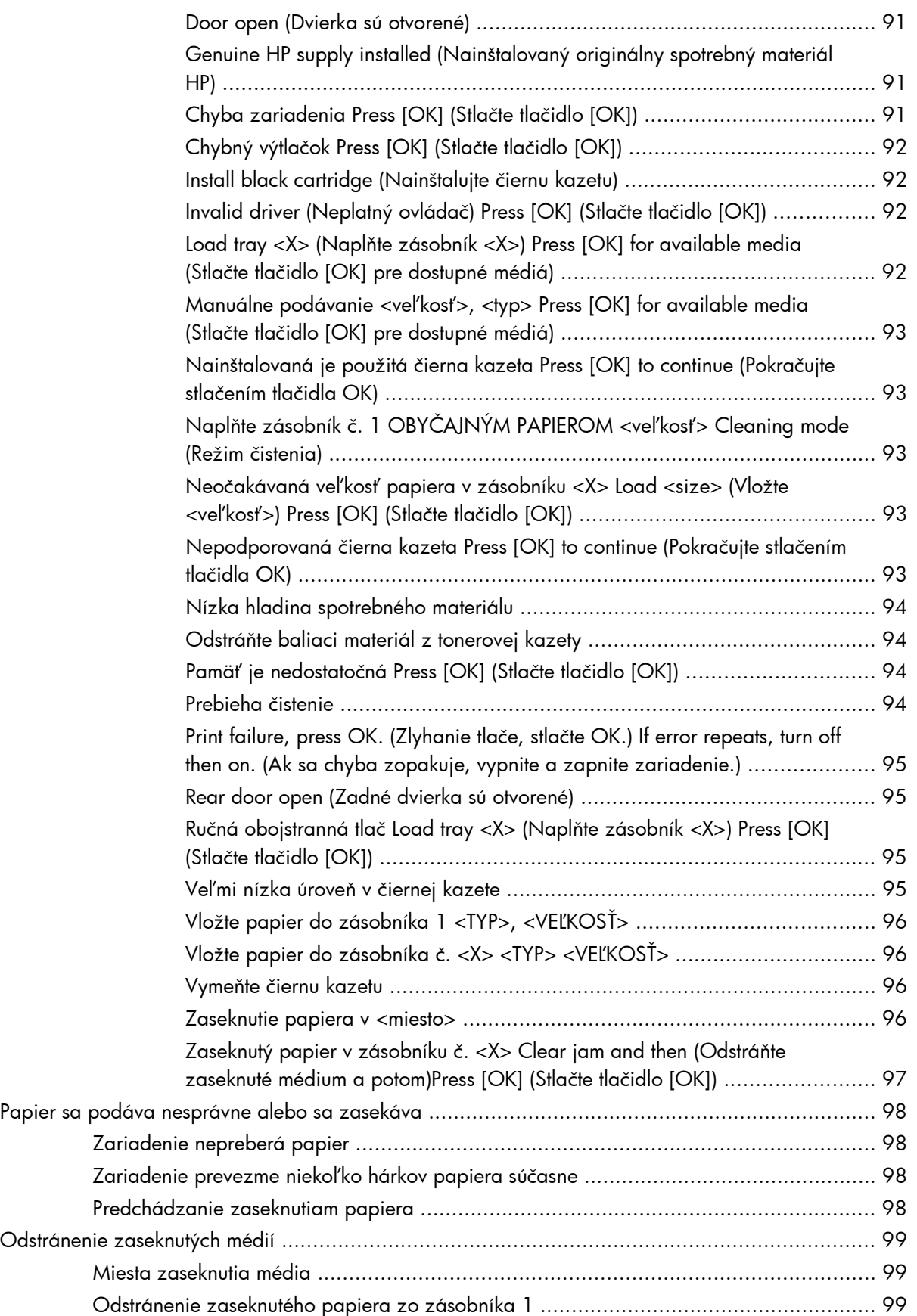

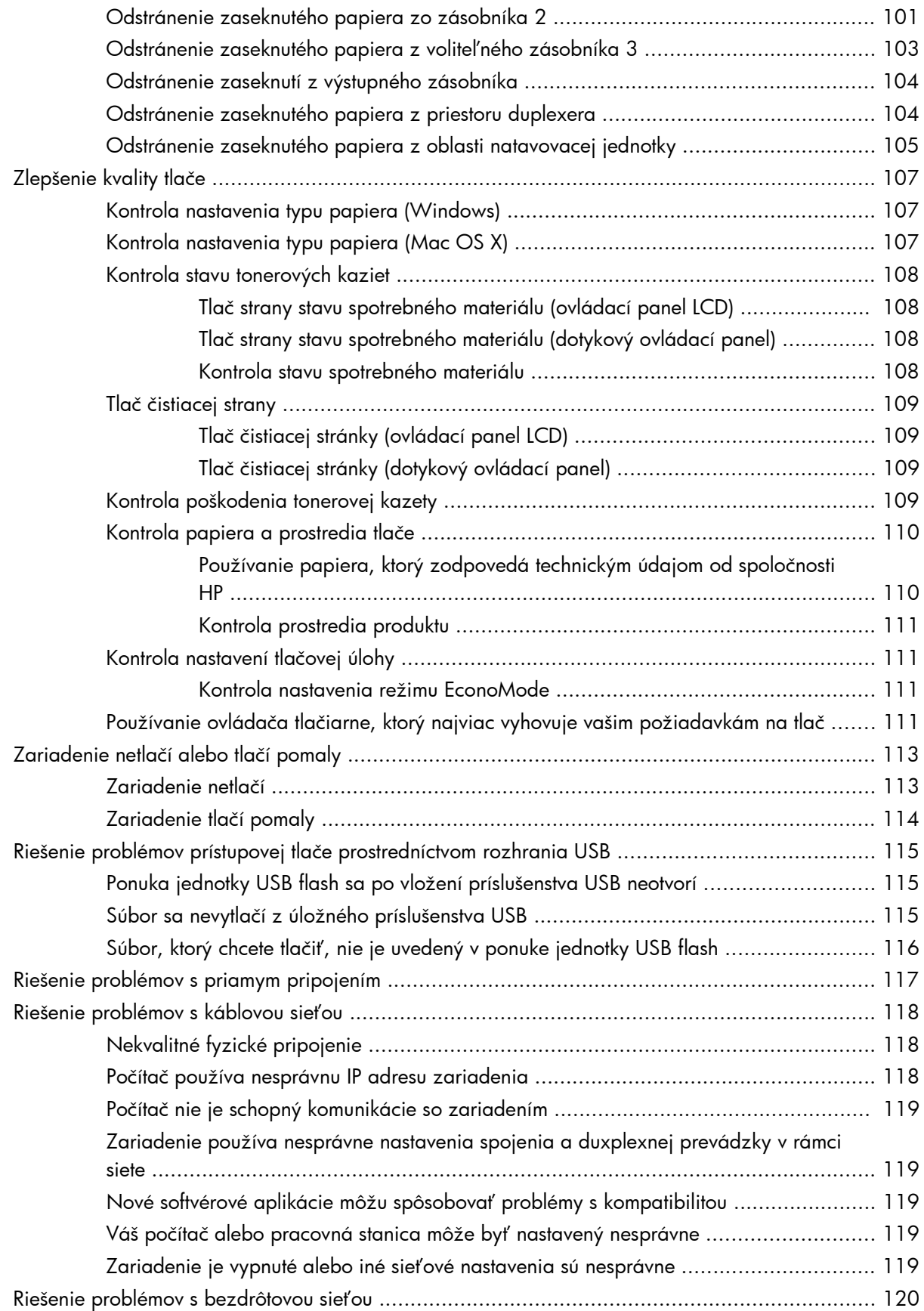

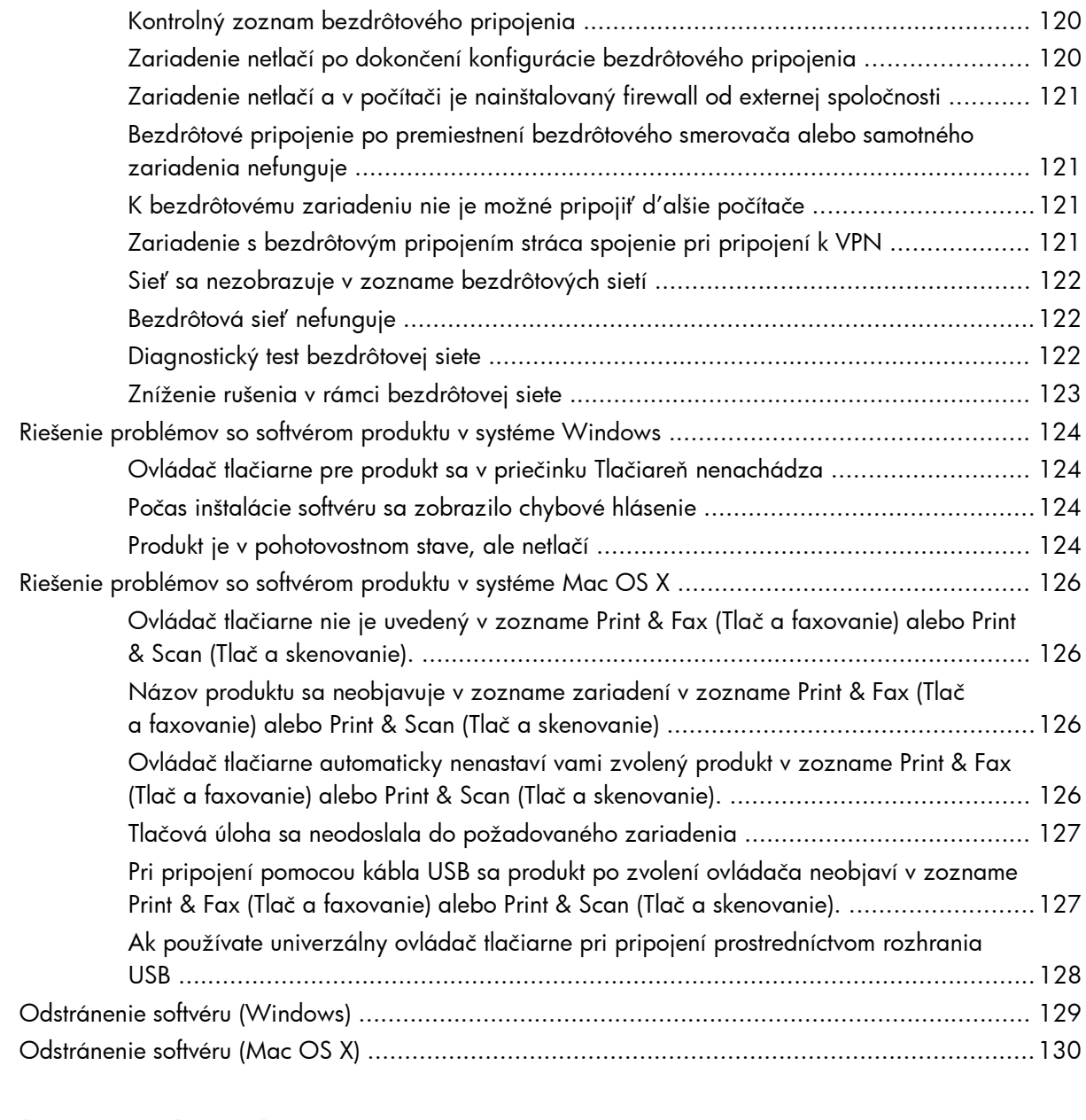

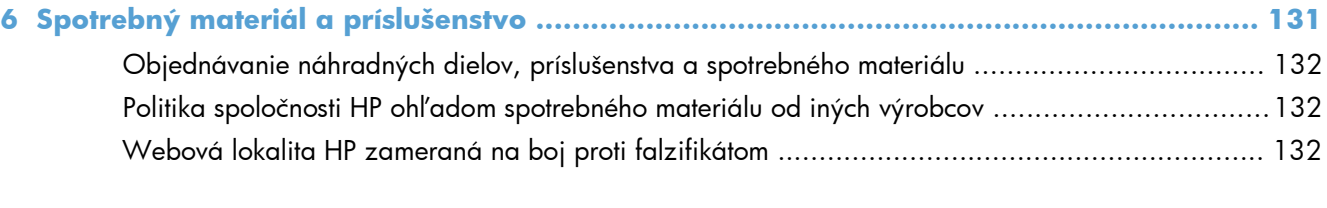

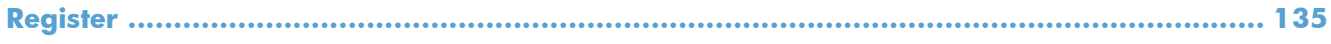

# <span id="page-12-0"></span>**1 Predstavenie produktu**

- · Pohľ[ady na produkt](#page-13-0)
- Správy tlač[ových produktov](#page-19-0)
- [Ustanovenie o zdie](#page-20-0)ľaní tlačiarní

# <span id="page-13-0"></span>**Pohľady na produkt**

## **Pohľad na produkt spredu**

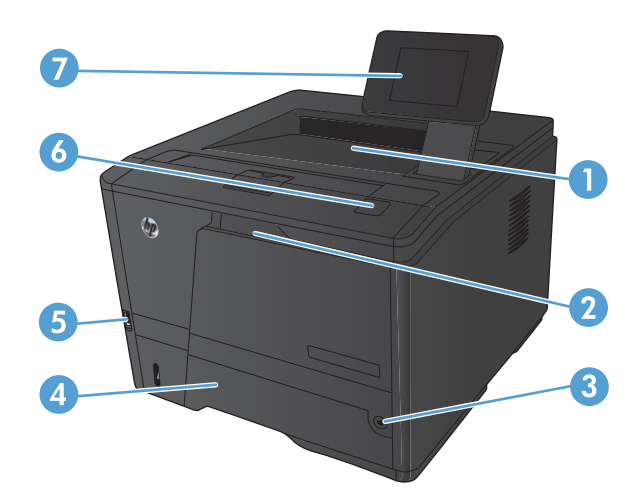

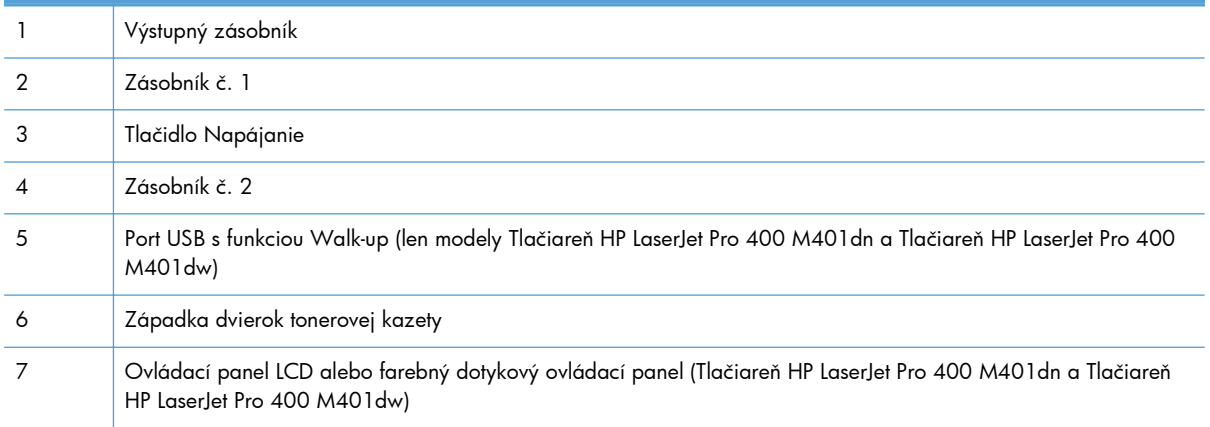

### <span id="page-14-0"></span>**Pohľad na produkt zozadu**

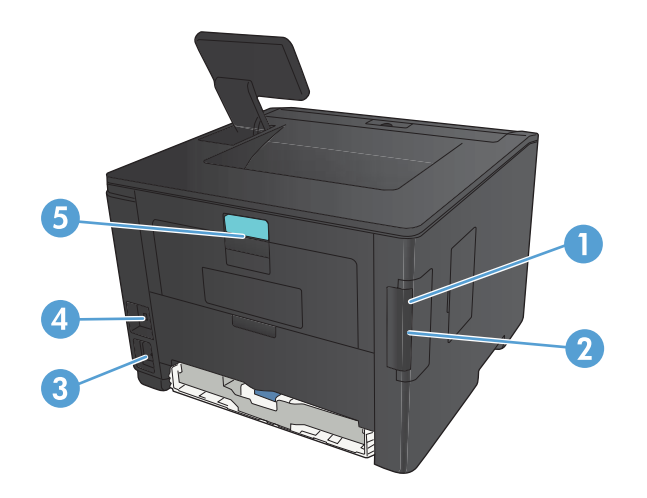

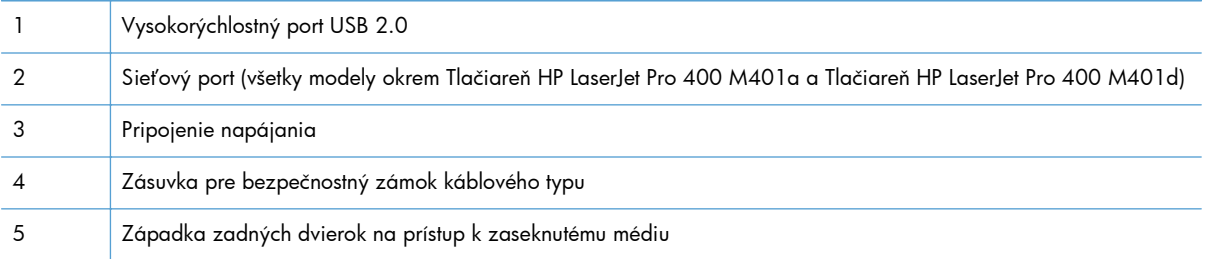

### **Umiestnenie sériového čísla a čísla modelu**

Štítok so sériovým číslom a číslom modelu produktu sa nachádza na zadnej strane produktu.

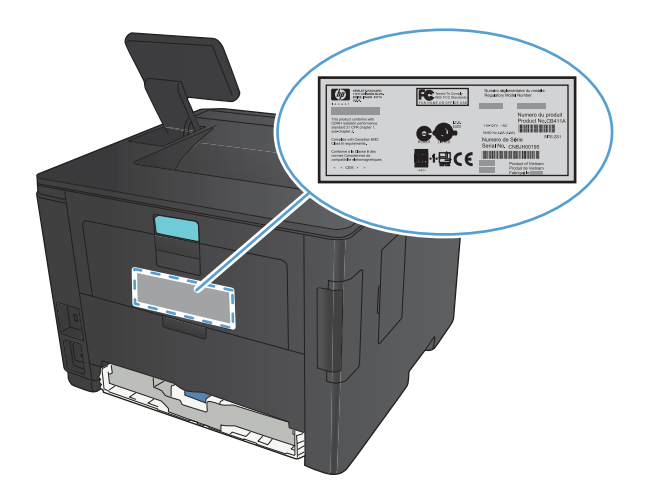

### <span id="page-15-0"></span>**Rozloženie ovládacieho panela**

### **Ovládací panel LCD**

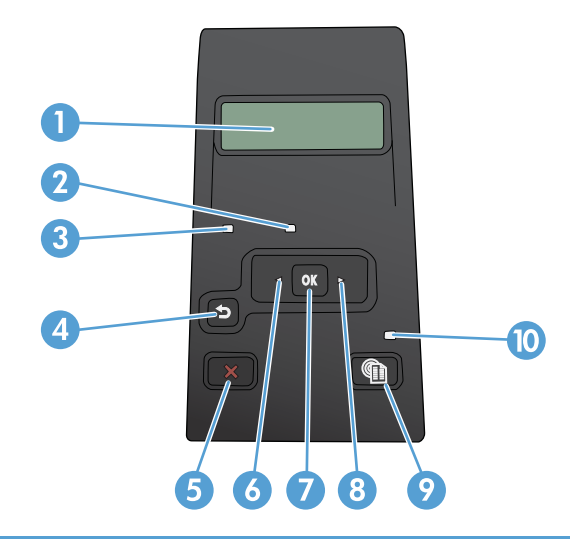

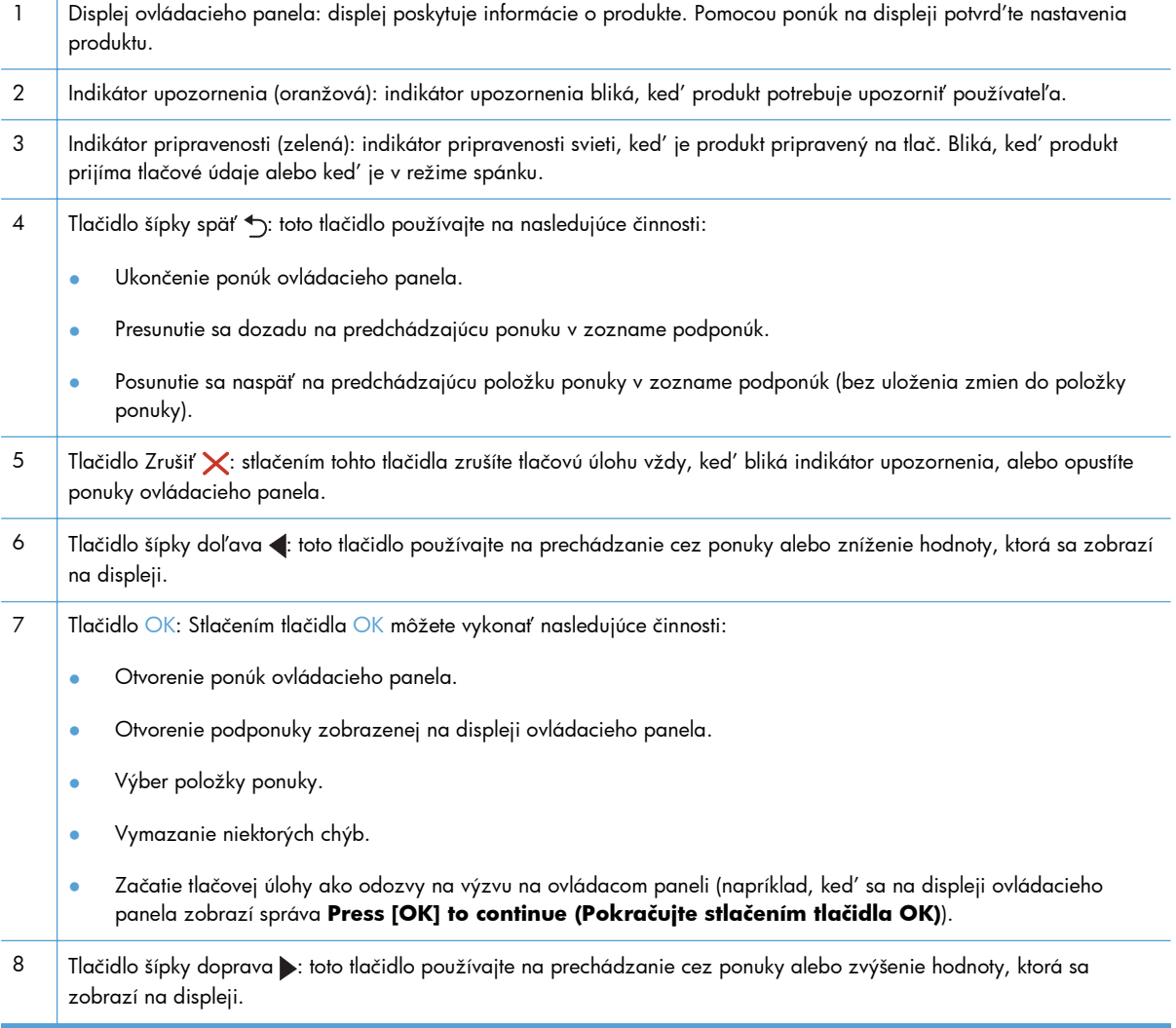

<span id="page-16-0"></span>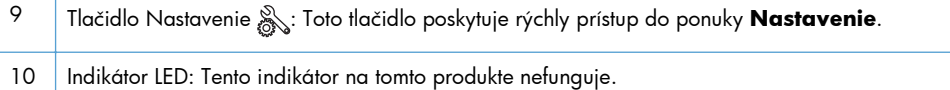

# **Dotykový ovládací panel**

**POZNÁMKA:** Dotykový ovládací panel majú modely Tlačiareň HP LaserJet Pro 400 M401dn a Tlačiareň HP LaserJet Pro 400 M401dw.

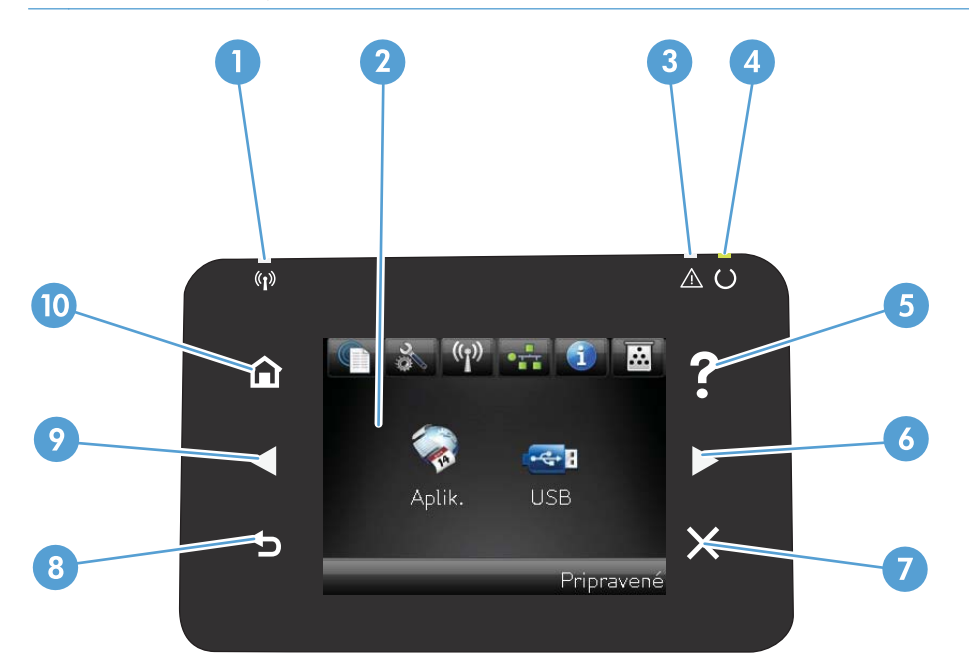

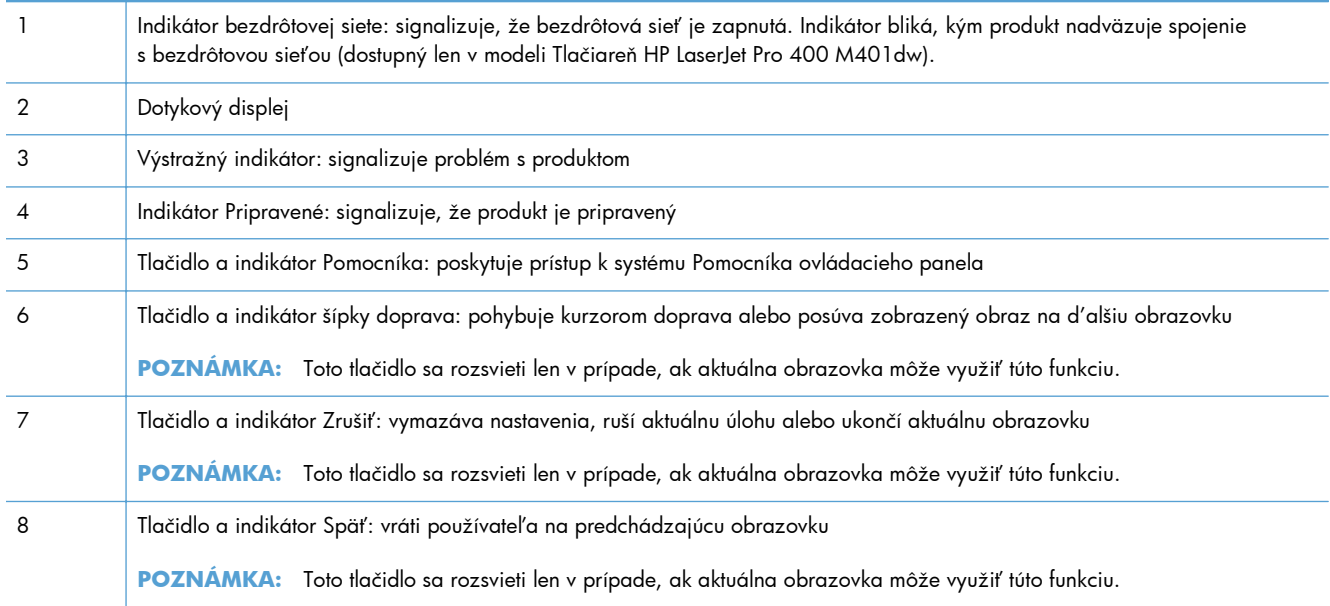

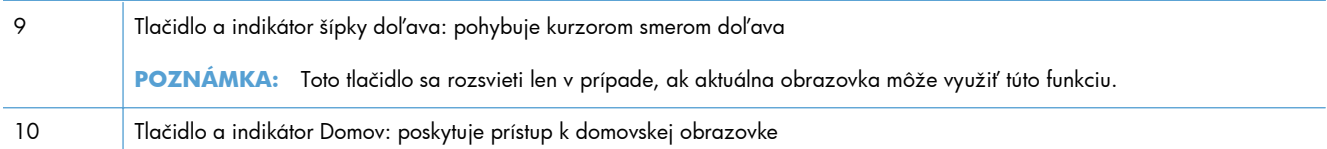

### <span id="page-18-0"></span>**Domovská obrazovka dotykovej obrazovky**

**POZNÁMKA:** Dotykový ovládací panel majú modely Tlačiareň HP LaserJet Pro 400 M401dn a Tlačiareň HP LaserJet Pro 400 M401dw.

Domovská obrazovka poskytuje prístup k funkciám zariadenia a signalizuje aktuálny stav zariadenia.

**POZNÁMKA:** V závislosti od konfigurácie zariadenia sa funkcie domovskej obrazovky môžu odlišovať. U niektorých jazykov môže byť rozloženie otočené.

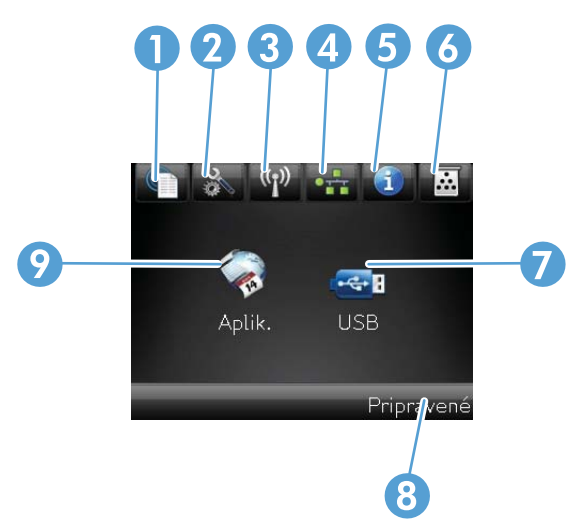

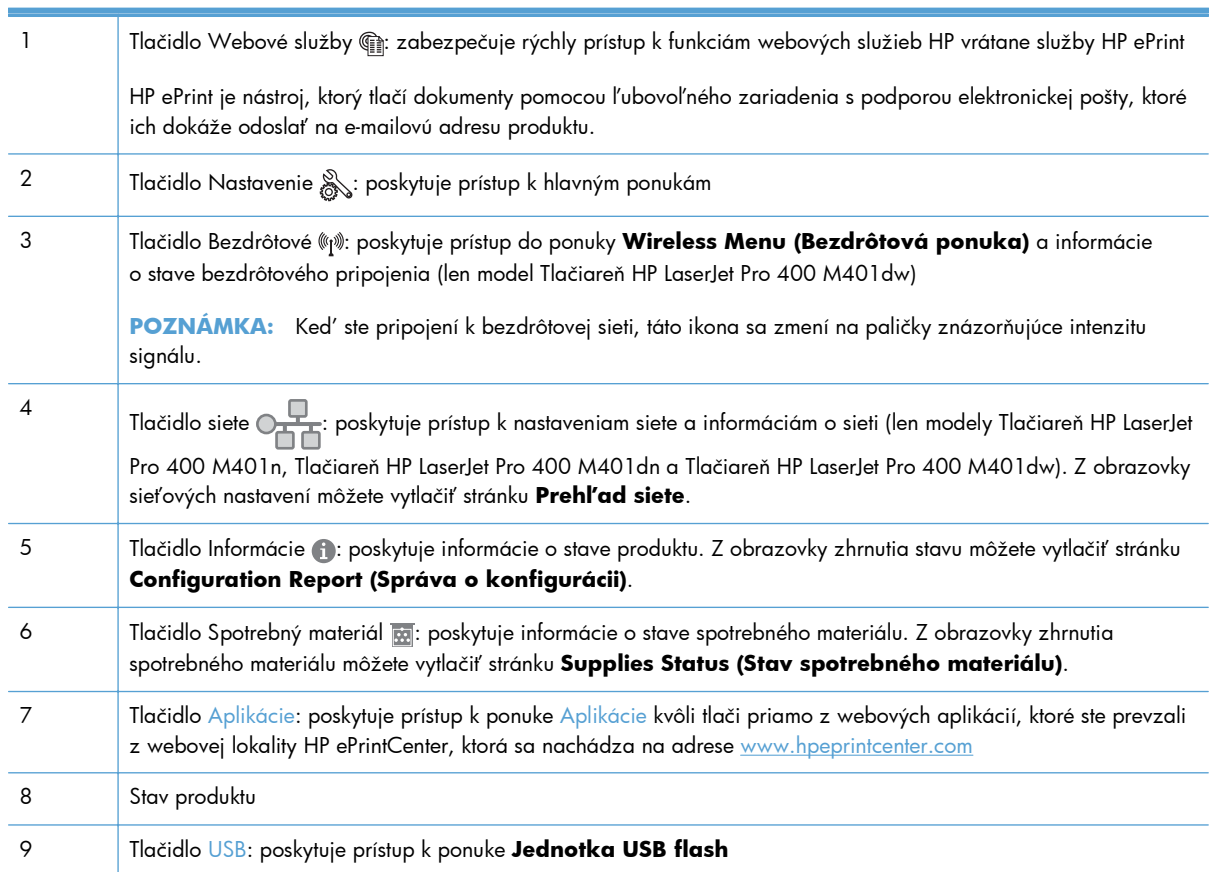

## <span id="page-19-0"></span>**Správy tlačových produktov**

Správy produktu sa nachádzajú v rámci pamäte produktu. Tieto strany pomáhajú určiť a vyriešiť problémy s produktom.

**POZNÁMKA:** Ak počas inštalácie nebol správne zvolený jazyk produktu, môžete jazyk nastaviť manuálne tak, že informačné strany sa vytlačia v jednom z podporovaných jazykov. Zmeňte jazyk s použitím ponuky **Nastavenia systému** na ovládacom paneli alebo vo vstavanom webovom serveri.

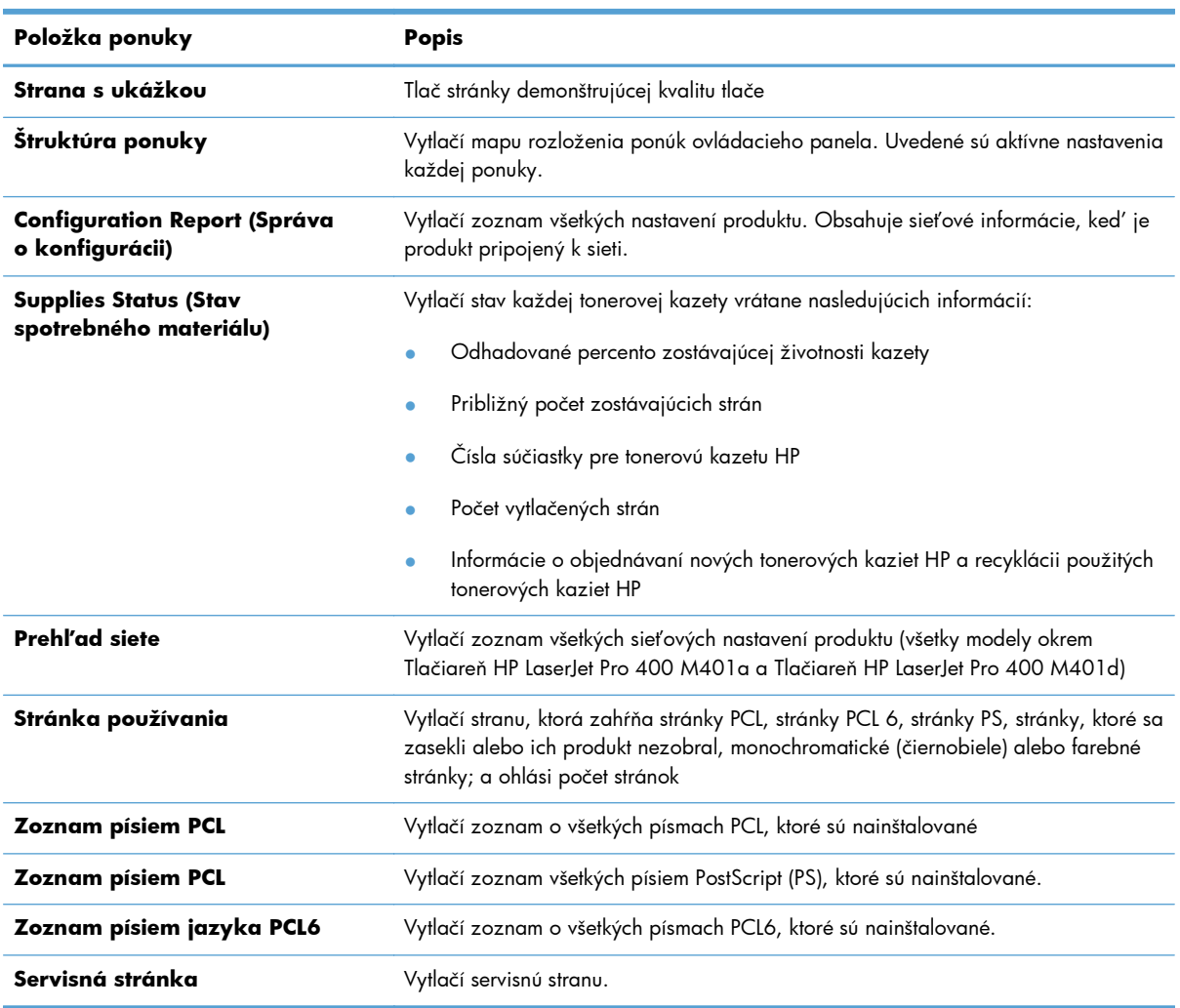

Z ponuky **Hlásenia** môžete vytlačiť niekoľko informačných stránok o produkte.

#### **Tlač správ o produkte z ovládacieho panela LCD**

- **1.** Na ovládacom paneli produktu otvoríte ponuky stlačením tlačidla OK.
- **2.** Otvorte ponuku **Hlásenia**.
- **3.** Vyberte správu, ktorú chcete vytlačiť, a potom ju vytlačte stlačením tlačidla OK.

### <span id="page-20-0"></span>**Tlač správ produktu z dotykového ovládacieho panela**

- 1. Na domovskej obrazovke ovládacieho panela produktu sa dotknite tlačidla Nastavenie &.
- **2.** Dotknite sa tlačidla **Hlásenia**.
- **3.** Dotknite sa názvu správy, ktorú chcete vytlačiť.

## **Ustanovenie o zdieľaní tlačiarní**

Spoločnosť HP nepodporuje siete typu peer-to-peer, keďže nejde o funkciu ovládačov tlačiarní HP, ale operačných systémov spoločnosti Microsoft. Navštívte webové stránky spoločnosti Microsoft v lokalite [www.microsoft.com.](http://www.microsoft.com)

# <span id="page-22-0"></span>**2 Zásobník papiera**

- [Podporované ve](#page-23-0)ľkosti papiera
- [Podporované typy papiera](#page-25-0)
- · [Naplnenie vstupných zásobníkov](#page-26-0)

# <span id="page-23-0"></span>**Podporované veľkosti papiera**

Tento výrobok podporuje viacero veľkostí papiera a dokáže sa prispôsobiť rôznym médiám.

**POZNÁMKA:** Najlepšie výsledky získate, ak pred tlačou vyberiete v ovládači tlačiarne správny formát a typ papiera.

#### **Tabuľka 2-1 Podporované veľkosti papiera a tlačových médií**

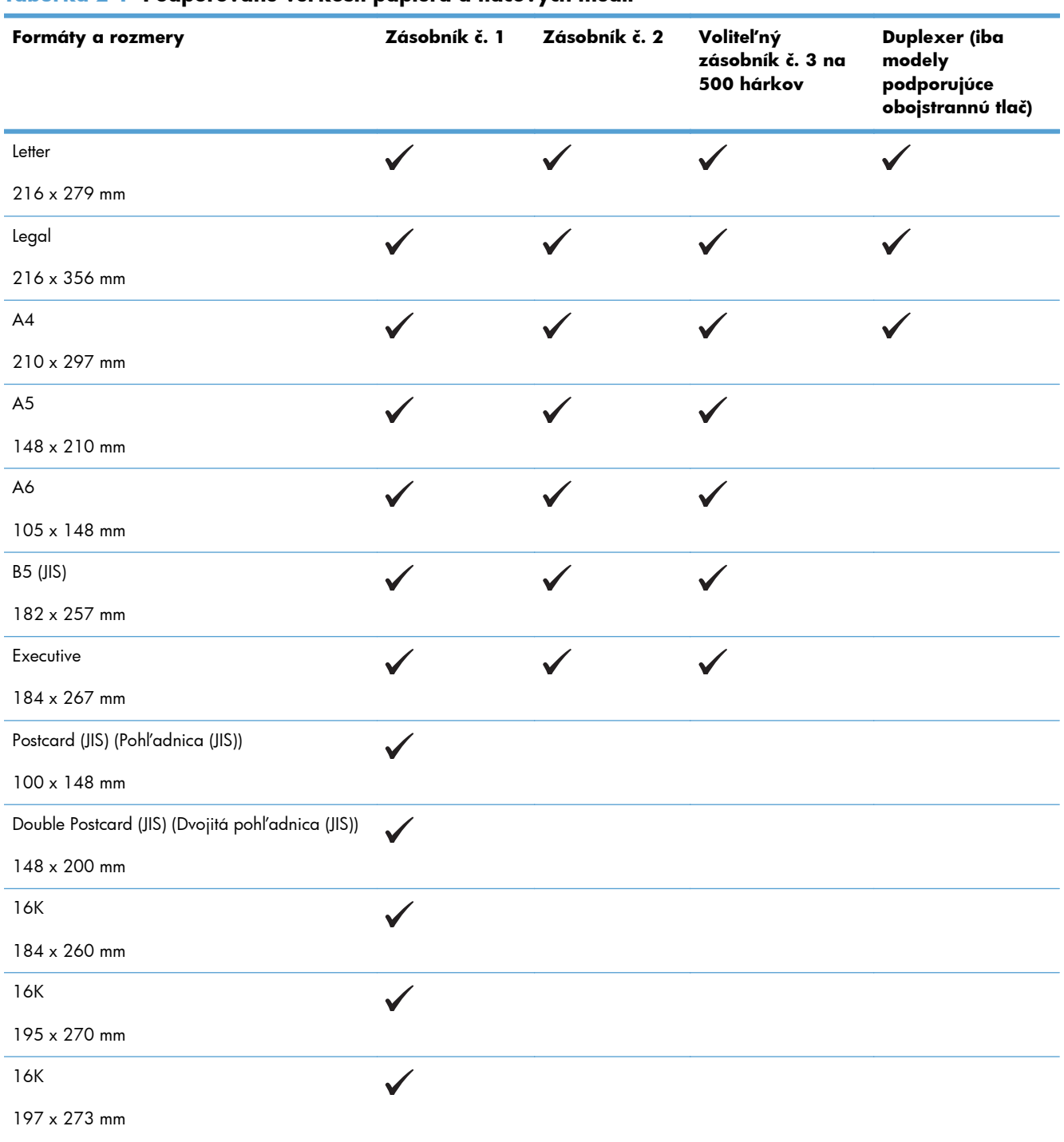

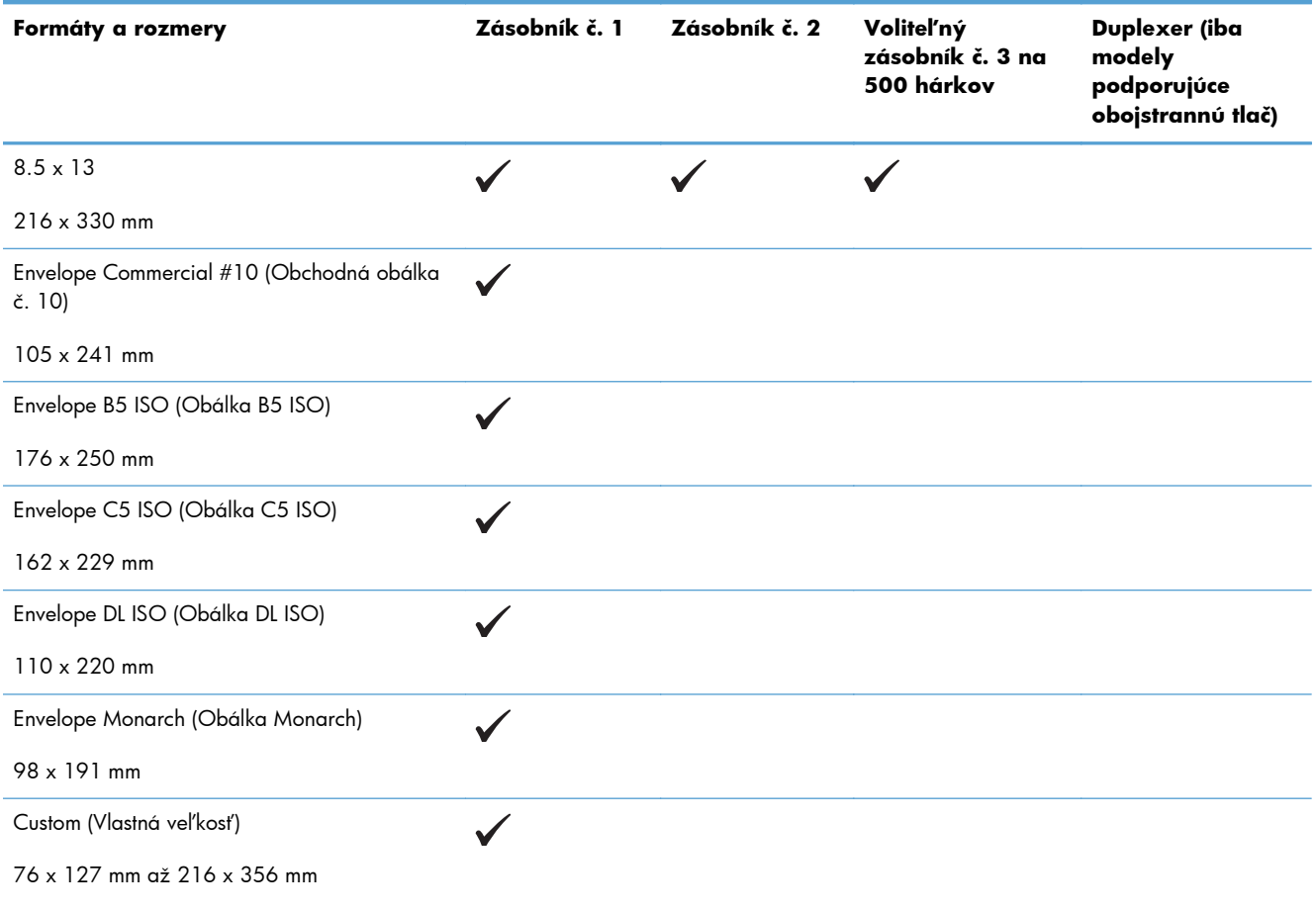

#### **Tabuľka 2-1 Podporované veľkosti papiera a tlačových médií (pokračovanie)**

# <span id="page-25-0"></span>**Podporované typy papiera**

Úplný zoznam typov papiera značky HP, ktoré táto tlačiareň podporuje, nájdete na adrese [www.hp.com/support/ljm401series.](http://www.hp.com/support/ljm401series)

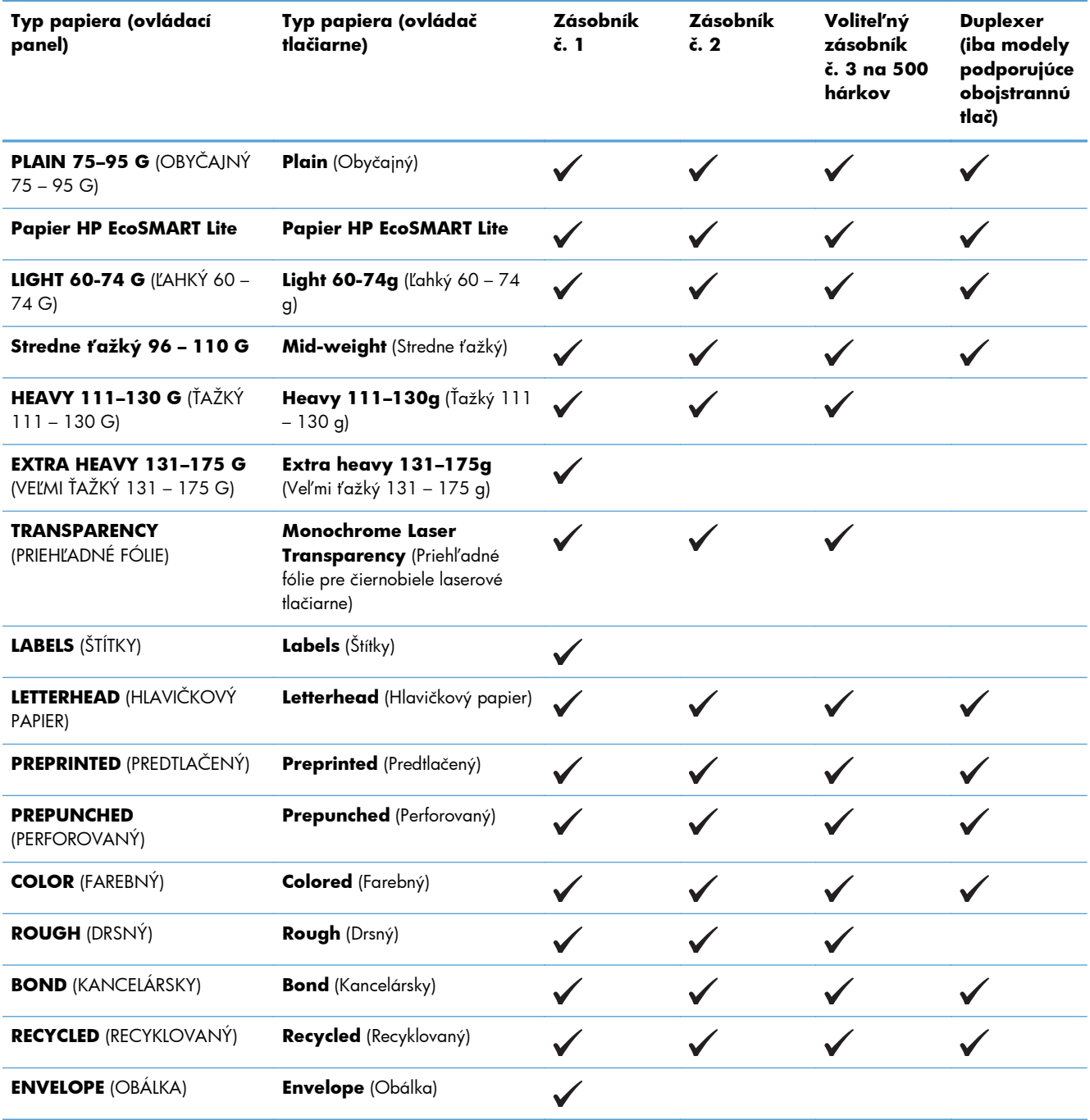

# <span id="page-26-0"></span>**Naplnenie vstupných zásobníkov**

### **Napĺňanie zásobníka 1**

**1.** Otvorte zásobník 1 a vytiahnite z produktu rozšírenie zásobníka.

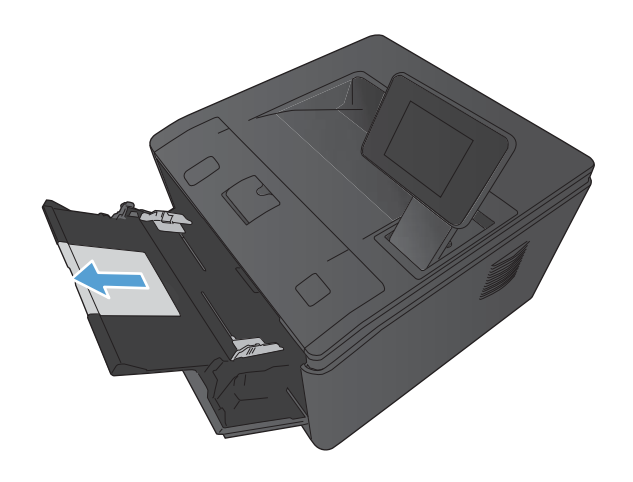

**2.** Ak je papier dlhý, vyklopte vysúvaciu časť zásobníka, ktorá pomôže udržať papier v zásobníku.

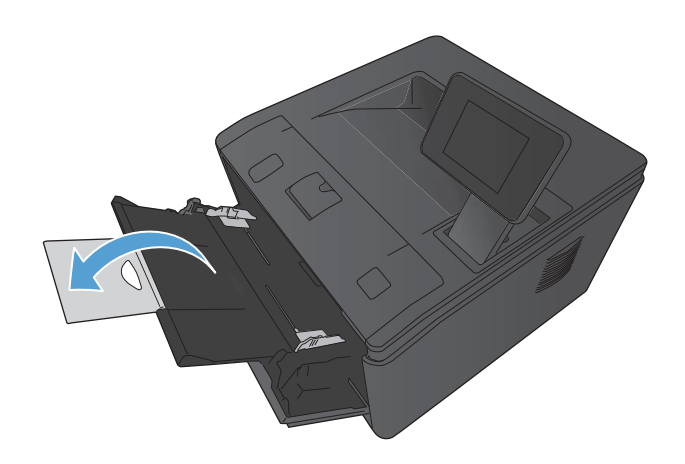

<span id="page-27-0"></span>**3.** Do zásobníka 1 vložte hárky papiera a posuňte vodiace prvky papiera tak, aby boli pritlačené k hárkom.

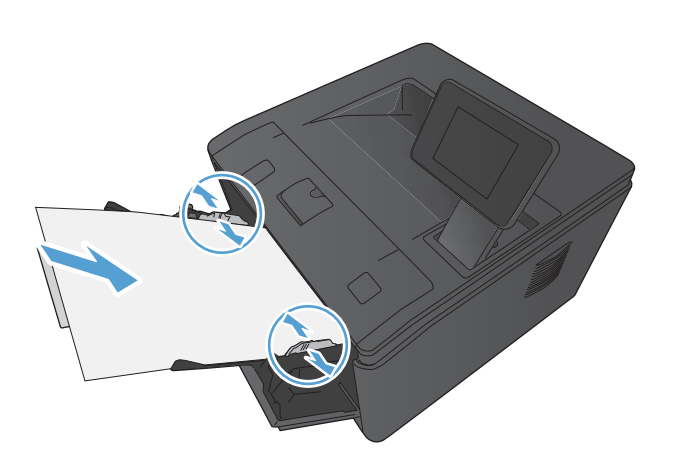

**4.** Hárky vložte do zásobníka čo najhlbšie.

### **Napĺňanie zásobníka 2**

**1.** Vytiahnite zásobník z produktu.

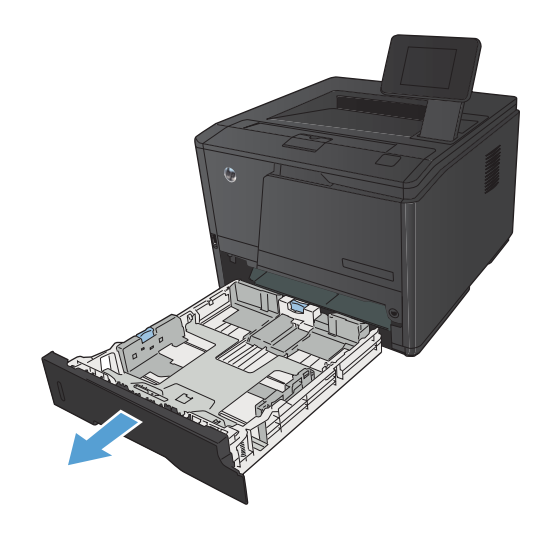

**2.** Zatlačte modré zarážky smerom von a posunutím otvorte vodiace lišty na výšku a šírku papiera.

**3.** Ak chcete vložiť papier veľkosti Legal, rozšírte zásobník stlačením tlačidla na uvoľnenie na zadnej strane zásobníka smerom dovnútra a vytiahnutím zadnej časti zásobníka.

**POZNÁMKA:** Keď je v zásobníku vložený papier veľkosti Legal, zásobník sa rozšíri zo zadnej strany produktu o približne 70 mm .

**4.** Papier vložte do zásobníka a uistite sa, že je rovný vo všetkých štyroch rohoch. Posuňte vodiace lišty dĺžky a šírky papiera tak, aby sa jemne dotýkali stohu papiera.

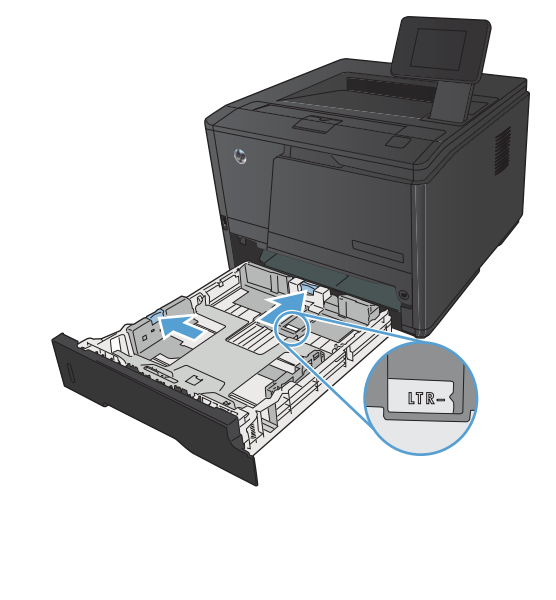

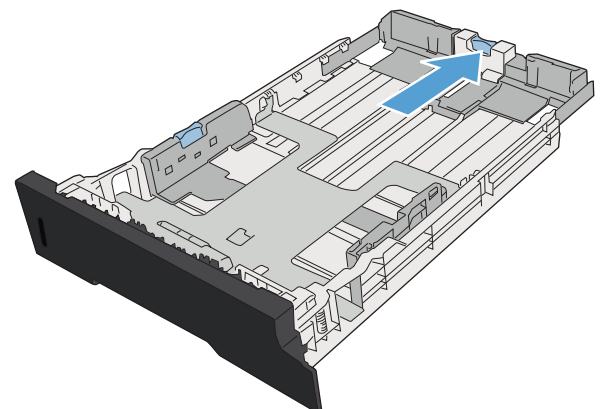

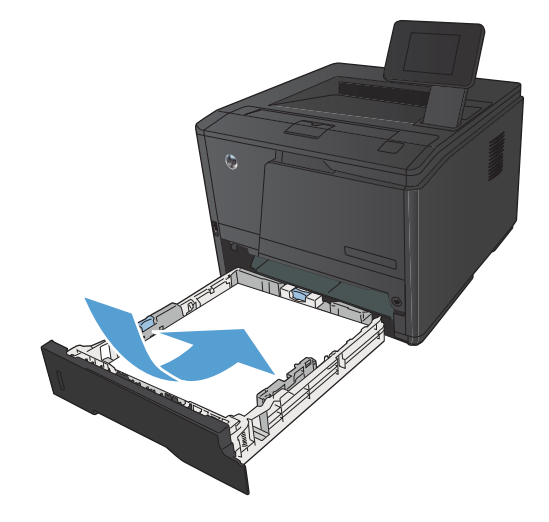

<span id="page-29-0"></span>**5.** Zatlačte na papier, aby ste sa uistili, že hárky papiera sa nachádzajú pod zarážkami limitujúcimi množstvo papiera na pravej strane zásobníka.

**6.** Zasuňte zásobník do zariadenia.

- **Napĺňanie voliteľného zásobníka 3**
	- **1.** Vytiahnite zásobník z produktu.

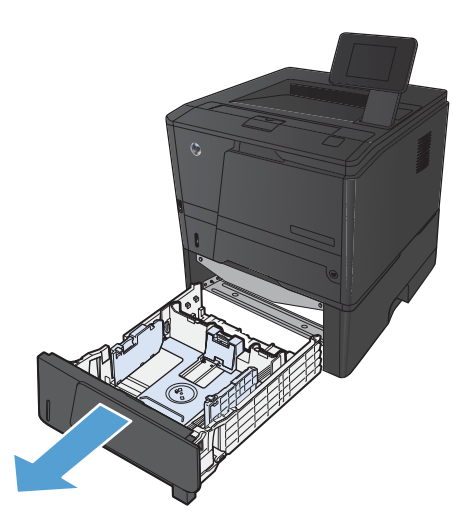

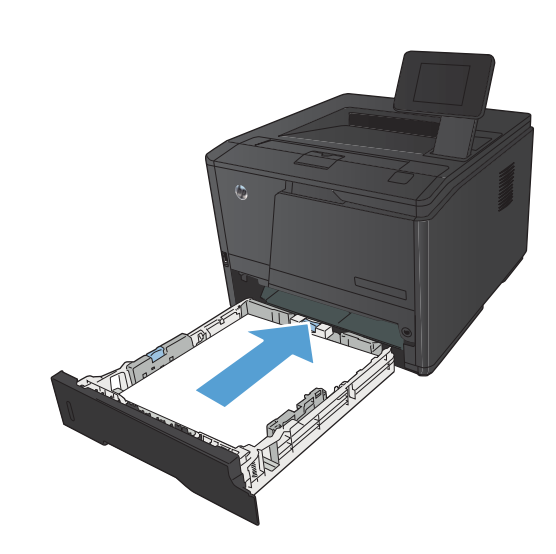

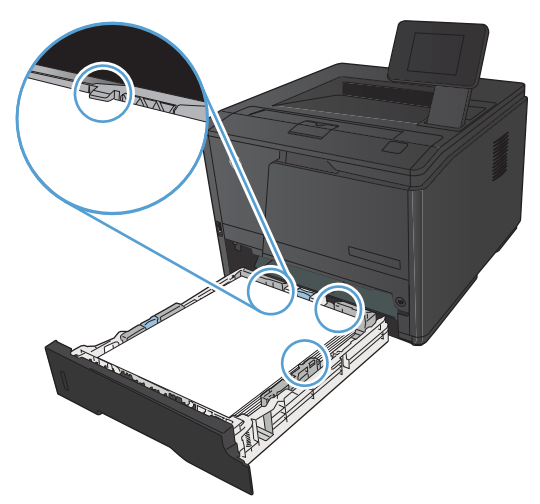

**2.** Zatlačte modré zarážky smerom von a posunutím otvorte vodiace lišty na výšku a šírku papiera.

**3.** Ak chcete vložiť papier veľkosti Legal, rozšírte zásobník stlačením tlačidla na uvoľnenie na zadnej strane zásobníka smerom dovnútra a vytiahnutím zadnej časti zásobníka.

**POZNÁMKA:** Keď je v zásobníku vložený papier veľkosti Legal, zásobník sa rozšíri zo zadnej strany produktu o približne 70 mm .

**4.** Papier vložte do zásobníka a uistite sa, že je rovný vo všetkých štyroch rohoch. Posuňte vodiace lišty dĺžky a šírky papiera tak, aby sa jemne dotýkali stohu papiera.

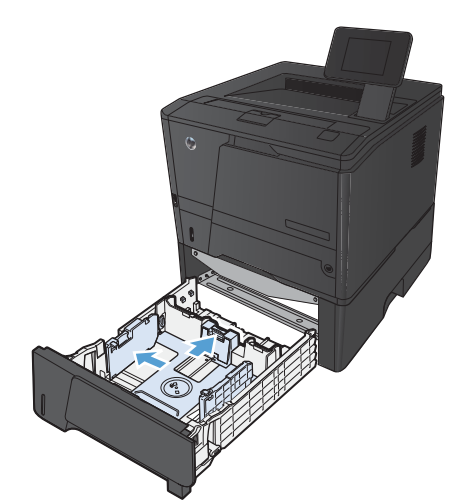

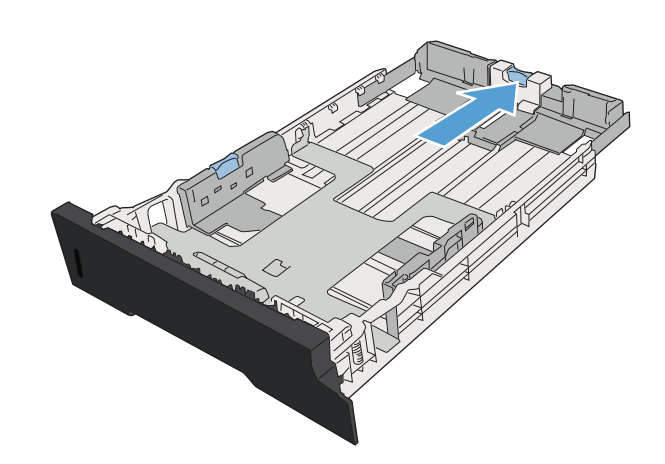

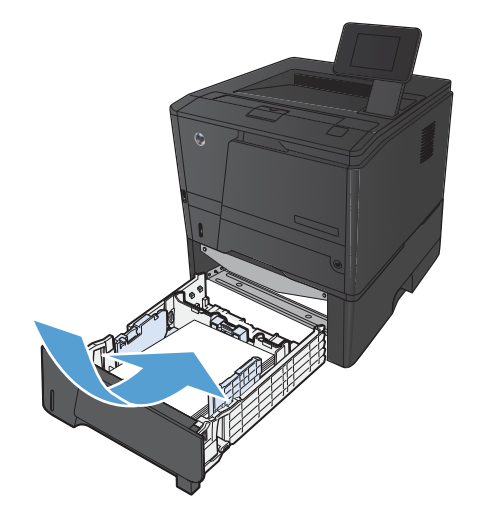

**5.** Zatlačte na papier, aby ste sa uistili, že stoh papiera sa nachádza pod zarážkami limitujúcimi množstvo papiera na zadnej strane zásobníka.

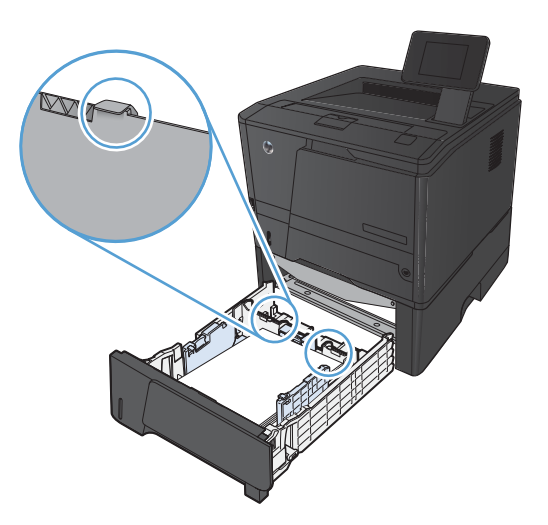

**6.** Zasuňte zásobník do zariadenia.

# <span id="page-32-0"></span>**3 Tlač**

- [Podporované ovláda](#page-33-0)če tlačiarne (Windows)
- **•** Zmena nastavení tlač[ovej úlohy \(Windows\)](#page-35-0)
- **•** Zmena nastavení tlač[ovej úlohy \(Mac OS X\)](#page-37-0)
- · Tlač[ové úlohy pre systém Windows](#page-39-0)
- · Tlač[ové úlohy pre systém Mac OS X](#page-54-0)
- · Ďalšie tlač[ové úlohy \(Windows\)](#page-58-0)
- Ďalšie tlač[ové úlohy \(Mac OS X\)](#page-60-0)
- [Vytvorenie kvalitných archívnych výtla](#page-62-0)čkov
- [Používanie funkcie HP ePrint](#page-63-0)
- Použitie súč[asti AirPrint](#page-65-0)
- · [Prístupová tla](#page-66-0)č cez USB

## <span id="page-33-0"></span>**Podporované ovládače tlačiarne (Windows)**

Ovládače tlačiarne poskytujú prístup k funkciám produktu a umožňujú počítaču komunikovať s produktom (pomocou jazyka tlačiarne). Pre dodatočný softvér a jazyky si pozrite inštalačné poznámky a súbory na prečítanie na disku CD od produktu.

#### **Popis ovládača HP PCL 6**

- Inštaluje sa automaticky pri inštalácii softvéru produktu
- Poskytnuté ako predvolený ovládač
- Odporúča sa na tlač vo všetkých podporovaných prostrediach systému Windows.
- Poskytuje celkovú najlepšiu rýchlosť, kvalitu tlače a podporu funkcií produktu pre väčšinu používateľov
- Vyvinutý pre zjednotenie s grafickým rozhraním pre zariadenia (GDI) v systéme Windows pre najlepšiu rýchlosť v prostrediach systému Windows
- Nemusí byť plne kompatibilný s programami tretích strán a s voliteľnými programami založenými na PCL 5

#### **Popis ovládača HP UPD PS**

- Môžete prevziať z internetu na adrese [www.hp.com/support/ljm401series](http://www.hp.com/support/ljm401series)
- Odporúčané pre tlač so softvérovými programami Adobe® alebo s inými softvérovými programami s veľmi intenzívnou grafikou
- Poskytuje podporu pre tlač z emulácie PostScript alebo pre podporu súpravy písiem PostScript Flash

#### **Popis ovládača HP UPD PCL 5**

- Môžete prevziať z internetu na adrese [www.hp.com/support/ljm401series](http://www.hp.com/support/ljm401series)
- Kompatibilný s predchádzajúcimi verziami PCL a staršími produktmi HP LaserJet
- Najlepší výber pre tlač zo softvérových programov tretích strán alebo voliteľných softvérových programov
- Navrhnuté pre použitie v podnikových prostrediach systému Windows na poskytnutie samostatného ovládača pre použitie s viacerými modelmi tlačiarní
- Uprednostňované pri tlači z viacerých modelov tlačiarní z mobilného počítača so systémom Windows

#### **Popis ovládača HP UPD PCL 6**

- Môžete prevziať z internetu na adrese [www.hp.com/support/ljm401series](http://www.hp.com/support/ljm401series)
- Odporúča sa na tlač vo všetkých podporovaných prostrediach systému Windows.
- Poskytuje celkovú najlepšiu rýchlosť, kvalitu tlače a podporu funkcií produktu pre väčšinu používateľov
- Vyvinutý pre zjednotenie s grafickým rozhraním pre zariadenia (GDI) v systéme Windows pre najlepšiu rýchlosť v prostrediach systému Windows
- Nemusí byť plne kompatibilný s programami tretích strán a s voliteľnými programami založenými na PCL 5

## <span id="page-35-0"></span>**Zmena nastavení tlačovej úlohy (Windows)**

#### **Priorita na zmenu nastavení tlačovej úlohy**

Zmeny v nastavení tlače sú zoradené podľa dôležitosti v závislosti od toho, ktoré nastavenia sa menia:

**POZNÁMKA:** Názvy príkazov a dialógových okien sa môžu meniť v závislosti od softvéru.

- **dialógové okno Page Setup** (Nastavenie strany): Kliknite na tlačidlo **Page Setup** (Nastavenie strany) alebo na podobný príkaz v ponuke **File** (Súbor) v programe, s ktorým pracujete pri otváraní tohto dialógového okna. Zmeny v nastavení, ktoré urobíte v tomto dialógovom okne, majú prednosť pred zmenami urobenými kdekoľvek inde.
- **Print dialog box** (Dialógové okno tlače): Kliknite na položku **Print** (Tlač), **Print Setup** (Nastavenie tlače) alebo podobný príkaz v ponuke **File** (Súbor) programu, v ktorom pracujete, aby ste otvorili toto dialógové okno. Nastavenia zmenené v dialógovom okne **Print** (Tlač) majú nižšiu prioritu a obyčajne neprevážia zmeny vykonané v dialógovom okne **Page Setup** (Nastavenie tlače).
- **Dialógové okno Printer Properties (Nastavenia tlačiarne) (ovládač tlačiarne)**: Kliknite na položku **Properties** (Vlastnosti) v dialógovom okne **Print** (Tlač), aby ste otvorili ovládač tlače. Nastavenia zmenené v dialógovom okne **Printer Properties** (Nastavenia tlačiarne) obyčajne neprevážia nastavenia kdekoľvek inde v tlačovom softvéri. Tu môžete zmeniť väčšinu z nastavení tlače.
- **Predvolené nastavenia ovládača tlačiarne**: Predvolené nastavenia ovládača tlačiarne určujú nastavenia použité pri všetkých tlačových úlohách, *pokiaľ* nedôjde k zmene nastavení v dialógových oknách **Page Setup** (Nastavenie strany), **Print** (Tlačiť) alebo **Printer Properties** (Vlastnosti tlačiarne).
- **Nastavenia ovládacieho panela tlačiarne**: Zmeny nastavení na ovládacom paneli tlačiarne majú nižšiu prioritu ako zmeny zadané v ktorejkoľvek inej časti.

#### **Zmena nastavení všetkých úloh tlače, kým sa nezatvorí program softvéru**

- **1.** V softvérovom programe vyberte možnosť **Tlačiť**.
- **2.** Vyberte ovládač a kliknite na položku **Properties** (Vlastnosti) alebo **Preferences** (Preferencie).
#### **Zmena predvolených nastavení všetkých tlačových úloh**

**1. Windows XP, Windows Server 2003 a Windows Server 2008 (používanie predvoleného zobrazenia ponuky Štart)**: Kliknite na tlačidlo **Štart** a potom kliknite na **Tlačiarne a faxy**.

**Windows XP, Windows Server 2003 a Windows Server 2008 (používanie klasického zobrazenia ponuky Štart)**: Kliknite na tlačidlo **Štart**, potom kliknite na **Nastavenie** a následne kliknite na **Tlačiarne**.

**Windows Vista**: Kliknite na tlačidlo **Štart**, kliknite na **Ovládací panel** a potom v kategórii pre **Hardvér a zvuk** kliknite na **Tlačiareň**.

**Windows 7**: Kliknite na tlačidlo **Štart** a potom kliknite na **Tlačiarne a faxy**.

**2.** Pravým tlačidlom myši kliknite na ikonu ovládača a potom vyberte položku **Printing preferences** (Predvoľby tlače).

#### **Zmena nastavení konfigurácie produktu**

**1. Windows XP, Windows Server 2003 a Windows Server 2008 (používanie predvoleného zobrazenia ponuky Štart)**: Kliknite na tlačidlo **Štart** a potom kliknite na **Tlačiarne a faxy**.

**Windows XP, Windows Server 2003 a Windows Server 2008 (používanie klasického zobrazenia ponuky Štart)**: Kliknite na tlačidlo **Štart**, potom kliknite na **Nastavenie** a následne kliknite na **Tlačiarne**.

**Windows Vista**: Kliknite na tlačidlo **Štart**, kliknite na **Ovládací panel** a potom v kategórii pre **Hardvér a zvuk** kliknite na **Tlačiareň**.

**Windows 7**: Kliknite na tlačidlo **Štart** a potom kliknite na **Tlačiarne a faxy**.

- **2.** Pravým tlačidlom myši kliknite na ikonu ovládača a potom vyberte položku **Properties** (Vlastnosti) alebo **Printer properties** (Vlastnosti tlačiarne).
- **3.** Kliknite na záložku **Nastavenia zariadenia**.

### **Zmena nastavení tlačovej úlohy (Mac OS X)**

#### **Priorita na zmenu nastavení tlačovej úlohy**

Zmeny v nastavení tlače sú zoradené podľa dôležitosti v závislosti od toho, ktoré nastavenia sa menia:

POZNÁMKA: Názvy príkazov a dialógových okien sa môžu meniť v závislosti od softvéru.

- **Dialógové okno Page Setup** (Nastavenie strany): Kliknite na položku **Page Setup** (Nastavenie strany) alebo podobný príkaz v ponuke **File** (Súbor) programu, v ktorom pracujete, aby ste otvorili toto dialógové okno. Nastavenia zmenené v tejto položke môžu vyradiť nastavenia vykonané v ktorejkoľvek inej položke.
- **dialógové okno Print** (Tlač): Kliknite na tlačidlo **Print** (Tlač), **Print Setup** (Nastavenie tlače) alebo na podobný príkaz v ponuke **File** (Súbor) v programe, v ktorom pracujete pri otváraní tohto dialógového okna. Zmeny v nastavení, ktoré urobíte v dialógovom okne **Print** (Tlač), majú nižšiu prioritu a *neprepíšu* zmeny, ktoré urobíte v dialógovom okne **Page Setup** (Nastavenie strany).
- **Predvolené nastavenia ovládača tlačiarne**: Predvolené nastavenia ovládača tlačiarne určujú nastavenia, ktoré sa použijú pri všetkých tlačových úlohách, *pokiaľ* ich nezmeníte v dialógovom okne **Page Setup** (Nastavenie strany) alebo **Print** (Tlač).
- **Nastavenia ovládacieho panela tlačiarne**: Zmeny nastavení na ovládacom paneli tlačiarne majú nižšiu prioritu ako zmeny zadané v ktorejkoľvek inej časti.

#### **Zmena nastavení všetkých úloh tlače, kým sa nezatvorí program softvéru**

- **1.** V ponuke **Súbor** kliknite na položku **Tlač**.
- **2.** V ponuke **Tlačiareň** vyberte tento produkt.
- **3.** V rozbaľovacom zozname s nastaveniami môžete zmeniť požadované nastavenia.

#### **Zmena predvolených nastavení všetkých tlačových úloh**

- **1.** V ponuke **Súbor** kliknite na položku **Tlač**.
- **2.** V ponuke **Tlačiareň** vyberte tento produkt.
- **3.** V rozbaľovacom zozname s nastaveniami môžete zmeniť požadované nastavenia.
- **4.** V ponuke **Predvoľby** kliknite na možnosť **Uložiť ako...** a zadajte názov predvoľby.

Tieto nastavenia sa uložia v ponuke **Predvoľby**. Aby ste použili nové nastavenia, musíte vybrať uloženú možnosť predvoľby zakaždým, keď otvoríte program a bude sa tlačiť.

#### **Zmena nastavení konfigurácie produktu**

- 1. V počítači otvorte ponuku Apple &, kliknite na ponuku Systémové preferencie a potom kliknite na ikonu **Tlač a fax**.
- 2. Na ľavej strane okna zvoľte produkt.
- **3.** Stlačte tlačidlo **Možnosti a spotrebný materiál**.
- **4.** Kliknite na kartu **Ovládač**.
- **5.** Nakonfigurujte nainštalované možnosti.

### **Tlačové úlohy pre systém Windows**

#### **Používanie klávesovej skratky pre tlač (Windows)**

**Tlačareň**  $\frac{\text{Názov:}}{\text{Stav:}}$ 

 $\mathbb{F}_q$ 

- **1.** V softvérovom programe vyberte možnosť **Tlačiť**.
- **2.** Vyberte produkt a potom kliknite na tlačidlo **Vlastnosti** alebo **Preferencie**.

**3.** Kliknite na kartu **Klávesové skratky pre tlač**.

**4.** Vyberte jednu zo skratiek a potom kliknite na tlačidlo **OK**.

POZNÁMKA: Po zvolení skratky sa na ostatných kartách ovládača tlače zmenia príslušné nastavenia.

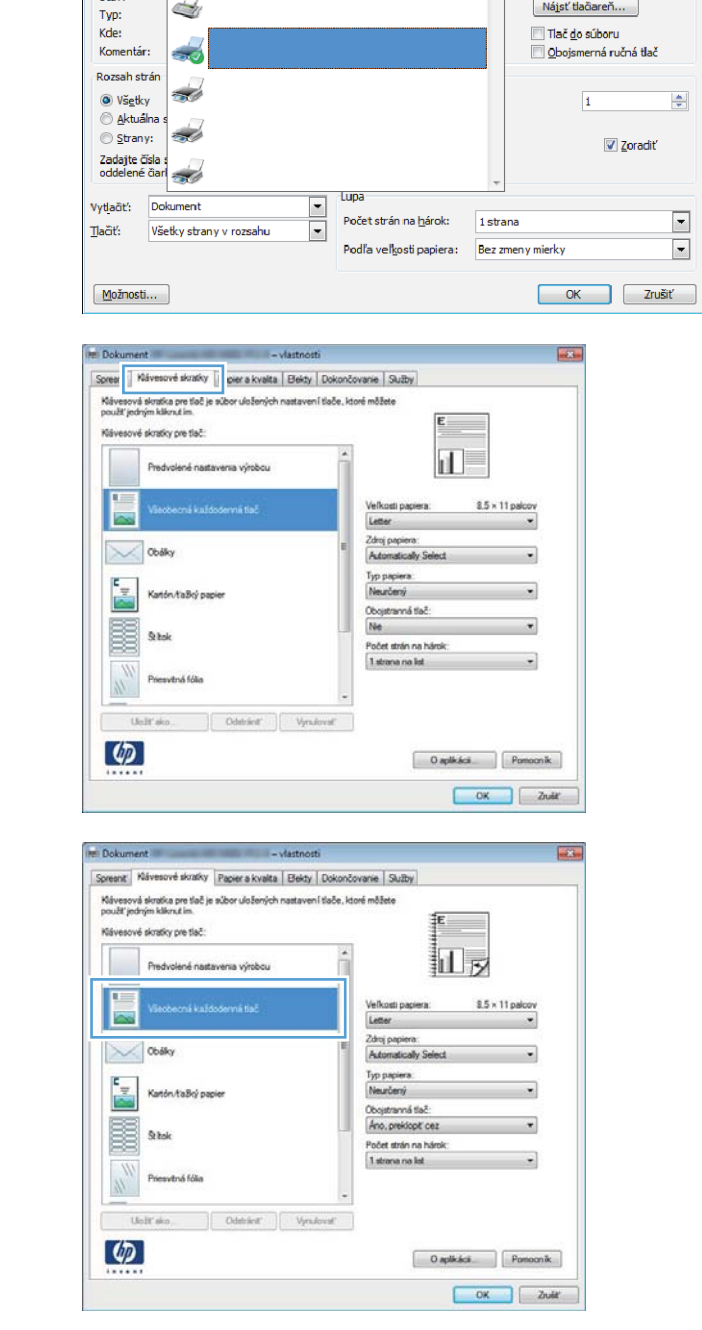

 $\boxed{? \; | \; X}$ 

 $\left| \frac{\Delta}{\Psi} \right|$ 

 $\blacksquare$ 

Mastnosti

#### **Vytvorenie klávesovej skratky pre tlač (Windows)**

- **1.** V softvérovom programe vyberte možnosť **Tlačiť**.
- **2.** Vyberte produkt a potom kliknite na tlačidlo **Vlastnosti** alebo **Preferencie**.

**3.** Kliknite na kartu **Klávesové skratky pre tlač**.

**4.** Vyberte existujúcu klávesovú skratku ako základ.

> POZNÁMKA: Vždy zvoľte skratku pred nastavením niektorého z nastavení v pravej časti obrazovky. Ak upravíte nastavenia a potom vyberiete skratku, prípadne ak vyberiete odlišnú skratku, prídete o všetky úpravy.

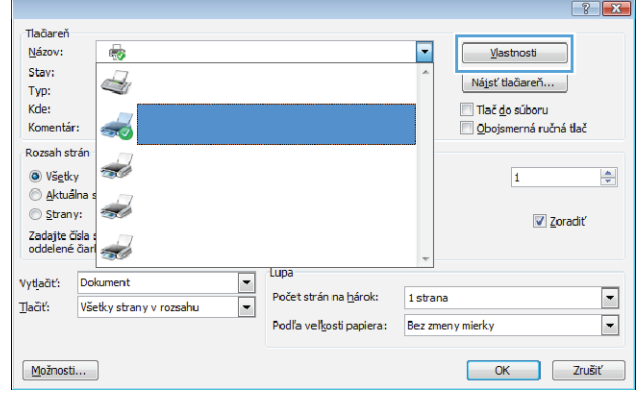

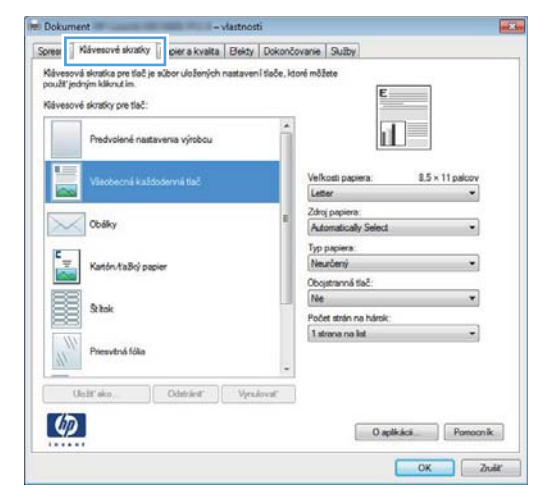

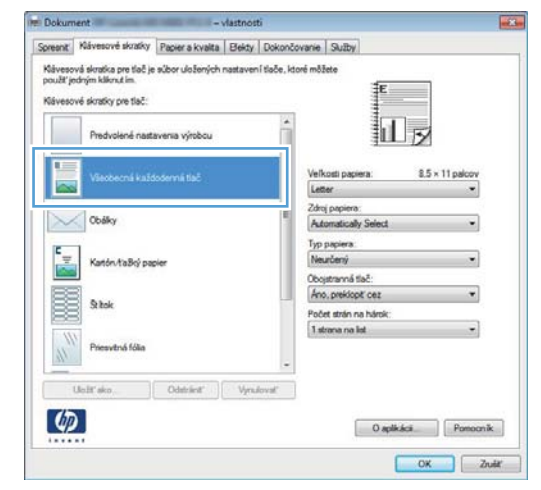

**5.** Pre novú klávesovú skratku vyberte možnosti tlače.

> **POZNÁMKA:** Na tejto alebo iných kartách ovládača tlačiarne môžete zvoliť možnosti tlače. Po výbere možností na ostatných kartách sa vráťte na kartu **Klávesové skratky pre tlač** a následne pokračujte ďalším krokom.

**6.** Stlačte tlačidlo **Uložiť ako**.

**7.** Napíšte názov skratky a kliknite na tlačidlo **OK**.

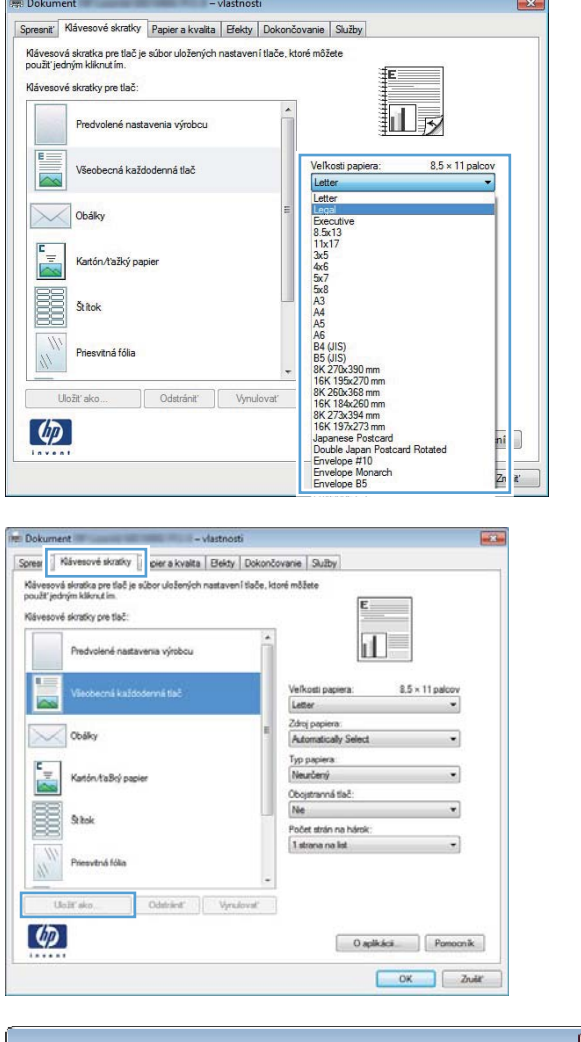

 $\overline{a}$ 

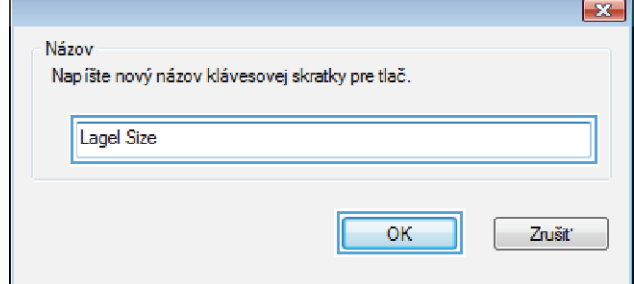

#### **Automatická tlač na obidve strany v systéme Windows**

**POZNÁMKA:** Táto časť sa týka len modelov Tlačiareň HP LaserJet Pro 400 M401d, Tlačiareň HP LaserJet Pro 400 M401dn a Tlačiareň HP LaserJet Pro 400 M401dw.

**1.** V ponuke **File** (Súbor) v softvérovom programe kliknite na položku **Print** (Tlačiť).

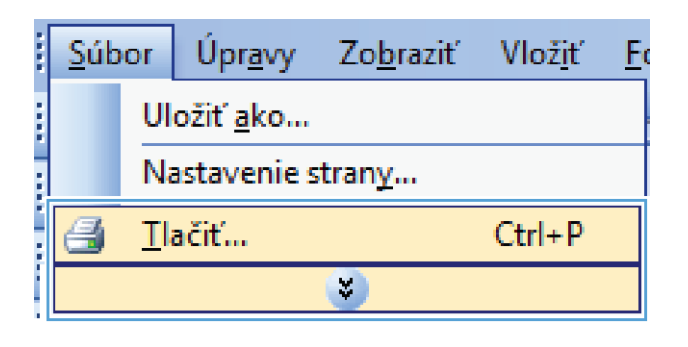

**2.** Vyberte produkt a potom kliknite na tlačidlo **Vlastnosti** alebo **Preferencie**.

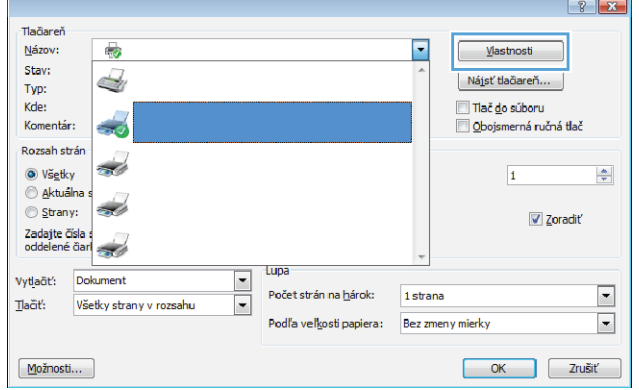

**3.** Kliknite na kartu **Dokončovanie**.

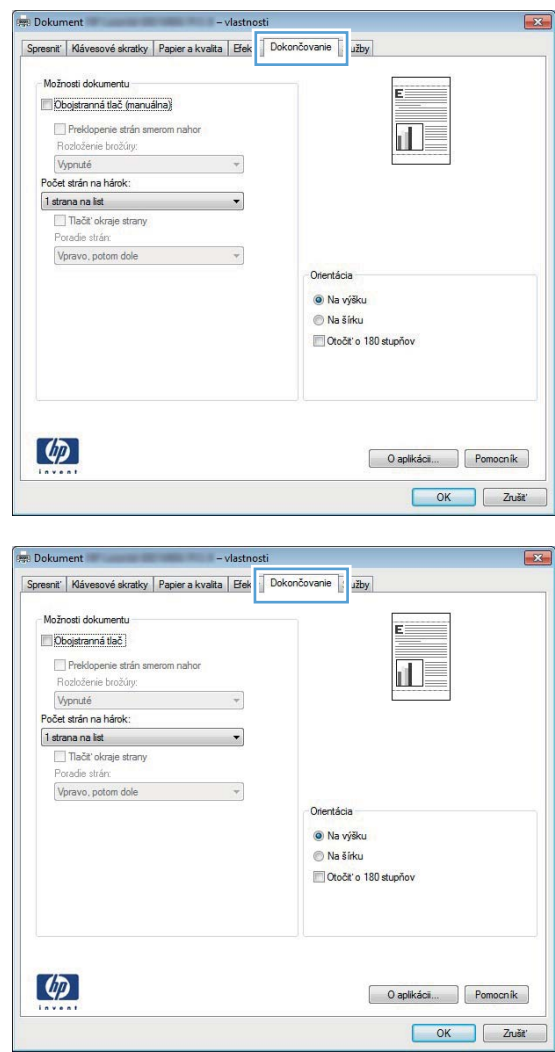

**4.** Označte zaškrtávacie políčko **Obojstranná tlač**. Vytlačte úlohu kliknutím na tlačidlo **OK**.

#### **Manuálna tlač na obidve strany v systéme Windows**

- **POZNÁMKA:** Táto časť sa týka hlavne modelov Tlačiareň HP LaserJet Pro 400 M401a a Tlačiareň HP LaserJet Pro 400 M401n. Na modeloch Tlačiareň HP LaserJet Pro 400 M401d, Tlačiareň HP LaserJet Pro 400 M401dn a Tlačiareň HP LaserJet Pro 400 M401dw však možno tlačiť obojstranné úlohy manuálne, ak automatická obojstranná tlač nepodporuje papier alebo ak je vypnutá duplexná jednotka.
- **1.** V ponuke **File** (Súbor) v softvérovom programe kliknite na položku **Print** (Tlačiť).

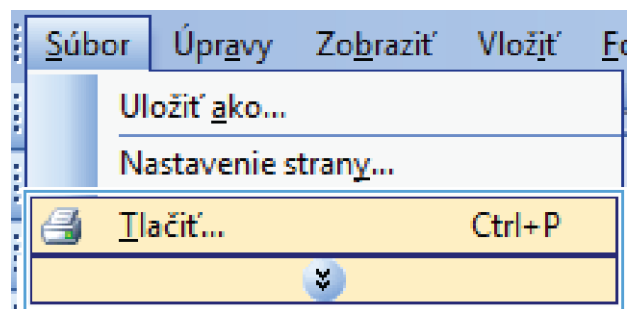

**2.** Vyberte produkt a potom kliknite na tlačidlo **Vlastnosti** alebo **Preferencie**.

**3.** Kliknite na kartu **Dokončovanie**.

**4.** Označte zaškrtávacie políčko **Obojstranná tlač (manuálne)**. Vytlačte prvú stranu úlohy kliknutím na tlačidlo **OK**.

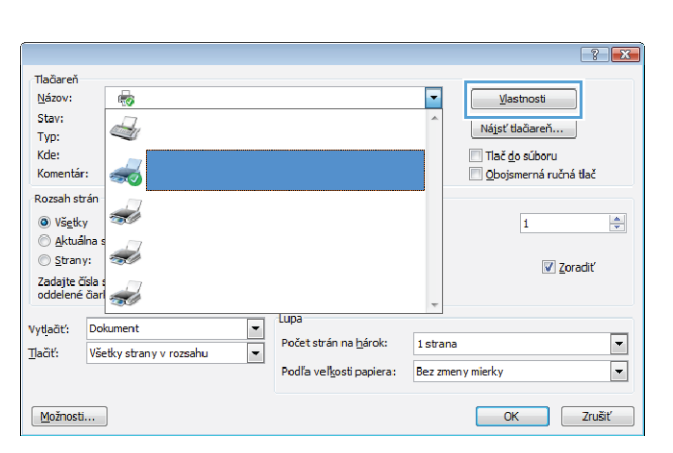

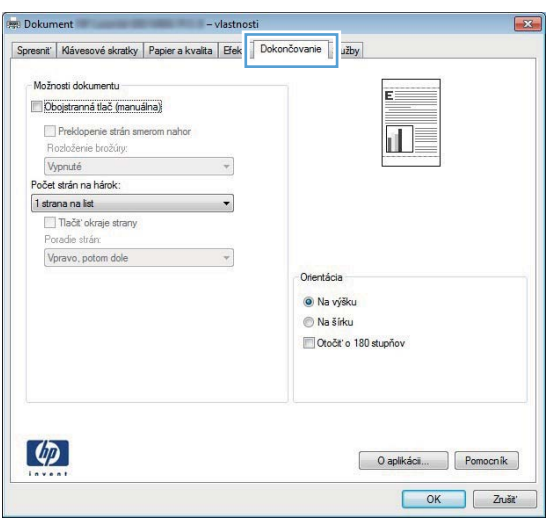

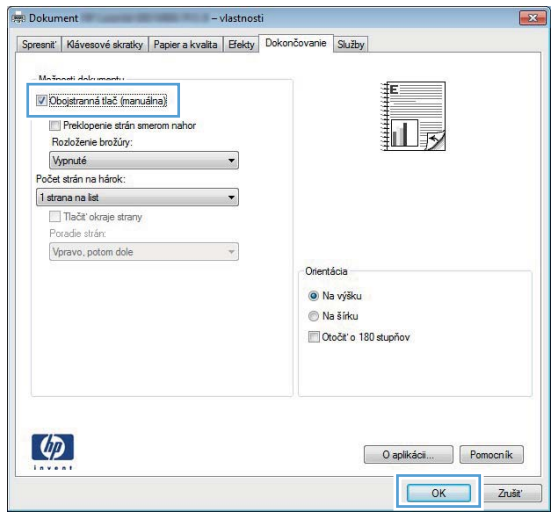

**5.** Vezmite vytlačené papiere z výstupného zásobníka, neotáčajte ich a vložte ich do zásobníka č. 1 potlačenou stranou smerom nadol a hornou časťou stránok smerom k produktu.

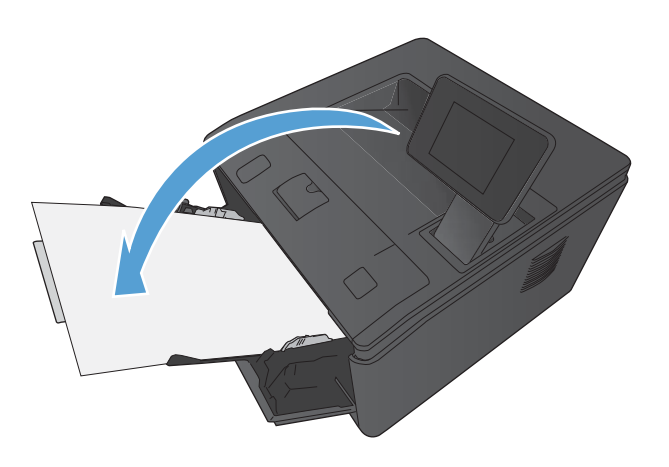

**6.** V ovládacom paneli stlačením tlačidla OK vytlačíte druhú stranu úlohy.

#### **Tlač viacerých strán na jeden hárok v systéme Windows**

. r

Zadajte<br>oddelen

Vytlačiť:

Možnosti...

Tlačiť:

Dokument

Všetky strany v rozsahu

**1.** V ponuke **File** (Súbor) v softvérovom programe kliknite na položku **Print** (Tlačiť).

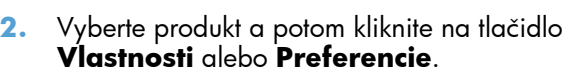

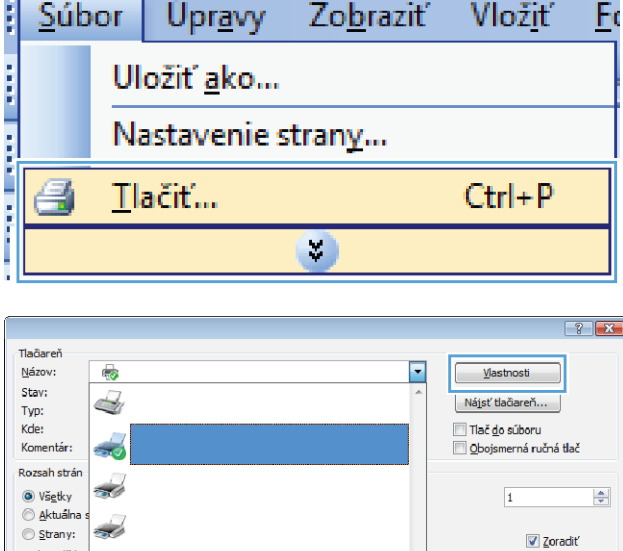

Lupa

Počet strán na hárok:

Podľa veľkosti papiera:

1 strana

Bez zmeny mierky

 $\blacksquare$ 

 $\overline{\phantom{0}}$ 

 $\Box$ 

 $\overline{\phantom{a}}$ 

OK Zrušiť

**3.** Kliknite na kartu **Dokončovanie**.

**4.** V rozbaľovacom zozname **Počet strán na hárok** vyberte počet strán na hárok.

**5.** Zvoľte správne možnosti **Vytlačiť testovaciu stránku**, **Poradie strán** a **Orientácia**.

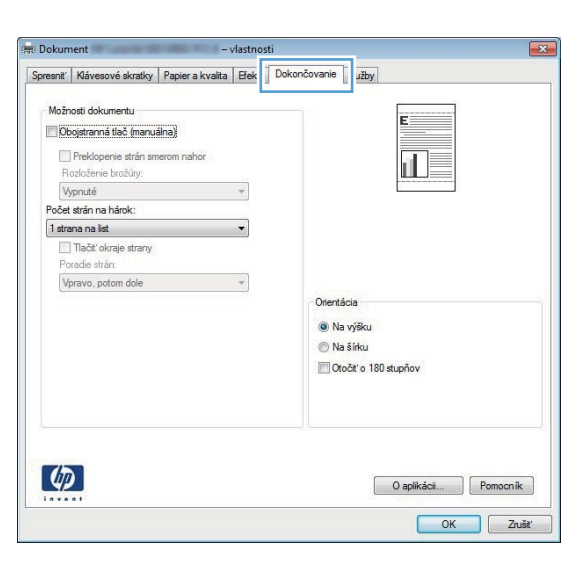

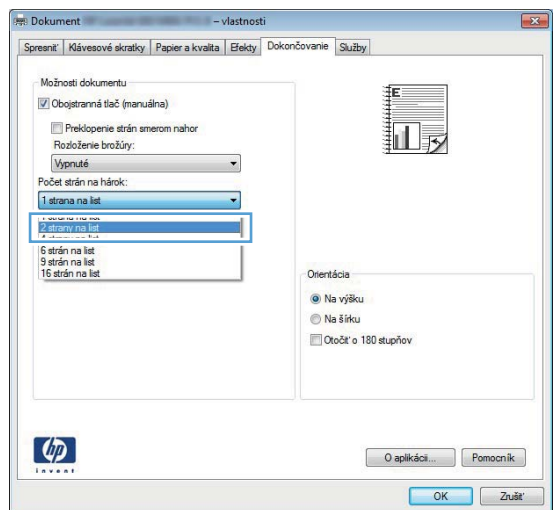

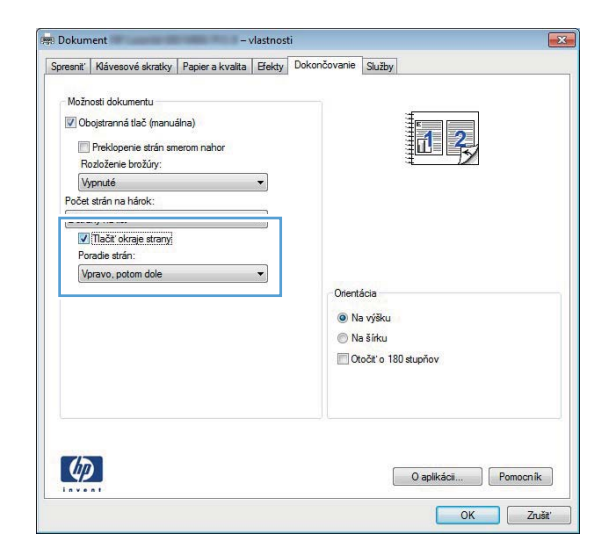

#### **Výber orientácie stránky (Windows)**

- **1.** V softvérovom programe vyberte možnosť **Tlačiť**.
- **2.** Zvoľte produkt a potom kliknite na tlačidlo **Vlastnosti** alebo **Preferencie**.

**3.** Kliknite na kartu **Dokončovanie**.

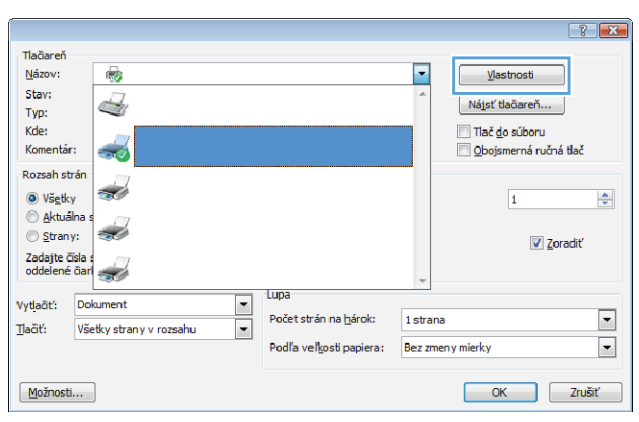

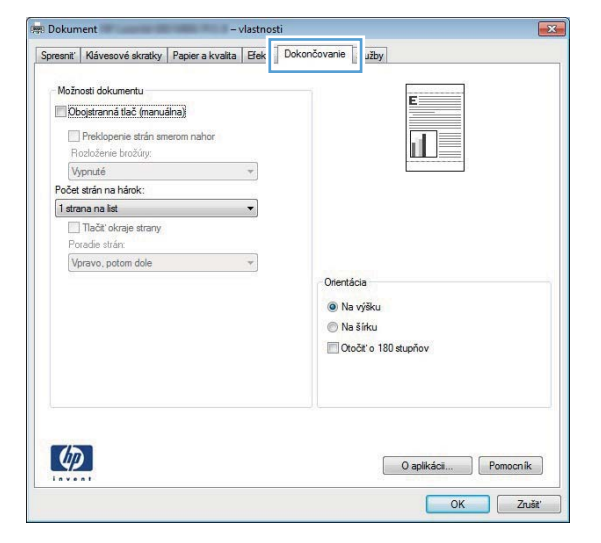

**4.** V oblasti **Orientácia** zvoľte možnosť **Na výšku** alebo **Na šírku**.

Ak chcete vytlačiť obrázok strany v obrátenej polohe, vyberte možnosť **Otočiť o 180 stupňov**.

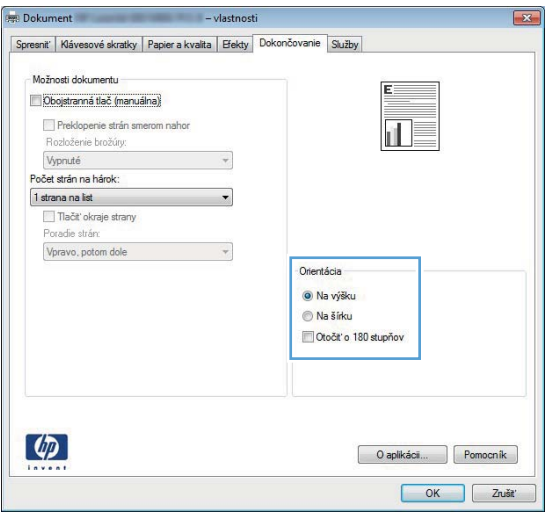

#### **Výber typu papiera (Windows)**

- **1.** V softvérovom programe vyberte možnosť **Tlačiť**.
- **2.** Vyberte produkt a potom kliknite na tlačidlo **Vlastnosti** alebo **Preferencie**.

**3.** Kliknite na kartu **Papier a kvalita**.

**4.** V rozbaľovacom zozname **Typ papiera** kliknite na možnosť **Ďalšie...**.

O aplikáci... | Pomocník | OK Zrušť

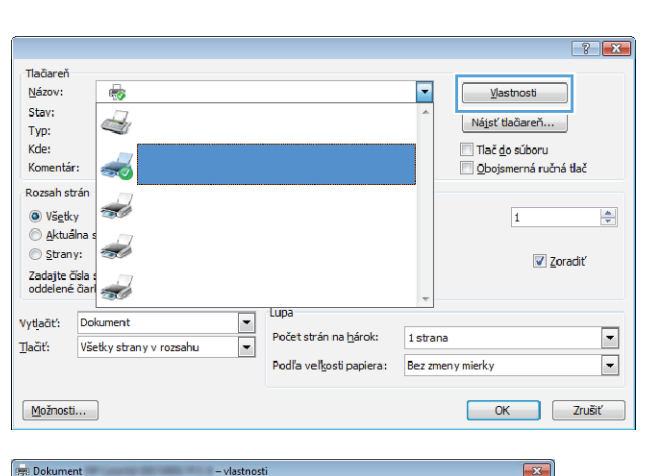

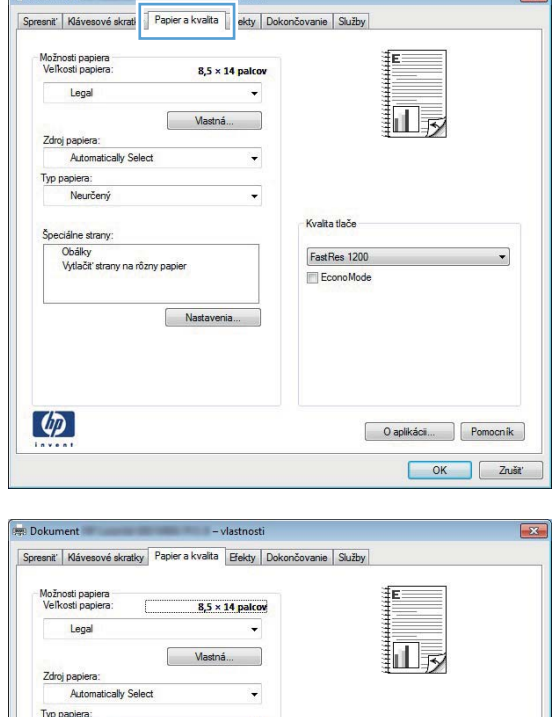

 $\blacksquare$ 

Nastavenia...

Kvalita tlače FastRes 1200

EconoMode

Neurčený

 $\left( \phi \right)$ 

Vytlačiť strany na rôzny papier

**5.** Vyberte kategóriu typov papiera, ktorá najlepšie popisuje váš papier.

**6.** Zvoľte možnosť pre používaný typ papiera

a kliknite na tlačidlo **OK**.

- $\sqrt{2}$ Typ: E Bežný < 96 g 세 Prezentácia 96-130 g Papier na tlač brožúr 131-175 g ⊟-Iné Monochromatická priesvitná fólia pre laser. Štítok · Hlavičkový Ė Obálka Predtlačený Preddierovaný Farebné - Drsný  $\overline{4}$ m k OK Zrušiť
- $\frac{1}{2}$ Typ:  $\mathbb{E}$  Bežný < 96 g ▲ Prezentácia 96-130 g Papier na tlač brožúr 131-175 g **E**-Iné ... Monochromatická priesvitná fólia pre laser. **Štítok niavickový** Ξ Obálka Predtlačený Preddierovaný Farebné Drsný  $\leftarrow$  $\mathbf{m}_$ þ OK Zrušiť

### **Tlač prvej alebo poslednej strany na odlišný papier (Windows)**

**1.** V softvérovom programe vyberte možnosť **Tlačiť**.

**2.** Zvoľte produkt a potom kliknite na tlačidlo **Vlastnosti** alebo **Preferencie**.

**3.** Kliknite na kartu **Papier a kvalita**.

**4.** Kliknite na položku **Vytlačiť stránky na odlišný papier** a potom kliknite na tlačidlo **Nastavenia** a vyberte potrebné nastavenia pre titulnú stranu, ďalšie strany a poslednú stranu.

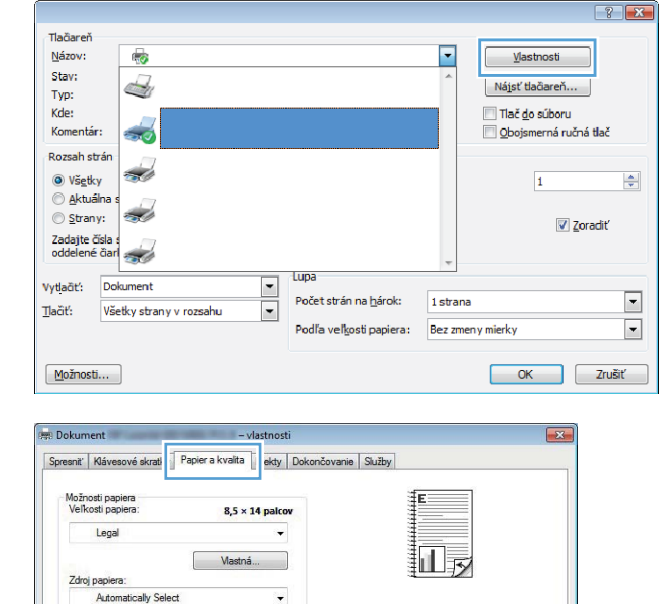

Kvalita tlače

FastRes 1200

Typ pa Neurčený

Špeciálne strany. Obálky<br>Vytlačiť strany na rôzny papier

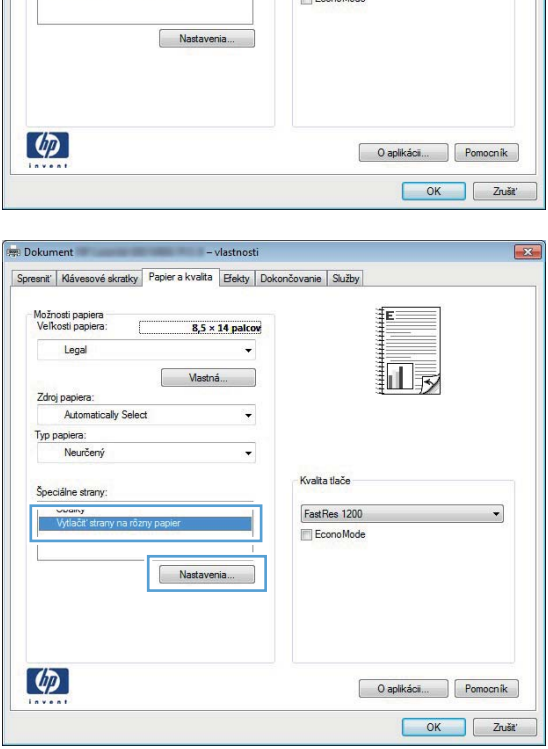

#### **Prispôsobenie dokumentu na veľkosť stránky (Windows)**

**1.** V softvérovom programe vyberte možnosť **Tlačiť**.

**2.** Vyberte produkt a potom kliknite na tlačidlo **Vlastnosti** alebo **Preferencie**.

**3.** Kliknite na kartu **Effects (Efekty)**.

**4.** Kliknite na tlačidlo **Print document on (Tlačiť dokument na)** a potom v rozbaľovacom zozname vyberte veľkosť.

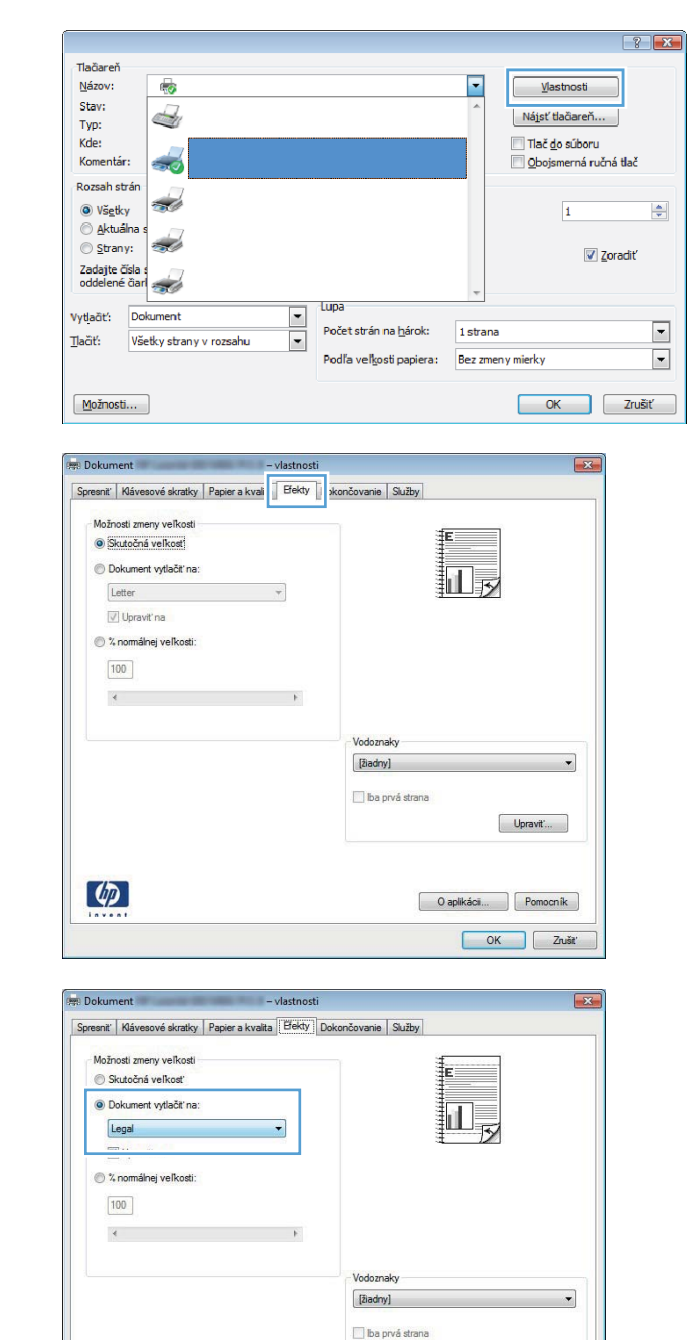

 $\lbrack \varphi \rbrack$ 

### **Vytvorenie brožúry (Windows)**

**1.** V softvérovom programe vyberte možnosť **Tlačiť**.

Upravit"...

O aplikáci... | Pomocník | OK Zrušiť **2.** Zvoľte produkt a potom kliknite na tlačidlo **Vlastnosti** alebo **Preferencie**.

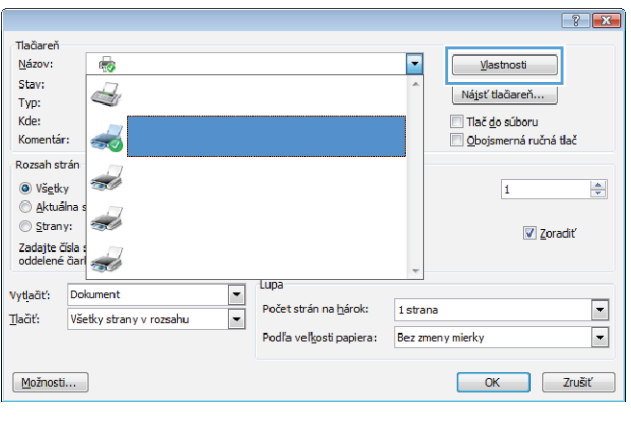

**3.** Kliknite na kartu **Dokončovanie**.

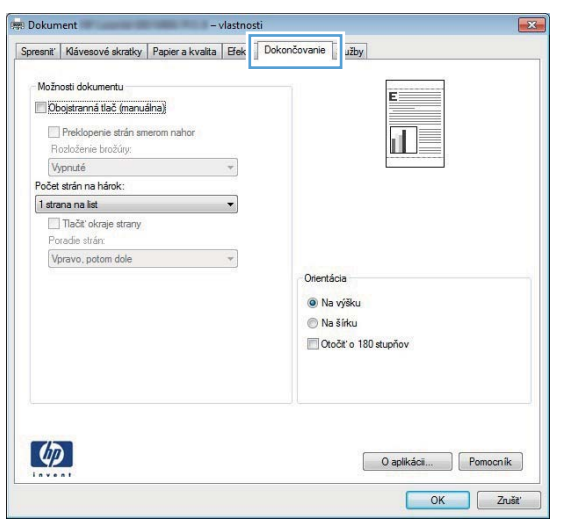

**4.** Kliknite na položku **Obojstranná tlač** alebo začiarknite políčko **Obojstranná tlač (manuálne)**.

**5.** Z rozbaľovacieho zoznamu **Rozloženie brožúry** vyberte možnosť viazania. Možnosť **Počet strán na hárok** sa automaticky zmení na **2 strany na hárok**.

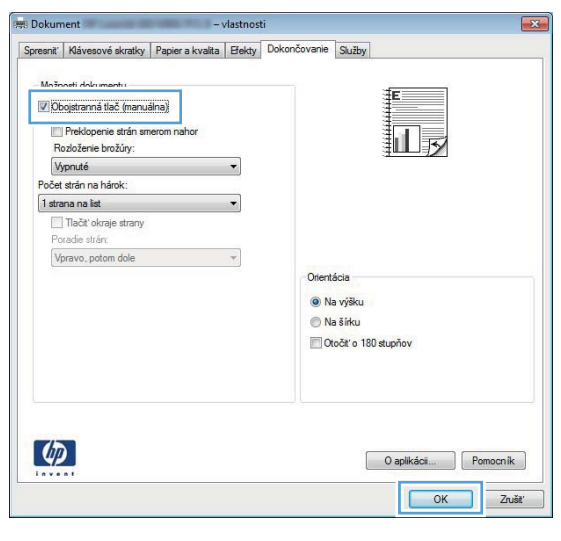

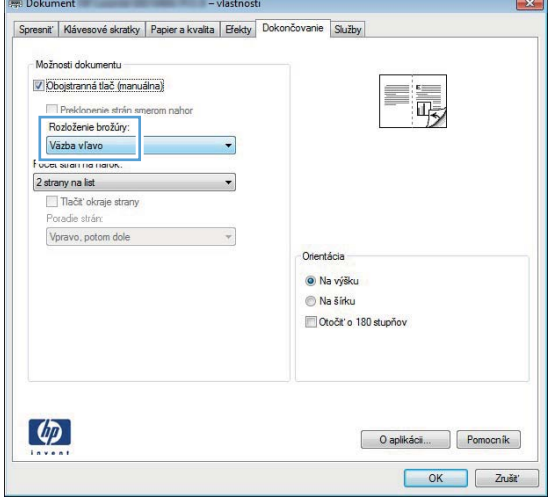

### **Tlačové úlohy pre systém Mac OS X**

#### **Použitie predvoľby pre tlač (Mac OS X)**

- **1.** V ponuke **Súbor** kliknite na možnosť **Tlač**.
- **2.** V ponuke **Tlačiareň** vyberte tento produkt.
- **3.** V ponuke **Predvoľby** zvoľte predvoľbu tlače.
- **4.** Kliknite na tlačidlo **Tlač**.

POZNÁMKA: Ak chcete použiť predvolené nastavenia ovládača tlačiarne, vyberte možnosť **štandardné**.

#### **Vytvorenie predvoľby pre tlač (Mac OS X)**

Použite klávesové skratky pre tlač na uloženie aktuálnych nastavení ovládača tlačiarne pre opätovné použitie.

- **1.** V ponuke **Súbor** kliknite na možnosť **Tlač**.
- **2.** V ponuke **Tlačiareň** vyberte tento produkt.
- **3.** Vyberte nastavenia tlače, ktoré chcete uložiť pre opakované použitie.
- **4.** V ponuke **Predvoľby** kliknite na možnosť **Uložiť ako...** a zadajte názov predvoľby.
- **5.** Stlačte tlačidlo **OK**.

#### **Automatická tlač na obidve strany (Mac OS X)**

**POZNÁMKA:** Táto časť sa týka len modelov Tlačiareň HP LaserJet Pro 400 M401d a Tlačiareň HP LaserJet Pro 400 M401dn. Tlačiareň HP LaserJet Pro 400 M401dw

- **1.** Do jedného zo zásobníkov vložte množstvo papiera, ktoré bude postačovať na vytlačenie úlohy.
- **2.** V ponuke **Súbor** kliknite na možnosť **Tlač**.
- **3.** V rozbaľovacom zozname **Tlačiareň** vyberte tento produkt.
- **4.** Vyberte položku **Rozloženie**.
- **5.** V rozbaľovacom zozname **Two-Sided (Obojstranne)** vyberte možnosť viazania.
- **6.** Kliknite na tlačidlo **Tlač**.

#### **Manuálna tlač na obidve strany (Mac OS X)**

**POZNÁMKA:** Táto časť sa týka hlavne modelov Tlačiareň HP LaserJet Pro 400 M401a a Tlačiareň HP LaserJet Pro 400 M401n. Na modeloch Tlačiareň HP LaserJet Pro 400 M401d, Tlačiareň HP LaserJet Pro 400 M401dn a Tlačiareň HP LaserJet Pro 400 M401dw však možno tlačiť obojstranné úlohy manuálne, ak automatická obojstranná tlač nepodporuje papier alebo ak je vypnutá duplexná jednotka.

- **1.** Do zásobníka č. 1 vložte dostatok papiera pre tlačovú úlohu.
- **2.** V ponuke **Súbor** kliknite na možnosť **Tlač**.
- **3.** V rozbaľovacom zozname **Tlačiareň** vyberte tento produkt.
- **4.** Vyberte položku **Manual Duplex (Manuálna obojstranná tlač)**.
- **5.** Kliknite do rámčeka **Manual Duplex (Manuálna obojstranná tlač)** a vyberte možnosť viazania.
- **6.** Kliknite na tlačidlo **Tlač**. Postupujte podľa pokynov v kontextovom okne, ktoré sa zobrazí na obrazovke počítača pred výmenou vytlačených hárkov v zásobníku 1 na tlač druhej polovice.
- **7.** Choďte k produktu a zo zásobníka 1 vyberte všetok čistý papier.
- 8. Výtlačky vložte do zásobníka č. 1 potlačenou stranou smerom nadol a hornou časťou stránok smerom k produktu.

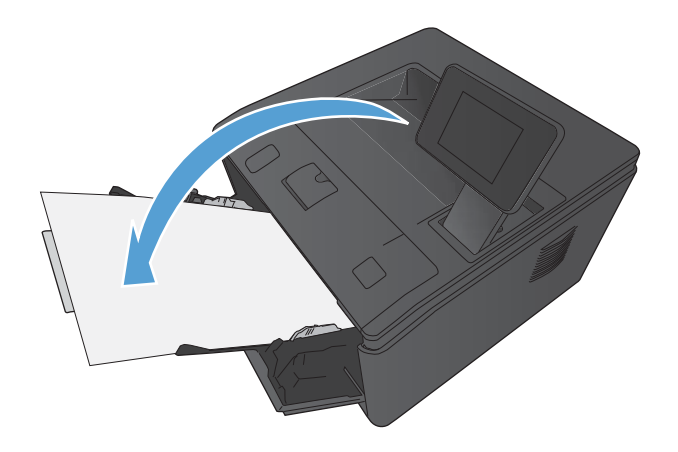

**9.** V prípade výzvy pokračujte dotykom príslušného tlačidla na ovládacom paneli.

#### **Tlač viacerých strán na jeden hárok papiera (Mac OS X)**

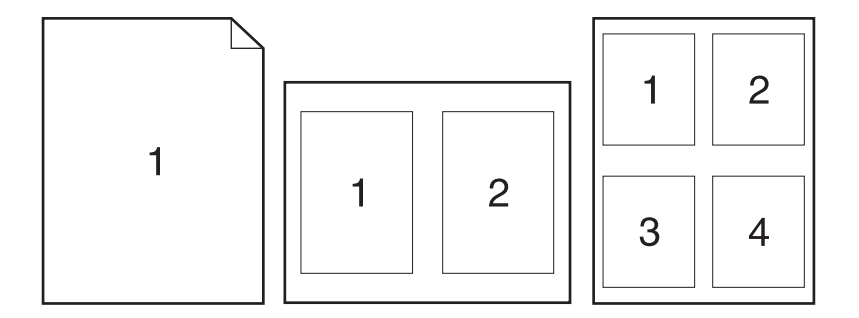

- **1.** V ponuke **Súbor** kliknite na možnosť **Tlač**.
- **2.** V ponuke **Tlačiareň** vyberte tento produkt.
- **3.** Otvorte ponuku **Rozloženie**.
- **4.** V ponuke **Strán na hárok** vyberte počet strán, ktoré chcete vytlačiť na každú stranu (1, 2, 4, 6, 9 alebo 16).
- **5.** V oblasti **Smer rozloženia** vyberte poradie a umiestnenie stránok na hárku.
- **6.** V ponuke **Okraje** vyberte typ okraja, ktorý chcete vytlačiť okolo každej stránky na hárku.
- **7.** Kliknite na tlačidlo **Tlač**.

#### **Výber orientácie stránky (Mac OS X)**

- **1.** V ponuke **Súbor** kliknite na možnosť **Tlač**.
- **2.** V ponuke **Tlačiareň** vyberte tento produkt.
- **3.** V ponuke **Kópie a strany** kliknite na tlačidlo **Nastavenie strany**.
- **4.** Kliknite na ikonu, ktorá predstavuje orientáciu stránky, ktorú chcete použiť a potom kliknite na tlačidlo **OK**.
- **5.** Kliknite na tlačidlo **Tlač**.

#### **Výber typu papiera (Mac OS X)**

- **1.** V ponuke **Súbor** kliknite na možnosť **Tlač**.
- **2.** V ponuke **Tlačiareň** vyberte tento produkt.
- **3.** Otvorte ponuku **Dokončuje sa**.
- **4.** Typ vyberte v rozbaľovacom zozname **Typ média**.
- **5.** Stlačte tlačidlo **Tlač**.

#### **Tlač titulnej strany (Mac OS X)**

- **1.** V ponuke **Súbor** kliknite na možnosť **Tlač**.
- **2.** V ponuke **Tlačiareň** vyberte tento produkt.
- **3.** Otvorte ponuku **Titulná strana** a potom vyberte, kde chcete vytlačiť titulnú stranu. Kliknite na tlačidlo **Pred dokumentom** alebo tlačidlo **Za dokumentom**.
- **4.** V ponuke **Typ titulnej strany** zvoľte text, ktorý chcete vytlačiť na titulnú stranu.

**POZNÁMKA:** Aby ste vytlačili prázdnu titulnú stránku, vyberte možnosť **štandardné** v ponuke **Typ titulnej strany**.

**5.** Kliknite na tlačidlo **Tlač**.

#### **Prispôsobenie dokumentu na veľkosť stránky (Max OS X)**

- **1.** V ponuke **Súbor** kliknite na možnosť **Tlač**.
- **2.** V ponuke **Tlačiareň** vyberte tento produkt.
- **3.** Otvorte ponuku **Manipulácia s papierom**.
- **4.** V oblasti **Veľkosť cieľového papiera** kliknite do rámčeka **Roztiahnuť, aby sa prispôsobil veľkosti papiera** a potom z rozbaľovacieho zoznamu vyberte veľkosť.
- **5.** Kliknite na tlačidlo **Tlač**.

#### **Vytvorenie brožúry (Mac OS X)**

- **1.** V ponuke **Súbor** kliknite na možnosť **Tlač**.
- **2.** V ponuke **Tlačiareň** vyberte tento produkt.
- **3.** Otvorte ponuku **Manual Duplex (Manuálna obojstranná tlač)**.
- **4.** Kliknite na rámček **Manual Duplex (Manuálna obojstranná tlač)**.
- **5.** Otvorte ponuku **Tlač brožúr**.
- **6.** Kliknite do rámčeka **Výstup formátovať ako brožúru** a vyberte možnosť viazania.
- **7.** Vyberte veľkosť papiera.
- **8.** Kliknite na tlačidlo **Tlač**.

## **Ďalšie tlačové úlohy (Windows)**

#### **Zrušenie tlačovej úlohy (Windows)**

1. Ak sa tlačová úloha práve tlačí, zrušte ju stlačením tlačidla Zrušiť **X** na ovládacom paneli produktu.

POZNÁMKA: Stlačením tlačidla Zrušiť X vymažete úlohu, ktorú produkt práve spracováva. Ak je spustených viacero procesov, stlačením tlačidla Zrušiť  $\times$  sa odstráni proces, ktorý sa práve zobrazuje na ovládacom paneli produktu.

- **2.** Tlačovú úlohu môžete tiež zrušiť zo softvérového programu alebo tlačového radu.
	- **Softvérový program:** Zvyčajne sa na obrazovke počítača na krátky čas objaví dialógové okno, umožňujúce zrušiť tlačovú úlohu.
	- **Tlačový rad Windows:** Ak tlačová úloha čaká v tlačovom rade (pamäti počítača) alebo v tlačovom zoraďovači, vymažte ju tam.
		- **Windows XP, Windows Server 2003 alebo Windows Server 2008:** Kliknite na tlačidlo **Štart**, položky **Nastavenie** a **Tlačiarne a faxy**. Dvakrát kliknite na ikonu produktu, aby ste otvorili okno, kliknite pravým tlačidlom na tlačovú úlohu, ktorú chcete zrušiť, a potom kliknite na položku **Zrušiť**.
		- **Windows Vista:** Kliknite na tlačidlo **Štart**, kliknite na položku **Ovládací panel** a potom pod položkou **Hardvér a zvuk** kliknite na položku **Tlačiareň**. Dvakrát kliknite na ikonu produktu, aby ste otvorili okno, kliknite pravým tlačidlom na tlačovú úlohu, ktorú chcete zrušiť, a potom kliknite na položku **Zrušiť**.
		- **Windows 7:** Kliknite na tlačidlo **Štart** a potom kliknite na **Tlačiarne a faxy**. Dvakrát kliknite na ikonu produktu, aby ste otvorili okno, kliknite pravým tlačidlom na tlačovú úlohu, ktorú chcete zrušiť a potom kliknite na položku **Zrušiť**.

#### **Výber veľkosti papiera (Windows)**

- **1.** V softvérovom programe vyberte možnosť **Tlačiť**.
- **2.** Vyberte produkt a potom kliknite na tlačidlo **Vlastnosti** alebo **Preferencie**.
- **3.** Kliknite na kartu **Papier a kvalita**.
- **4.** Veľkosť vyberte v rozbaľovacom zozname **Veľkosť papiera**.

#### **Výber vlastnej veľkosti papiera (Windows)**

- **1.** V softvérovom programe vyberte možnosť **Tlačiť**.
- **2.** Vyberte produkt a potom kliknite na tlačidlo **Vlastnosti** alebo **Preferencie**.
- **3.** Kliknite na kartu **Papier a kvalita**.
- **4.** Stlačte tlačidlo **Vlastná veľkosť**.
- **5.** Zadajte názov voliteľnej veľkosti a stanovte rozmery.
	- Šírka sa vzťahuje na krátky okraj papiera.
	- Dĺžka sa vzťahuje na dlhý okraj papiera.

**POZNÁMKA:** Papier vždy vkladajte do zásobníkov kratším okrajom dopredu.

**6.** Kliknite na tlačidlo **Uložiť** a potom na tlačidlo **Zatvoriť**.

#### **Tlač vodotlače (Windows)**

- **1.** V softvérovom programe vyberte možnosť **Tlačiť**.
- **2.** Vyberte produkt a potom kliknite na tlačidlo **Vlastnosti** alebo **Preferencie**.
- **3.** Kliknite na kartu **Effects (Efekty)**.
- **4.** Vodotlač vyberte v rozbaľovacom zozname **Watermarks (Vodotlače)**.

Prípadne na pridanie nového vodoznaku do zoznamu kliknite na tlačidlo **Edit (Upraviť)**. Špecifikujte nastavenia pre vodotlač a potom kliknite na tlačidlo **OK**.

**5.** Aby ste vytlačili vodotlač len na prvej strane, označte zaškrtávacie políčko **First page only (Len prvú stranu)**. V opačnom prípade sa vodotlač vytlačí na každej strane.

## **Ďalšie tlačové úlohy (Mac OS X)**

#### **Zrušenie tlačovej úlohy (Mac OS X)**

1. Ak sa tlačová úloha práve tlačí, zrušte ju stlačením tlačidla Zrušiť **X** na ovládacom paneli produktu.

POZNÁMKA: Stlačením tlačidla Zrušiť X vymažete úlohu, ktorú produkt práve spracováva. Ak sa čaká na viac ako jednu tlačovú úlohu, stlačením tlačidla Zrušiť $\bm{\times}$ sa odstráni tlačová úloha, ktorá sa práve zobrazuje na ovládacom paneli produktu.

- **2.** Tlačovú úlohu môžete tiež zrušiť zo softvérového programu alebo tlačového radu.
	- **Softvérový program:** Zvyčajne sa na obrazovke počítača na krátky čas objaví dialógové okno, umožňujúce zrušiť tlačovú úlohu.
	- **Tlačový rad Mac:** Otvorte tlačový rad tak, že dvakrát kliknete na ikonu produktu v doku. Označte tlačovú úlohu a potom kliknite na položku **Delete** (Odstrániť).

#### **Výber veľkosti papiera (Mac OS X)**

- **1.** V ponuke **Súbor** kliknite na možnosť **Tlač**.
- **2.** V ponuke **Tlačiareň** vyberte tento produkt.
- **3.** V ponuke **Kópie a strany** kliknite na tlačidlo **Nastavenie strany**.
- **4.** Vyberte formát v rozbaľovacom zozname **Veľkosť papiera** a kliknite na tlačidlo **OK**.
- **5.** Kliknite na tlačidlo **Tlač**.

#### **Výber vlastnej veľkosti papiera (Mac OS X)**

- **1.** V ponuke **Súbor** kliknite na možnosť **Tlač**.
- **2.** V ponuke **Tlačiareň** vyberte tento produkt.
- **3.** V ponuke **Kópie a strany** kliknite na tlačidlo **Nastavenie strany**.
- **4.** V rozbaľovacom zozname **Veľkosť papiera** vyberte možnosť **Správa vlastných veľkostí**.
- **5.** Špecifikujte rozmery pre veľkosť strany a potom kliknite na tlačidlo **OK**.
- **6.** Kliknite na tlačidlo **Tlač**.

#### **Tlač vodotlače (Mac OS X)**

- **1.** V ponuke **Súbor** kliknite na možnosť **Tlač**.
- **2.** V ponuke **Tlačiareň** vyberte tento produkt.
- **3.** Otvorte ponuku **Watermarks (Vodotlače)**.
- **4.** Začiarknite políčko **Watermark (Vodotlač)**.
- 5. V rozbaľovacích zoznamoch pod začiarkavacím políčkom nastavte rôzne prvky vodotlače.
- **6.** Kliknite na tlačidlo **Tlač**.

### **Vytvorenie kvalitných archívnych výtlačkov**

Archivačná tlač vytvára výstup, ktorý je menej náchylný na rozmazávanie a zaprášenie tonera. Používajte archivačnú tlač na vytvorenie dokumentov, ktoré chcete uchovať alebo archivovať.

POZNÁMKA: Pri tlači kvalitných archívnych výtlačkov sa zvýši teplota natavovacej jednotky. Vzhľadom na vyššiu teplotu produkt tlačí polovičnou rýchlosťou, aby sa zabránilo poškodeniu.

#### **Vytvorenie kvalitných archívnych výtlačkov (ovládací panel LCD)**

- **1.** Ponuky otvoríte stlačením tlačidla OK na ovládacom paneli.
- **2.** Otvorte tieto ponuky:
	- **Služba**
	- **Archivačná tlač**
- **3.** Vyberte možnosť **Zap.** a potom stlačte tlačidlo OK.

#### **Vytvorenie kvalitných archívnych výtlačkov (dotykový ovládací panel)**

- 1. Na domovskej obrazovke ovládacieho panela produktu sa dotknite tlačidla Nastavenie ...
- **2.** Dotknite sa ponuky **Služba**.
- **3.** Dotknite sa tlačidla **Archivačná tlač** a potom sa dotknite tlačidla **Zap.**.

### **Používanie funkcie HP ePrint**

Služba HP ePrint umožňuje tlač dokumentov tak, že ich odošlete vo forme e-mailovej prílohy na emailovú adresu produktu z akéhokoľvek zariadenia, ktoré podporuje odosielanie e-mailov.

**POZNÁMKA:** Ak chcete používať funkciu HP ePrint, produkt musí byť pripojený ku káblovej alebo bezdrôtovej sieti a mať prístup na internet. Služba HP e-Print nie je dostupná v modeli Tlačiareň HP LaserJet Pro 400 M401d.

#### **Nastavenie služby HP ePrint (ovládací panel LCD)**

- **1.** Skôr než začnete používať funkciu HP ePrint, najskôr je potrebné povoliť webové služby HP.
	- **a.** Ponuky otvoríte stlačením tlačidla OK na ovládacom paneli.
	- **b.** Vyberte ponuku **Webové služby HP** a potom stlačte tlačidlo OK.
	- **c.** Vyberte možnosť **Aktivovať webové služby** a potom stlačte tlačidlo OK.

Keď je povolená možnosť webových služieb, produkt vytlačí hárok s informáciami vrátane kódu produktu a pokynov na registráciu na lokalite [www.eprintcenter.com.](http://www.eprintcenter.com.)

- **2.** Po zaregistrovaní produktu môžete na webovej lokalite HP ePrintCenter definovať nastavenia zabezpečenia a konfigurovať predvolené nastavenia tlače pre všetky úlohy služby HP ePrint odoslané do tohto produktu.
	- **a.** Prejdite na lokalitu [www.hpeprintcenter.com](http://www.hpeprintcenter.com).
	- **b.** Kliknite na položku **Sign In** (Prihlásiť sa) a zadajte prihlasovacie údaje do centra HP ePrintCenter alebo sa zaregistrujte na získanie nového účtu.
	- **c.** Vyberte svoj produkt zo zoznamu alebo ho pridajte kliknutím na položku **+ Add printer** (+ Pridať tlačiareň). Ak chcete pridať svoj produkt, potrebujete kód tlačiarne. Kód tlačiarne je časť e-mailovej adresy produktu, ktorá sa nachádza pred znakom @. Tento kód získate vytlačením stránky Webové služby v ovládacom paneli produktu.

Po pridaní produktu budete môcť upraviť e-mailovú adresu produktu.

**POZNÁMKA:** Tento kód je platný iba 24 hodín po povolení webových služieb HP. Ak jeho platnosť vyprší, podľa pokynov znova povoľte webové služby HP a získajte tak nový kód.

- **d.** Ak nechcete, aby produkt tlačil neželané dokumenty, kliknite na položku **ePrint Settings** (Nastavenia funkcie ePrint) a potom na kartu **Allowed Senders** (Povolení odosielatelia). Kliknite na položku **Allowed Senders Only** (Iba povolení odosielatelia) a pridajte emailové adresy, pre ktoré chcete povoliť tlač úloh pomocou funkcie ePrint.
- **e.** Ak chcete určiť predvolené nastavenia pre všetky úlohy odoslané do tohto produktu prostredníctvom funkcie ePrint, kliknite na položku **ePrint Settings** (Nastavenia funkcie ePrint), potom na položku **Print Options** (Možnosti tlače) a vyberte nastavenia, ktoré chcete použiť.
- **3.** Dokument vytlačíte tak, že ho odošlete vo forme e-mailovej prílohy na e-mailovú adresu produktu. Vytlačí sa e-mailová správa a príloha.

#### **Nastavenie služby HP ePrint (dotykový ovládací panel)**

- **1.** Než začnete používať funkciu HP ePrint, najskôr je potrebné povoliť webové služby HP.
	- **a.** Na domovskej obrazovke ovládacieho panela produktu sa dotknite tlačidla Webové služby Gn.
	- **b.** Dotknite sa tlačidla **Aktivovať webové služby**.
- **2.** V ponuke **Webové služby HP** sa dotknite tlačidla **Zobraziť e-mailovú adresu**, čím na ovládacom paneli zobrazíte e-mailovú adresu produktu.
- **3.** Na webovej stránke centra HP ePrintCenter môžete definovať nastavenia bezpečnosti a konfigurovať predvolené nastavenia tlače pre všetky tlačové úlohy odoslané do tohto produktu prostredníctvom funkcie HP ePrint.
	- **a.** Prejdite na lokalitu [www.hpeprintcenter.com](http://www.hpeprintcenter.com).
	- **b.** Kliknite na položku **Sign In** (Prihlásiť sa) a zadajte prihlasovacie údaje do centra HP ePrintCenter alebo sa zaregistrujte na získanie nového účtu.
	- **c.** Vyberte svoj produkt zo zoznamu alebo ho pridajte kliknutím na položku **+ Add printer** (+ Pridať tlačiareň). Ak chcete pridať svoj produkt, potrebujete kód tlačiarne. Kód tlačiarne je časť e-mailovej adresy produktu, ktorá sa nachádza pred znakom @. Tento kód získate vytlačením stránky Webové služby v ovládacom paneli produktu.

Po pridaní produktu budete môcť upraviť e-mailovú adresu produktu.

**POZNÁMKA:** Tento kód je platný iba 24 hodín po povolení webových služieb HP. Ak jeho platnosť vyprší, podľa pokynov znova povoľte webové služby HP a získajte tak nový kód.

- **d.** Ak nechcete, aby produkt tlačil neželané dokumenty, kliknite na položku **ePrint Settings** (Nastavenia funkcie ePrint) a potom na kartu **Allowed Senders** (Povolení odosielatelia). Kliknite na položku **Allowed Senders Only** (Iba povolení odosielatelia) a pridajte emailové adresy, pre ktoré chcete povoliť tlač úloh pomocou funkcie ePrint.
- **e.** Ak chcete určiť predvolené nastavenia pre všetky úlohy odoslané do tohto produktu prostredníctvom funkcie ePrint, kliknite na položku **ePrint Settings** (Nastavenia funkcie ePrint), potom na položku **Print Options** (Možnosti tlače) a vyberte nastavenia, ktoré chcete použiť.
- **4.** Dokument vytlačíte tak, že ho odošlete vo forme e-mailovej prílohy na e-mailovú adresu produktu. Vytlačí sa e-mailová správa a príloha.

### **Použitie súčasti AirPrint**

Priama tlač prostredníctvom aplikácie AirPrint od spoločnosti Apple má podporu v systéme iOS 4.2 alebo novšom. Pomocou aplikácie AirPrint môžete odoslať tlač do produktu priamo zo zariadení iPad (iOS 4.2), iPhone (3GS alebo novší) alebo iPod touch (tretia generácia alebo novšia) z týchto aplikácií:

- E-mail
- **Fotografie**
- Safari
- Vybrané aplikácie tretích strán

Ak chcete používať aplikáciu AirPrint, produkt musí byť pripojený k sieti alebo pripojený prostredníctvom priameho bezdrôtového pripojenia. Ďalšie informácie o používaní aplikácie AirPrint a o tom, ktoré produkty HP sú s ňou kompatibilné, získate na stránke [www.hp.com/go/airprint.](http://www.hp.com/go/airprint)

**POZNÁMKA:** Možno bude potrebné inovovať firmvér produktu, aby ste mohli používať aplikáciu AirPrint. Prejdite na stránku [www.hp.com/support/ljm401series.](http://www.hp.com/support/ljm401series)

### **Prístupová tlač cez USB**

Modely Tlačiareň HP LaserJet Pro 400 M401dn a Tlačiareň HP LaserJet Pro 400 M401dw majú funkciu tlače z pamäťovej jednotky USB flash, aby ste mohli rýchlo tlačiť súbory bez toho, aby ste ich museli odoslať z počítača. Tieto produkty podporujú štandardné úložné príslušenstvo USB v porte USB na prednej strane produktu. Je možné tlačiť tieto typy súborov:

- .PDF
- .JPEG
- **1.** Vložte úložnú jednotku USB do portu USB na prednej strane zariadenia.

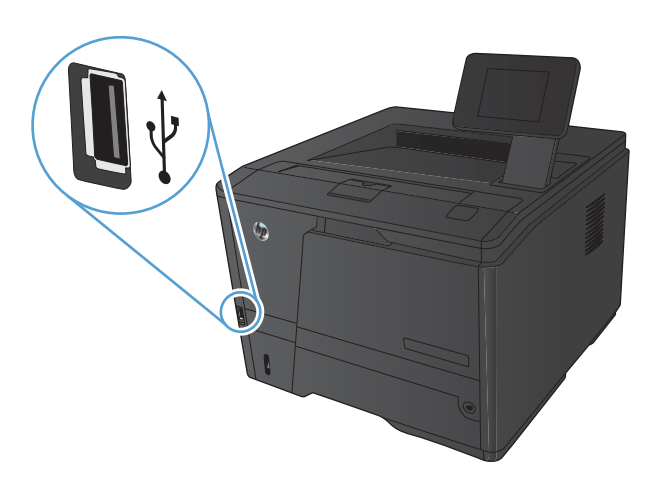

- **2.** Otvorí sa ponuka **Jednotka USB flash**. Na pohyb medzi možnosťami použite tlačidlá so šípkami.
	- **Tlačiť dokumenty**
	- **Zobrazenie a tlač fotografií**
	- **Skenovať na jednotku USB**
- **3.** Ak chcete vytlačiť dokument, dotknite sa obrazovky **Tlačiť dokumenty** a potom sa dotknite názvu priečinka na pamäťovom zariadení USB, na ktorom je dokument uložený. Keď sa otvorí obrazovka zhrnutia, dotykom môžete upraviť nastavenia. Dokument vytlačte dotknutím sa tlačidla **Tlač**.
- **4.** Ak chcete vytlačiť fotografie, dotknite sa obrazovky **Zobrazenie a tlač fotografií** a potom sa dotknite náhľadu obrázka každej fotografie, ktorú chcete vytlačiť. Dotknite sa tlačidla Hotovo. Keď sa otvorí obrazovka zhrnutia, dotykom môžete upraviť nastavenia. Ak chcete vytlačiť fotografie, dotknite sa tlačidla **Tlač**.
- **5.** Prevezmite vytlačenú úlohu z výstupnej priehradky a odpojte pamäťovú jednotku USB.

# **4 Správa a údržba**

- [Zmena pripojenia produktu pomocou programu HP Reconfiguration Utility](#page-69-0)
- [Nastavenie priamej bezdrôtovej tla](#page-70-0)če HP
- [Použitie aplikácií webových služieb HP](#page-71-0)
- **•** [Konfigurácia nastavení siete IP](#page-72-0)
- [HP Device Toolbox \(Windows\)](#page-76-0)
- [Aplikácia HP Utility pre systém Mac OS X](#page-78-0)
- **•** [HP Web Jetadmin](#page-79-0)
- [Funkcie zabezpe](#page-80-0)čenia produktu
- [Úsporné nastavenia](#page-82-0)
- Tlač [po dosiahnutí odhadovaného konca životnosti tonerovej kazety](#page-85-0)
- [Uskladnenie a recyklácia spotrebného materiálu](#page-87-0)
- [Pokyny na výmenu](#page-88-0)
- [Pamä](#page-91-0)ť
- [Aktualizácia firmvéru](#page-92-0)

### <span id="page-69-0"></span>**Zmena pripojenia produktu pomocou programu HP Reconfiguration Utility**

Ak produkt už používate a chcete zmeniť spôsob jeho pripojenia, pripojenie nastavte pomocou programu HP Reconfiguration Utility. Napríklad môžete prekonfigurovať produkt tak, aby používal inú bezdrôtovú adresu, aby sa pripojil ku káblovej alebo bezdrôtovej sieti, prípadne sieťové pripojenie zmeniť na pripojenie USB. Konfiguráciu môžete zmeniť bez vloženia disku CD produktu. Po výbere typu pripojenia, ktoré chcete vytvoriť, program prejde priamo na časť inštalačného postupu produktu, ktorú je potrebné zmeniť.

Program HP Reconfiguration Utility sa vo vašom počítači nachádza v skupine programov HP.

### <span id="page-70-0"></span>**Nastavenie priamej bezdrôtovej tlače HP**

**POZNÁMKA:** Túto funkciu majú len modely s bezdrôtovým pripojením.

Funkcia priamej bezdrôtovej tlače HP vám umožňuje tlačiť z bezdrôtového mobilného zariadenia priamo na produkte s funkciou priamej bezdrôtovej tlače bez potreby pripojenia k sieti alebo k internetu. Priamu bezdrôtovú tlač HP môžete využiť v týchto zariadeniach:

- iPhone, iPad alebo iTouch s aplikáciou Apple AirPrint;
- mobilné zariadenia s operačným systémom Android, iOS alebo Symbian s aplikáciou HP ePrint Home & Biz.

Priamu bezdrôtovú tlač HP nastavíte v ovládacom paneli podľa tohto postupu:

- **1.** Na domovskej obrazovke ovládacieho panela produktu sa dotknite tlačidla Nastavenie  $\aleph$ .
- **2.** Otvorte tieto ponuky:
	- **Inštalácia siete**
	- **Wireless Menu (Bezdrôtová ponuka)**
	- **Nastavenia funkcie Wireless Direct**
	- **Zap./Vyp. funkcie Wireless Direct**

**POZNÁMKA:** Ak sa na ovládacom paneli nezobrazí položka **Nastavenia funkcie Wireless Direct**, musíte odovzdať aktuálnu verziu firmvéru produktu. Ak chcete aktuálnu verziu, prejdite na stránku [www.hp.com,](http://www.hp.com) v poli vyhľadávania uveďte číslo produktu HP, vyberte konkrétny model produktu a kliknite na odkaz **Prevzatie softvéru a ovládačov**.

**3.** Dotknite sa položky **Zap.**. Produkt uloží nastavenie a na ovládacom paneli sa znova zobrazí ponuka **Nastavenia funkcie Wireless Direct**.

### <span id="page-71-0"></span>**Použitie aplikácií webových služieb HP**

Pre tento produkt je k dispozícii niekoľko inovatívnych aplikácií, ktoré môžete prevziať priamo z internetu. Ak chcete získať ďalšie informácie a prevziať tieto aplikácie, prejdite na webovú stránku HP ePrintCenter, ktorá sa nachádza na adrese [www.hpeprintcenter.com.](http://www.hpeprintcenter.com)

Ak chcete túto funkciu použiť, produkt musí byť pripojený k počítaču alebo k sieti s internetovým pripojením. Na zariadení musia byť zapnuté webové služby HP. Webové služby HP zapnite vykonaním tohto postupu:

#### **Používanie aplikácií webových služieb HP (ovládací panel LCD)**

- **1.** Na ovládacom paneli stlačte tlačidlo OK.
- **2.** Vyberte ponuku **Webové služby HP** a potom stlačte tlačidlo OK.

Po prevzatí aplikácie z webovej lokality HP ePrintCenter bude táto dostupná v ponuke Aplikácie v ovládacom paneli produktu.

#### **Používanie aplikácií webových služieb HP (dotykový ovládací panel)**

- 1. Na domovskej obrazovke ovládacieho panela produktu sa dotknite tlačidla Webové služby ...
- **2.** Dotknite sa tlačidla **Aktivovať webové služby**.

Po prevzatí aplikácie z webovej lokality HP ePrintCenter bude táto dostupná v ponuke Aplikácie v ovládacom paneli produktu.
# **Konfigurácia nastavení siete IP**

### **Zobrazenie alebo zmena nastavení siete**

Ak chcete zobraziť alebo zmeniť konfiguračné nastavenia IP, použite **HP Device Toolbox**.

- **1.** Vytlačte konfiguračnú stránku a nájdite adresu IP.
	- Ak používate protokol IPv4, adresa IP obsahuje iba číslice. Má takýto formát:

xxx.xxx.xxx.xxx

● Ak používate protokol IPv6, adresa IP je hexadecimálna kombinácia znakov a číslic. Nadobúda formát podobný nasledujúcemu:

xxxx::xxxx:xxxx:xxxx:xxxx

- **2.** Otvorte **HP Device Toolbox** kliknutím na tlačidlo **Štart**, kliknutím na skupinu **Programy** alebo **Všetky programy**, kliknutím na položku **HP**, kliknutím na produktovú skupinu a následným kliknutím na položku **HP Product Settings** (Nastavenia produktu HP).
- **3.** Kliknutím na kartu **Networking** (Sieť) získajte informácie o sieti. Nastavenia môžete podľa potreby zmeniť.

### **Ručné nastavenie parametrov protokolu IPv4 TCP/IP pomocou ovládacieho panela**

### **Manuálna konfigurácia parametrov protokolu IPv4 TCP/IP (ovládací panel LCD)**

- **1.** Na ovládacom paneli stlačte tlačidlo OK.
- **2.** Pomocou tlačidiel so šípkami vyberte možnosť **Inštalácia siete** a potom stlačte tlačidlo OK.
- **3.** Pomocou tlačidiel so šípkami vyberte možnosť **TCP/IP configuration (Konfigurácia protokolu TCP/IP)** a potom stlačte tlačidlo OK.
- **4.** Pomocou tlačidiel so šípkami vyberte možnosť **Ručná** a potom stlačte tlačidlo OK.
- **5.** Pomocou alfanumerických tlačidiel zadajte adresu IP a potom stlačte tlačidlo OK.
- **6.** Ak nie je adresa IP správna, pomocou tlačidiel so šípkami vyberte možnosť **Nie** a potom stlačte tlačidlo OK. Zopakujte krok 5 so zadaním správnej adresy IP a následne zopakujte krok 5 pre nastavenia masky podsiete a predvolenej brány.

### **Manuálna konfigurácia parametrov protokolu IPv4 TCP/IP (dotykový ovládací panel)**

Na nastavenie adresy IPv4, masky podsiete a predvolenej brány použite ponuky na ovládacom paneli.

- **1.** Na domovskej obrazovke ovládacieho panela produktu sa dotknite tlačidla Nastavenie ...
- **2.** Prejdite na ponuku **Inštalácia siete** a dotknite sa jej.
- **3.** Dotknite sa ponuky **Konfig. TCP/IP** a potom sa dotknite tlačidla **Ručná**.
- 4. Pomocou numerickej klávesnice zadajte IP adresu a dotknite sa tlačidla OK. Na potvrdenie sa dotknite tlačidla **Áno**.
- **5.** Pomocou numerickej klávesnice zadajte masku podsiete a dotknite sa tlačidla OK. Na potvrdenie sa dotknite tlačidla **Áno**.
- **6.** Pomocou numerickej klávesnice zadajte predvolenú bránu a dotknite sa tlačidla OK. Na potvrdenie sa dotknite tlačidla **Áno**.

### **Premenovanie produktu v sieti**

Ak chcete produkt v sieti premenovať tak, aby bol jedinečne identifikovaný, použite vstavaný webový server HP.

**1.** Ak chcete otvoriť vstavaný webový server HP, do riadka adresy webového prehľadávača zadajte adresu IP produktu.

**POZNÁMKA:** Prístup do vstavaného webového servera HP môžete získať aj z aplikácie HP Device Toolbox pre systém Windows alebo HP Utility pre systém Mac OS X.

- **2.** Otvorte kartu **Systém**.
- **3.** Na stránke **Device Information (Informácie o zariadení)** sa predvolený názov produktu nachádza v poli **Device status (Stav zariadenia)**. Tento názov môžete zmeniť kvôli jedinečnej identifikácii tohto produktu.

**POZNÁMKA:** Vyplnenie ostatných polí na tejto stránke je voliteľná.

**4.** Kliknutím na tlačidlo **Apply (Použiť)** zmeny uložíte.

### **Nastavenia rýchlosti pripojenia a duplexnej prevádzky**

POZNÁMKA: Tieto informácie sa týkajú len ethernetových sietí. Netýkajú sa bezdrôtových sietí.

Rýchlosť prepojenia a komunikačný režim tlačového servera sa musia zhodovať so sieťovým rozbočovačom. Vo väčšine situácií nechajte tlačiareň v automatickom režime. Nesprávna zmena nastavenia rýchlosti pripojenia alebo duplexnej prevádzky môže zabrániť komunikácii tlačiarne s inými sieťovými zariadeniami. Ak potrebujete vykonať zmeny, použite ovládací panel tlačiarne.

POZNÁMKA: Nastavenia musia zodpovedať sieťovému produktu, ku ktorému sa pripájate (sieťový rozbočovač, prepínač, brána, router alebo počítač).

**POZNÁMKA:** Zmena týchto nastavení spôsobí vypnutie a následné zapnutie tlačiarne. Zmeny vykonávajte len vtedy, keď je tlačiareň nečinná.

#### **Rýchlosť pripojenia a nastavenia duplexu (ovládací panel LCD)**

- **1.** Na ovládacom paneli stlačte tlačidlo OK.
- **2.** Pomocou tlačidiel so šípkami vyberte možnosť **Inštalácia siete** a potom stlačte tlačidlo OK.
- **3.** Pomocou tlačidiel so šípkami vyberte možnosť **Link Speed (Rýchlosť pripojenia)** a potom stlačte tlačidlo OK.

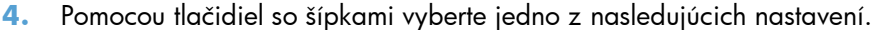

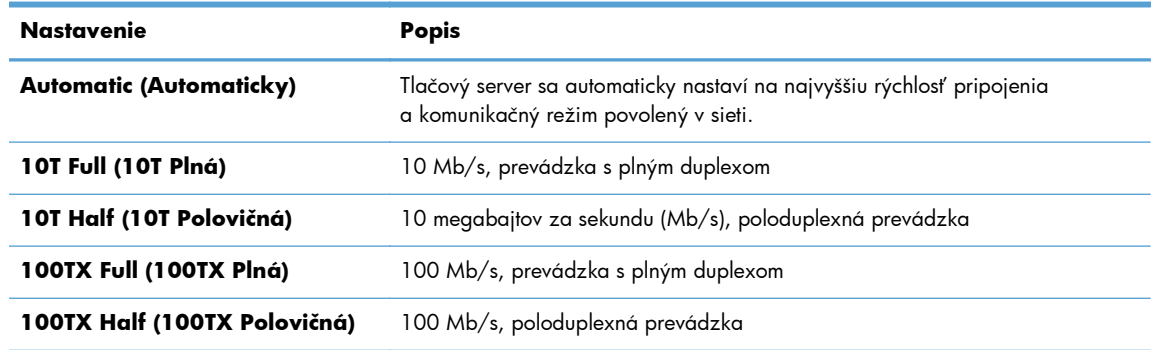

**5.** Stlačte tlačidlo OK. Tlačiareň sa vypne a potom zapne.

#### **Rýchlosť pripojenia a nastavenia duplexu (dotykový ovládací panel)**

- **1.** Na úvodnej obrazovke sa dotknite tlačidla Nastavenie ...
- **2.** Prejdite na ponuku **Inštalácia siete** a dotknite sa jej.
- **3.** Dotknite sa ponuky **Link Speed (Rýchlosť pripojenia)**.
- **4.** Zvoľte jednu z nasledujúcich možností:

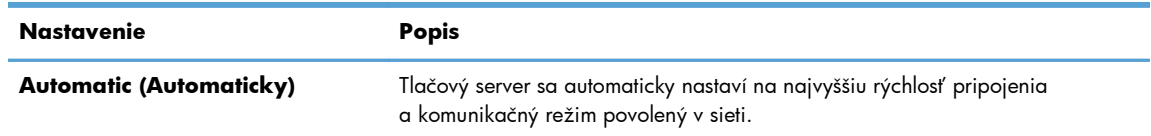

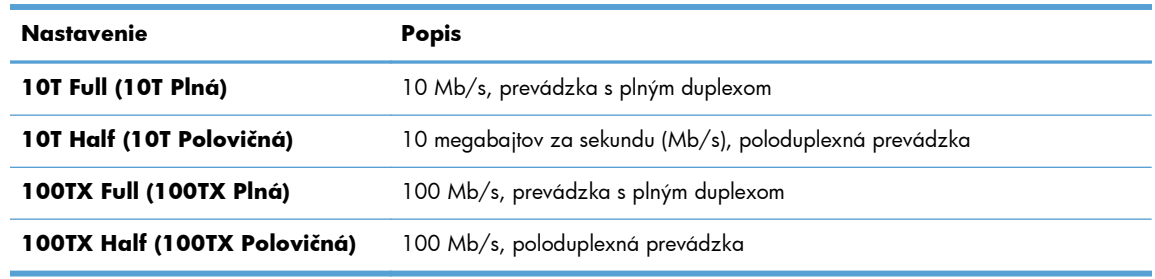

**5.** Dotknite sa tlačidla OK. Tlačiareň sa vypne a potom zapne.

# **HP Device Toolbox (Windows)**

Na prezeranie alebo zmenu nastavení produktu z vášho počítača použite program HP Device Toolbox pre systém Windows. Tento nástroj otvára vstavaný webový server HP pre tento produkt.

**POZNÁMKA:** Tento nástroj je dostupný len v prípade, ak ste pri inštalácii produktu zvolili úplnú inštaláciu.

- **1.** Kliknite na tlačidlo **Štart** a potom na položku **Programy**.
- **2.** Kliknite na vašu produktovú skupinu HP a potom kliknite na položku **HP Device Toolbox**.

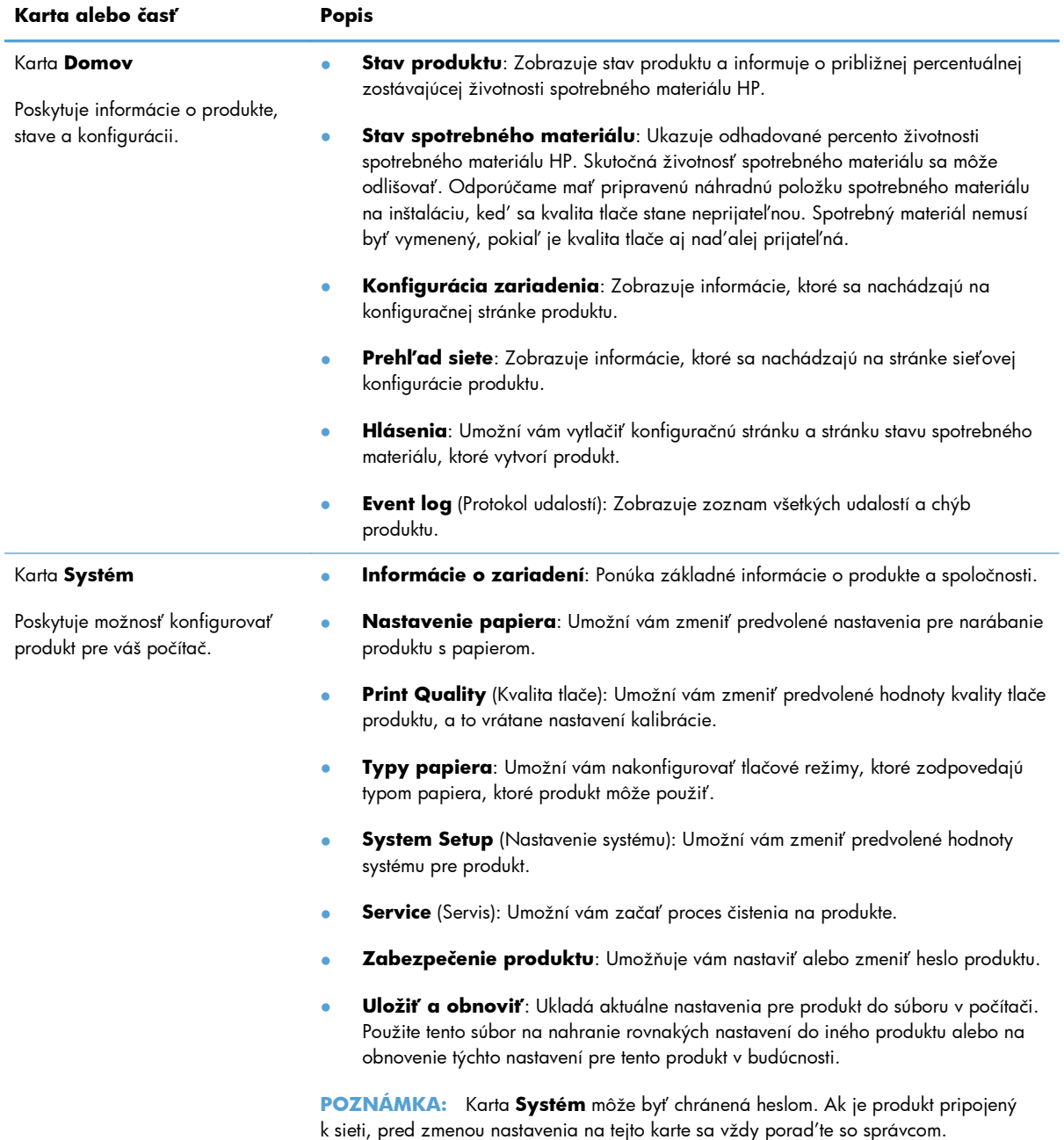

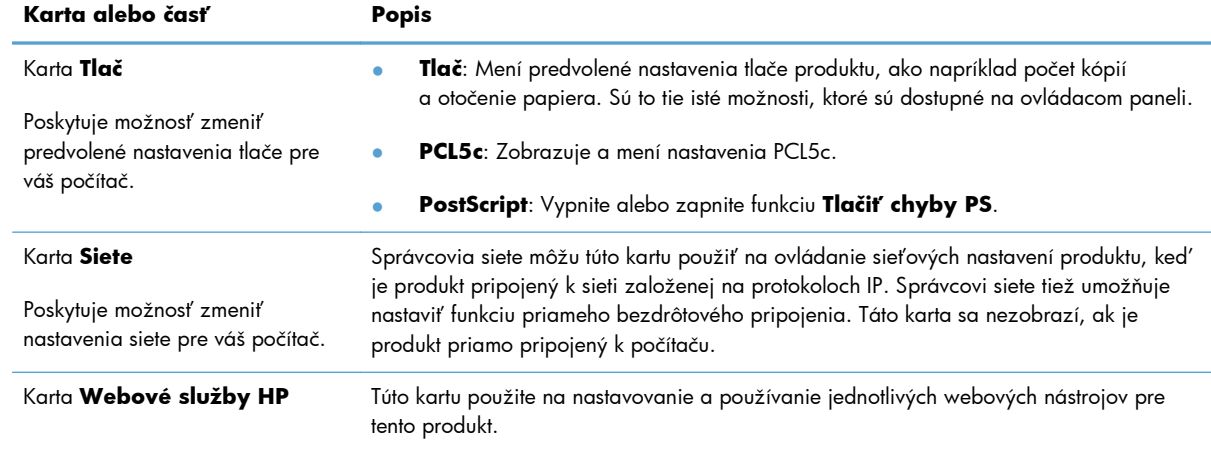

# **Aplikácia HP Utility pre systém Mac OS X**

Na prezeranie alebo zmenu nastavení produktu zo svojho počítača použite program HP Utility pre systém Max OS X. Tento nástroj otvára vstavaný webový server HP pre tento produkt.

Program HP Utility môžete využiť, keď je produkt pripojený pomocou kábla USB alebo keď je pripojený k sieti založenej na protokole TCP/IP.

### **Spustenie aplikácie HP Utility**

- **▲** Na dokovacom prvku kliknite na **HP Utility**.
	- **-alebo-**

V časti **Applications** (Aplikácie) kliknite na **Hewlett Packard** a potom na **HP Utility**.

### **Funkcie aplikácie HP Utility**

Aplikácia HP Utility sa používa na nasledujúce úlohy:

- získavanie informácií o stave spotrebného materiálu,
- získavanie informácií o produkte, ako je verzia firmvéru a sériové číslo.
- **•** Vytlačte konfiguračnú stránku.
- Nakonfigurujte typ a formát papiera pre zásobník.
- Prenášajte súbory a písma z počítača do zariadenia.
- Aktualizuje firmvér zariadenia.
- **Zmeňte názov produktu v sieti Bonjour.**

# **HP Web Jetadmin**

Softvér HP Web Jetadmin je ocenený popredný nástroj na efektívne spravovanie širokého rozsahu sieťových zariadení HP vrátane tlačiarní, multifunkčných zariadení a zariadení na digitálne odosielanie. Toto jednoduché riešenie umožňuje na diaľku inštalovať, monitorovať, vykonávať údržbu, riešiť problémy a vytvárať zabezpečené prostredie tlače a snímania, čím jednoznačne pomáha zvýšiť obchodnú produktivitu tým, že vám šetrí čas, riadi náklady a chráni vaše investície.

Aktualizácie softvéru HP Web Jetadmin sú pravidelne k dispozícii a zaisťujú podporu pre špecifické funkcie zariadenia. Ak sa chcete dozvedieť viac o aktualizáciách, navštívte adresu [www.hp.com/go/](http://www.hp.com/go/webjetadmin) [webjetadmin](http://www.hp.com/go/webjetadmin) a kliknite na prepojenie **Self Help and Documentation** (Svojpomoc a dokumentácia).

**POZNÁMKA:** Zásuvné moduly produktu je možné doinštalovať do nástroja HP Web Jetadmin na poskytovanie podpory pre špecifické vlastnosti produktu.

**POZNÁMKA:** Prehľadávače musia podporovať jazyk Java. Softvér Web Jetadmin sa v systéme Mac OS X nepodporuje.

# **Funkcie zabezpečenia produktu**

Produkt podporuje normy zabezpečenia a odporúčané protokoly, ktoré vám pomáhajú pri zaistení bezpečnosti produktu, chránia kritické informácie vo vašej sieti a zjednodušujú spôsob, ktorým monitorujete a udržiavate produkt.

Pre detailnejšie informácie o riešeniach bezpečného zobrazovania a tlače od spoločnosti HP navštívte [www.hp.com/go/secureprinting.](http://www.hp.com/go/secureprinting) Stránka obsahuje prepojenia k dokumentom a otázkam ohľadom bezpečnostných funkcií.

### **Uzamknutie produktu**

**1.** Zabezpečovací kábel môžete pripojiť k šachte na zadnej strane produktu.

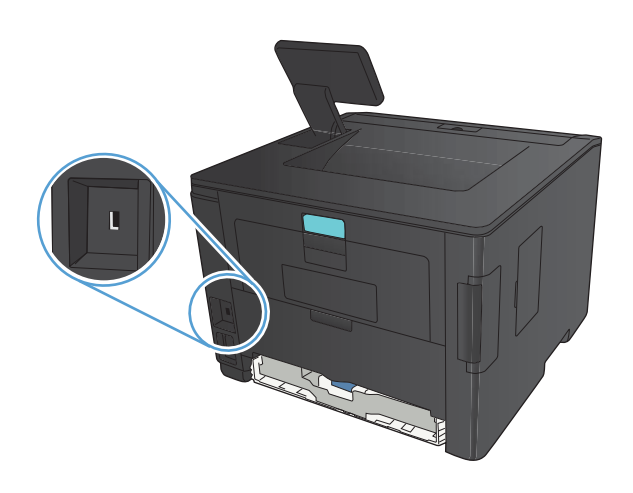

### **Nastavenie alebo zmena hesla produktu**

Pomocou vstavaného webového servera HP nastavte heslo alebo zmeňte existujúce heslo pre produkt pripojený k sieti.

**1. Ovládací panel LED**: Vytlačte konfiguračnú stránku v ponuke **Hlásenia** na ovládacom paneli.

**Dotykový ovládací panel**: Adresu IP zariadenia nájdete dotknutím sa tlačidla Sieť OHH na domovskej obrazovke ovládacieho panela zariadenia.

**2.** Ak chcete otvoriť vstavaný webový server HP, do riadka adresy webového prehľadávača zadajte adresu IP produktu.

**POZNÁMKA:** Prístup do vstavaného webového servera HP môžete získať aj z aplikácie HP Device Toolbox pre systém Windows alebo HP Utility pre systém Mac OS X.

**3.** Kliknite na kartu **Nastavenia** a následne kliknite na prepojenie **Security (Zabezpečenie)**.

**POZNÁMKA:** Ak je nastavené heslo, budete vyzvaní na zadanie hesla. Zadajte heslo a potom kliknite na tlačidlo **Apply (Použiť)**.

- **4.** Zadajte nové heslo do políčka **New Password (Nové heslo)** a do políčka **Verify Password (Overenie hesla)**.
- **5.** Heslo uložte kliknutím na tlačidlo **Apply (Použiť)** v spodnej časti okna.

# **Úsporné nastavenia**

### **Tlač v režime EconoMode**

Tento produkt má možnosť EconoMode (Ekonomický režim) pre tlač konceptov dokumentov. Pomocou možnosti EconoMode (Ekonomický režim) sa dá použiť menej toneru a dajú sa znížiť výdavky na stranu. Avšak používanie možnosti EconoMode (Ekonomický režim) môže tiež znížiť kvalitu tlače.

Spoločnosť HP neodporúča trvalé použitie režimu EconoMode. Pri trvalom používaní režimu EconoMode sa môžu mechanické časti kazety s tonerom opotrebovať skôr, ako sa minie zásoba tonera. Ak kvalita tlače začne klesať a prestane byť prijateľná, zvážte výmenu kazety s tonerom.

**POZNÁMKA:** Ak túto možnosť neponúka ovládač tlačiarne, môžete ju nastaviť pomocou vstavaného webového servera HP.

- **1.** V softvérovom programe vyberte možnosť **Tlačiť**.
- **2.** Zvoľte produkt a potom kliknite na tlačidlo **Vlastnosti** alebo **Preferencie**.
- **3.** Kliknite na kartu **Papier a kvalita**.
- **4.** Kliknite na zaškrtávacie políčko **Nastavenie EconoMode**.

### **Nastavenie oneskorenia spánku**

Funkcia oneskorenie spánku určuje, ako dlho má byť produkt neaktívny pred prepnutím do režimu spánku, ktorý znižuje spotrebu energie.

#### **Nastavenie oneskorenia spánku (ovládací panel LCD)**

- **1.** Ponuky otvoríte stlačením tlačidla OK na ovládacom paneli.
- **2.** Otvorte tieto ponuky:
	- **Nastavenia systému**
	- **Energy Settings (Nastavenia energie)**
	- **Sleep Delay (Oneskorenie režimu spánku)**
- **3.** Vyberte dobu pre oneskorenie a potom stlačte tlačidlo OK.

**POZNÁMKA:** Predvolené nastavenie je **15 Minutes (15 minút)**.

### **Nastavenie oneskorenia spánku (ovládací panel dotykovej obrazovky)**

- **1.** Na domovskej obrazovke ovládacieho panela produktu sa dotknite tlačidla Nastavenie  $\&$ .
- **2.** Otvorte tieto ponuky:
	- **Nastavenia systému**
	- **Energy Settings (Nastavenia energie)**
	- **Sleep Delay (Oneskorenie režimu spánku)**
- **3.** Vyberte čas oneskorenia spánku.

**POZNÁMKA:** Predvolené nastavenie je **15 Minutes (15 minút)**.

### **Nastavenie oneskorenia automatického vypnutia**

#### **Nastavenie oneskorenia automatického vypnutia (ovládací panel LCD)**

- **1.** Ponuky otvoríte stlačením tlačidla OK na ovládacom paneli.
- **2.** Otvorte tieto ponuky:
	- **Nastavenia systému**
	- **Energy Settings (Nastavenia energie)**
	- **Auto Power Down (Automatické vypnutie napájania)**
	- **Oneskorenie automatického vypnutia**
- **3.** Vyberte čas oneskorenia vypnutia.

**POZNÁMKA:** Predvolené nastavenie je **30 Minutes (30 minút)**.

- **4.** Keď produkt prijme úlohy alebo keď stlačíte tlačidlo na ovládacom paneli, tento produkt sa automaticky zapne z režimu automatického vypnutia. Môžete nastaviť udalosti, ktoré spôsobia zapnutie produktu. Otvorte tieto ponuky:
	- **Nastavenia systému**
	- **Energy Settings (Nastavenia energie)**
	- **Auto Power Down (Automatické vypnutie napájania)**
	- **Wake Events (Udalosti prebúdzania)**

Udalosť zapnutia vypnite výberom udalosti a následným výberom možnosti **Nie**.

### **Nastavenie oneskorenia automatického vypnutia (dotykový ovládací panel)**

- **1.** Na domovskej obrazovke ovládacieho panela produktu sa dotknite tlačidla Nastavenie &.
- **2.** Otvorte tieto ponuky:
	- **Nastavenia systému**
	- **Energy Settings (Nastavenia energie)**
	- **Auto Power Down (Automatické vypnutie napájania)**
	- **Oneskorenie automatického vypnutia**
- **3.** Vyberte čas oneskorenia vypnutia.

**POZNÁMKA:** Predvolené nastavenie je **30 Minutes (30 minút)**.

- **4.** Keď produkt prijme úlohy alebo keď stlačíte tlačidlo na ovládacom paneli, tento produkt sa automaticky zapne z režimu automatického vypnutia. Môžete nastaviť udalosti, ktoré spôsobia zapnutie produktu. Otvorte tieto ponuky:
	- **Nastavenia systému**
	- **Energy Settings (Nastavenia energie)**
	- **Auto Power Down (Automatické vypnutie napájania)**
	- **Wake Events (Udalosti prebúdzania)**

Udalosť zapnutia vypnite výberom udalosti a následným výberom možnosti **Nie**.

# **Tlač po dosiahnutí odhadovaného konca životnosti tonerovej kazety**

**Nízky stav čiernej**: Produkt signalizuje nízky stav toneru v kazete. Skutočná zostávajúca životnosť tonerovej kazety sa môže líšiť. Odporúčame mať pripravenú náhradnú kazetu na inštaláciu, keď sa kvalita tlače stane neprijateľnou. Tonerová kazeta sa nemusí vymeniť okamžite.

**Veľmi nízky stav čiernej**: Produkt signalizuje nízky stav toneru v kazete. Skutočná zostávajúca životnosť tonerovej kazety sa môže líšiť. Odporúčame mať pripravenú náhradnú kazetu na inštaláciu, keď sa kvalita tlače stane neprijateľnou. Tonerová kazeta sa nemusí vymeniť okamžite, pokiaľ je kvalita tlače aj naďalej prijateľná.

Po tom, čo toner v kazete značky HP dosiahne "veľmi nízky" stav, skončí sa platnosť prémiovej ochrannej záruky spoločnosti HP na túto tonerovú kazetu.

Môžete zmeniť spôsob, akým bude toto zariadenie reagovať, keď spotrebný materiál dosiahne veľmi nízky stav. Po namontovaní novej tonerovej kazety nemusíte tieto nastavenia znovu nastavovať.

### **Zapnutie alebo vypnutie nastavení Pri dosiahnutí veľmi nízkej úrovne (ovládací panel LCD)**

Predvolené nastavenie môžete kedykoľvek zapnúť alebo vypnúť a nemusíte ho opätovne zapnúť, keď nainštalujete novú tonerovú kazetu.

- **1.** Ponuky otvoríte stlačením tlačidla OK na ovládacom paneli.
- **2.** Otvorte tieto ponuky:
	- **Nastavenia systému**
	- **Supply Settings (Nastavenia spotrebného materiálu)**
	- **Čierna kazeta**
	- **Very Low Setting (Nastavenia pri veľmi nízkej hladine)**
- **3.** Zvoľte jednu z nasledujúcich možností:
	- Výberom možnosti **Pokračovať** nastavte produkt tak, aby vás upozornil na veľmi nízku úroveň tonerovej kazety, ale pokračoval naďalej v tlači.
	- Výberom tejto možnosti **Zastaviť** nastavte produkt tak, aby zastavil tlač a pokračoval až po výmene tonerovej kazety.
	- Výberom tejto možnosti **Výzva** nastavíte produkt tak, aby zastavil tlač a vyzval vás k výmene tonerovej kazety. Výzvu môžete potvrdiť a pokračovať v tlači. Zákazník môže v tomto produkte nakonfigurovať možnosť "Zobraziť výzvu po 100 stranách, 200 stranách, 300 stranách, 400 stranách alebo nikdy". Táto možnosť sa poskytuje ako pomôcka pre zákazníka a nepoukazuje na skutočnosť, že tieto strany budú vykazovať prijateľnú kvalitu tlače.

Po tom, čo toner v kazete značky HP dosiahne **veľmi nízky stav**, skončí sa platnosť prémiovej ochrannej záruky spoločnosti HP na túto tonerovú kazetu.

### **Zapnutie alebo vypnutie nastavení Pri dosiahnutí veľmi nízkej úrovne (dotykový ovládací panel)**

Predvolené nastavenia môžete kedykoľvek zapnúť alebo vypnúť a nemusíte ich opätovne zapínať, keď nainštalujete novú tonerovú kazetu.

- **1.** Na domovskej obrazovke ovládacieho panela produktu sa dotknite tlačidla Nastavenie  $\mathcal{S}_\infty$ .
- **2.** Otvorte tieto ponuky:
	- **Nastavenia systému**
	- **Supply Settings (Nastavenia spotrebného materiálu)**
	- **Čierna kazeta**
	- **Very Low Setting (Nastavenia pri veľmi nízkej hladine)**
- **3.** Vyberte jednu z nasledujúcich možností:
	- Výberom možnosti **Pokračovať** nastavte produkt tak, aby vás upozornil na veľmi nízku úroveň tonerovej kazety, ale pokračoval naďalej v tlači.
	- Výberom tejto možnosti **Zastaviť** nastavte produkt tak, aby zastavil tlač a pokračoval až po výmene tonerovej kazety.
	- Výberom tejto možnosti **Výzva** nastavíte produkt tak, aby zastavil tlač a vyzval vás k výmene tonerovej kazety. Výzvu môžete potvrdiť a pokračovať v tlači. Zákazník môže v tomto produkte nakonfigurovať možnosť "Zobraziť výzvu po 100 stranách, 200 stranách, 300 stranách, 400 stranách alebo nikdy". Táto možnosť sa poskytuje ako pomôcka pre zákazníka a nepoukazuje na skutočnosť, že tieto strany budú vykazovať prijateľnú kvalitu tlače.

Po tom, čo toner v kazete značky HP dosiahne **veľmi nízky stav**, skončí sa platnosť prémiovej ochrannej záruky spoločnosti HP na túto tonerovú kazetu. Žiadne chyby tlače ani zlyhania kaziet v dôsledku používania tonerovej kazety HP v režime **Pokračovať** pri veľmi nízkom stave sa nebudú považovať za chyby materiálu ani spracovania tonerovej kazety podľa vyhlásenia spoločnosti HP o záruke na tlačové kazety.

# **Uskladnenie a recyklácia spotrebného materiálu**

### **Recyklácia spotrebného materiálu**

Ak chcete recyklovať originálnu tonerovú kazetu HP, vložte použitú kazetu do škatule, v ktorej bola dodaná nová kazeta. Použite priložený štítok určený na vrátenie spotrebného materiálu a použitý spotrebný materiál odošlite spoločnosti HP na recykláciu. Úplné informácie nájdete v príručke k recyklácii, ktorá je priložená ku každej položke spotrebného materiálu HP.

### **Uskladnenie tonerových kaziet**

Nevyberajte tonerovú kazetu z balenia, pokiaľ nie ste pripravený ju použiť.

A **UPOZORNENIE:** Aby sa tonerová kazeta nepoškodila, nevystavujte ju svetlu na viac ako niekoľko minút.

# **Pokyny na výmenu**

### **Výmena tonerovej kazety**

Pred koncom životnosti tonerovej kazety sa zobrazí výzva na objednanie náhradnej kazety. Môžete pokračovať v tlači pomocou aktuálnej kazety, pokiaľ zmena rozloženia tonera poskytuje prijateľnú kvalitu tlače.

**1.** Otvorte dvierka tonerovej kazety a vyberte tonerovú kazetu.

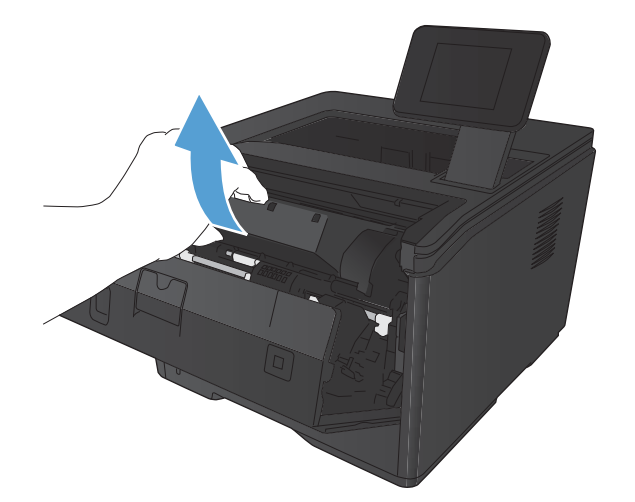

**2.** Novú kazetu s tonerom vyberte z vrecka. Použitú kazetu s tonerom uložte do vrecka za účelom recyklácie.

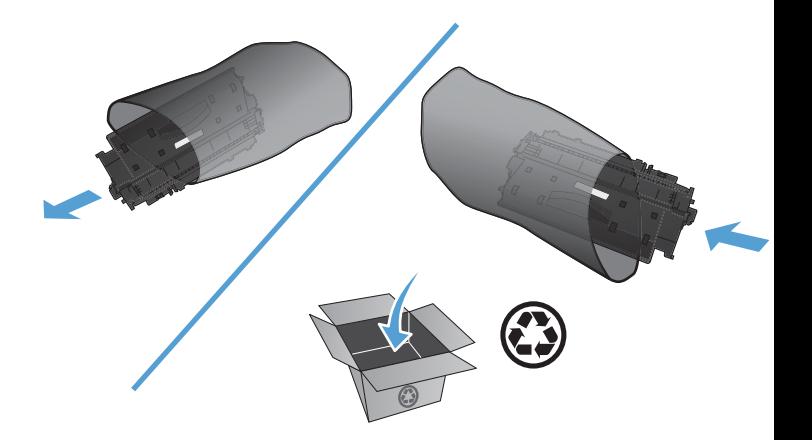

**3.** Uchopte obe strany kazety s tonerom a rozptýľte toner jemným kývaním tonerovej kazety.

**UPOZORNENIE:** Nedotýkajte sa uzáveru ani valca.

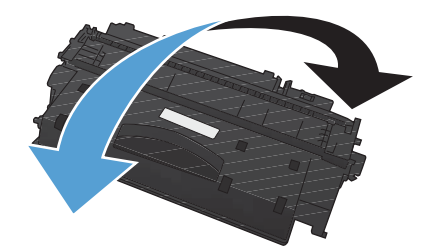

**4.** Ohýbajte úchytku na ľavej strane kazety, kým sa úchytka neuvoľní. Zatiahnite za úchytku a odstráňte z kazety celú pásku. Úchytku a pásku dajte do škatule od tonerovej kazety, aby ju bolo možné vrátiť na recykláciu.

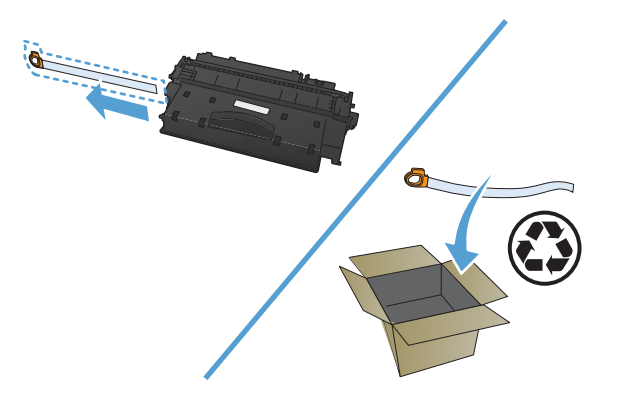

**5.** Zarovnajte tonerovú kazetu s vodiacimi lištami v produkte, vložte tonerovú kazetu tak, aby pevne zapadla, a potom zatvorte dvierka tonerovej kazety.

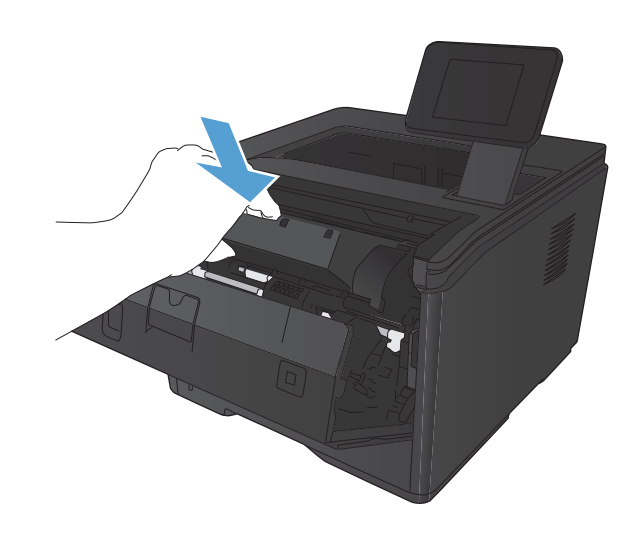

**6.** Inštalácia je ukončená. Vložte spotrebovanú tonerovú kazetu do škatule, v ktorej bola vložená nová kazeta. Pokyny k recyklácii kazety nájdete v priloženom usmerneniu k recyklácii.

## **Pamäť**

Tento produkt obsahuje pamäťový panel, ktorý podporuje nasledujúce pamäťové moduly pre písmo a čiarové kódy tretích strán. Spoločnosť Hewlett-Packard tieto produkty nepredáva.

- **•** BarDIMM Pro, Jetmobile
- **MicrDIMM Pro, Jetmobile**
- Riešenia pre písmo a čiarové kódy TypeHaus, TypeHaus, Inc.
- **•** Ázijské písma, JITCO, Ltd.
- BarDIMM® Box, Jetmobile
- BarSIMM 1.9, Jetmobile
- **•** Pevný disk EIO pre LaserJet Series, Oberon Service SRL
- Smerovač siete Ethernet technológia Token Ring (ETRR), Ringdale
- EuroForm Barcode 100, EuroForm A/S

# **Aktualizácia firmvéru**

Spoločnosť HP ponúka pravidelné inovácie firmvéru produktu. Aktualizácie firmvéru môžete načítať manuálne, prípadne môžete produkt nastaviť na automatické načítanie aktualizácií firmvéru.

### **Manuálna aktualizácia firmvéru (ovládací panel LCD)**

- **1.** Ponuky otvoríte stlačením tlačidla OK na ovládacom paneli.
- **2.** Otvorte tieto ponuky:
	- **Služba**
	- **Aktualizácia produktu LaserJet**
	- **Kontrolovať aktualizácie teraz**
- **3.** Vyberte možnosť **Áno** a potom stlačením tlačidla OK dajte produktu pokyn na vyhľadanie aktualizácií firmvéru. Ak produkt nájde inováciu, spustí sa proces aktualizácie.

### **Manuálna aktualizácia firmvéru (dotykový ovládací panel)**

- **1.** Na domovskej obrazovke ovládacieho panela produktu sa dotknite tlačidla Nastavenie  $\mathcal{S}_\infty$ .
- **2.** Otvorte tieto ponuky:
	- **Služba**
	- **Aktualizácia produktu LaserJet**
	- **Kontrolovať aktualizácie teraz**
- **3.** Dotykom tlačidla **Áno** dajte produktu pokyn na vyhľadanie aktualizácií firmvéru. Ak produkt nájde inováciu, spustí sa proces aktualizácie.

### **Nastavenie produktu na automatickú aktualizáciu firmvéru (ovládací panel LCD)**

**POZNÁMKA:** Táto časť sa týka len modelu Tlačiareň HP LaserJet Pro 400 M401a.

- **1.** Ponuky otvoríte stlačením tlačidla OK na ovládacom paneli.
- **2.** Otvorte tieto ponuky:
	- **Služba**
	- **Aktualizácia produktu LaserJet**
	- **Spravovať aktualizácie**
	- **Vyzvať pred inštaláciou**
- **3.** Vyberte možnosť **Automaticky inštalovať** a potom stlačte tlačidlo OK.

### **Nastavenie produktu na automatickú aktualizáciu firmvéru (dotykový ovládací panel)**

**POZNÁMKA:** Táto časť sa týka len modelu Tlačiareň HP LaserJet Pro 400 M401d.

- 1. Na domovskej obrazovke ovládacieho panela produktu sa dotknite tlačidla Nastavenie &.
- **2.** Otvorte tieto ponuky:
	- **Služba**
	- **Aktualizácia produktu LaserJet**
	- **Spravovať aktualizácie**
	- **Vyzvať pred inštaláciou**
- **3.** Dotknite sa možnosti **Automaticky inštalovať**.

# **5 Riešenie problémov**

- **•** [Kontrolný zoznam riešenia problémov](#page-95-0)
- **•** [Obnovenie predvolených hodnôt nastavenia](#page-97-0)
- [Systém pomocníka na ovládacom paneli](#page-98-0)
- [Interpretácia hlásení na ovládacom paneli](#page-99-0)
- [Papier sa podáva nesprávne alebo sa zasekáva](#page-109-0)
- **•** [Odstránenie zaseknutých médií](#page-110-0)
- **•** [Zlepšenie kvality tla](#page-118-0)če
- **•** [Zariadenie netla](#page-124-0)čí alebo tlačí pomaly
- · [Riešenie problémov prístupovej tla](#page-126-0)če prostredníctvom rozhrania USB
- [Riešenie problémov s priamym pripojením](#page-128-0)
- [Riešenie problémov s káblovou sie](#page-129-0)ťou
- [Riešenie problémov s bezdrôtovou sie](#page-131-0)ťou
- **•** [Riešenie problémov so softvérom produktu v systéme Windows](#page-135-0)
- **[Riešenie problémov so softvérom produktu v systéme Mac OS X](#page-137-0)**
- **•** [Odstránenie softvéru \(Windows\)](#page-140-0)
- [Odstránenie softvéru \(Mac OS X\)](#page-141-0)

# <span id="page-95-0"></span>**Kontrolný zoznam riešenia problémov**

Pri pokuse o odstránenie problémov s produktom postupujte podľa nižšie uvedených krokov.

- 1. krok: Skontrolujte, či je produkt správne nastavený
- 2. krok: Skontrolujte káblové alebo bezdrôtové pripojenie
- 3. krok: Skontrolujte, č[i sa na ovládacom paneli nezobrazuje chybové hlásenie](#page-96-0)
- [4. krok: Skontrolujte papier](#page-96-0)
- **•** [5. krok: Skontrolujte softvér](#page-96-0)
- [6. krok: Test funkcie tla](#page-96-0)če
- [7. krok: Skontrolujte tonerovú kazetu](#page-96-0)
- 8. krok: Tlač[ovú úlohu skúste odosla](#page-96-0)ť z počítača

### **1. krok: Skontrolujte, či je produkt správne nastavený**

- **1.** Stlačením tlačidla napájania zapnete produkt alebo deaktivujete režim Automatické vypnutie.
- **2.** Skontrolujte pripojenie sieťového kábla.
- **3.** Presvedčte sa, či má napájanie produktu správnu hodnotu podľa nastavenia napájania produktu. (Skontrolujte hodnoty napätia uvedené na štítku na zadnej strane produktu.) Ak používate napájací kábel, ktorého hodnoty napätia nie sú v stanovených hraniciach, pripojte produkt priamo k sieťovej zásuvke. Ak už je pripojený do sieťovej zásuvky, skúste inú zásuvku.
- **4.** Ak žiadny z krokov nepovedie k obnoveniu činnosti zariadenia, obráťte sa na službu starostlivosti o zákazníka spoločnosti HP (HP Customer Care).

### **2. krok: Skontrolujte káblové alebo bezdrôtové pripojenie**

- **1.** Skontrolujte káblové pripojenie k produktu a počítaču. Skontrolujte, či je pripojenie bezpečné.
- **2.** Ak je to možné, vyskúšaním iného kábla sa presvedčte, či nie je kábel poškodený.
- **3.** Ak je zariadenie pripojené k sieti, skontrolujte nasledovné aspekty:
	- Skontrolujte indikátor vedľa sieťového pripojenia produktu. Ak je sieť aktívna, indikátor svieti nazeleno.
	- Uistite sa, že na pripojenie k sieti používate sieťový kábel, nie telefónny kábel.
	- Uistite sa, že sieťový smerovač, rozbočovač alebo prepínač je zapnutý a pracuje správne.
	- Ak je váš počítač alebo produkt pripojený k bezdrôtovej sieti, tlačové úlohy môžu byť zdržiavané nízkou intenzitou signálu alebo rušením.
- **4.** Ak v počítači používate osobný firewall, možno blokuje komunikáciu so zariadením. Skúste firewall dočasne deaktivovať a presvedčte sa, či nie je príčinou problému.

### <span id="page-96-0"></span>**3. krok: Skontrolujte, či sa na ovládacom paneli nezobrazuje chybové hlásenie**

Ovládací panel produktu by mal signalizovať stav pripravenosti. Ak sa zobrazí chybové hlásenie, chybu odstráňte.

### **4. krok: Skontrolujte papier**

- **1.** Skontrolujte, či používaný papier vyhovuje požiadavkám.
- **2.** Skontrolujte, či je papier správne vložený do vstupného zásobníka.

### **5. krok: Skontrolujte softvér**

- **1.** Skontrolujte, či je správne nainštalovaný softvér produktu.
- **2.** Uistite sa, že máte nainštalovaný ovládač tlače pre toto zariadenie. Skontrolujte program, či používate ovládač tlače pre toto zariadenie.

### **6. krok: Test funkcie tlače**

- **1.** Vytlačte konfiguračnú stránku.
- **2.** Ak sa stránka nevytlačí, overte, či je vo vstupnom zásobníku papier.
- **3.** Ak sa stránka v produkte zasekne, odstráňte zaseknutie.

### **7. krok: Skontrolujte tonerovú kazetu**

Vytlačte stránku stavu spotrebného materiálu a skontrolujte zostávajúcu životnosť tonerovej kazety.

### **8. krok: Tlačovú úlohu skúste odoslať z počítača**

- **1.** Vyskúšajte vytlačiť úlohu z iného počítača, ktorý má nainštalovaný softvér produktu.
- **2.** Skontrolujte pripojenie kábla USB alebo sieťového kábla. Produkt nasmerujte na správny port alebo znova nainštalujte softvér a vyberte typ pripojenia, ktoré používate.
- 3. Ak je kvalita tlače neprijateľná, overte, či sú nastavenia tlače správne vzhľadom na používané médiá.

# <span id="page-97-0"></span>**Obnovenie predvolených hodnôt nastavenia**

Obnovením predvolených hodnôt nastavenia sa prepnú všetky nastavenia zariadenia a siete na predvolené výrobné nastavenia. Nedôjde k vynulovaniu počtu strán, veľkosti zásobníka ani jazyka. Aby ste obnovili výrobné nastavenia produktu, postupujte podľa týchto krokov.

A **UPOZORNENIE:** Obnovením predvolených hodnôt nastavenia sa prepnú všetky nastavenia na základné hodnoty nastavené vo výrobe a tiež dôjde k vymazaniu strán uložených v pamäti. Proces automaticky reštartuje produkt.

### **Obnovenie predvolených nastavení od výrobcu (ovládací panel LCD)**

- **1.** Ponuky otvoríte stlačením tlačidla OK na ovládacom paneli.
- **2.** Otvorte tieto ponuky:
	- **Služba**
	- **Restore Defaults (Obnoviť predvolené nastavenia)**

Produkt sa automaticky reštartuje.

### **Obnovenie predvolených nastavení od výrobcu (dotykový ovládací panel)**

- **1.** Na domovskej obrazovke ovládacieho panela produktu sa dotknite tlačidla Nastavenie ...
- **2.** Prejdite na ponuku **Služba** a dotknite sa jej.
- **3.** Prejdite na tlačidlo **Restore Defaults (Obnoviť predvolené nastavenia)** a dotknite sa ho, následne sa dotknite tlačidla OK.

Produkt sa automaticky reštartuje.

# <span id="page-98-0"></span>**Systém pomocníka na ovládacom paneli**

Modely Tlačiareň HP LaserJet Pro 400 M401dn a Tlačiareň HP LaserJet Pro 400 M401dw majú vstavaný systém Pomocníka, ktorý vysvetľuje používanie jednotlivých obrazoviek. Vstavaný systém pomocníka otvoríte dotykom tlačidla Pomocník ? v pravom hornom rohu obrazovky.

Pre niektoré obrazovky sa pomocník otvorí do globálnej ponuky, kde si môžete vyhľadať konkrétne témy. Môžete prehľadávať štruktúru ponuky stlačením tlačidiel v ponuke.

Obrazovky pomocníka obsahujú animácie, ktoré vás sprevádzajú jednotlivými činnosťami, ako je napr. odstraňovanie zaseknutých médií.

Pre obrazovky, ktoré obsahujú nastavenia pre jednotlivé úlohy, sa pomocník otvorí na téme, ktorá vysvetľuje možnosti pre túto obrazovku.

Ak produkt zobrazí chybu alebo upozornenie, dotknite sa tlačidla Pomocník ?, čím otvoríte správu popisujúcu problém. Správa obsahuje tiež pokyny nápomocné pri riešení problému.

# <span id="page-99-0"></span>**Interpretácia hlásení na ovládacom paneli**

### **Typy hlásení na ovládacom paneli**

Správy na ovládacom paneli signalizujú aktuálny stav produktu alebo situácie, ktoré môžu vyžadovať zásah.

Výstražné a varovné hlásenia sa zobrazia dočasne a môžu vyžadovať, aby ste potvrdili správu stlačením tlačidla OK, čím by sa pokračovalo v úlohe alebo stlačením tlačidla Zrušiť  $\times$ , čím by sa úloha zrušila. Pri určitých varovaniach sa úloha nemusí dokončiť, prípadne sa môže ovplyvniť kvalita tlače. Ak sa výstražné alebo varovné hlásenie vzťahuje na tlač a funkcia automatického pokračovania je zapnutá, produkt sa pokúsi pokračovať v tlačovej úlohe bez potvrdenia potom, čo sa na 10 sekúnd zobrazilo varovanie.

Kritické chybové hlásenia môžu znamenať určitý druh zlyhania. Vypnutie a zapnutie môže problém napraviť. Ak kritická chyba pretrváva, produkt bude možno potrebné opraviť.

### **Hlásenia na ovládacom paneli**

### **10.X000 Chyba spotrebného materiálu**

#### **Popis**

Pamäťový čip tonerovej kazety chýba alebo ho nemožno prečítať.

- 10.0000 = chyba pamäťového čipu
- $10,1000 =$ chýba pamäťový čip

#### **Odporúčaný postup**

Znova nainštalujte tonerovú kazetu.

Vypnite produkt a znovu ho zapnite.

Ak sa hlásenie objavuje znova, vymeňte tonerovú kazetu.

### **49 Error (49 Chyba) Vypnite a potom zapnite**

#### **Popis**

Produkt zaznamenal vnútornú chybu.

#### **Odporúčaný postup**

Vypnite produkt, počkajte najmenej 30 sekúnd, potom zapnite napájanie a počkajte na spustenie produktu.

V prípade, že používate prepäťovú ochranu, odpojte ju. Pripojte produkt priamo k sieťovej zásuvke. Zapnite napájanie produktu.

Ak správa pretrváva, obráťte sa na zákaznícky servis spoločnosti HP.

### **50.X Fuser Error (50.X Chyba natavovacej jednotky) Vypnite a potom zapnite**

#### **Popis**

Produkt zaznamenal chybu natavovacej jednotky.

#### **Odporúčaný postup**

Vypnite napájanie produktu, počkajte najmenej 30 sekúnd, potom zapnite napájanie a počkajte na spustenie produktu.

Vypnite produkt, počkajte najmenej 25 minút a potom ho zapnite.

V prípade, že používate prepäťovú ochranu, odpojte ju. Pripojte produkt priamo k sieťovej zásuvke. Zapnite napájanie produktu.

Ak správa pretrváva, obráťte sa na zákaznícky servis spoločnosti HP.

#### **51.XX Error (54.XX Chyba) Vypnite a potom zapnite**

#### **Popis**

Produkt zaznamenal vnútornú chybu hardvéru.

#### **Odporúčaný postup**

Vypnite napájanie produktu, počkajte najmenej 30 sekúnd, potom zapnite napájanie a počkajte na spustenie produktu.

V prípade, že používate prepäťovú ochranu, odpojte ju. Pripojte produkt priamo k sieťovej zásuvke. Produkt opäť zapnite.

Ak správa pretrváva, obráťte sa na zákaznícky servis spoločnosti HP.

#### **54.XX Error (54.XX Chyba) Vypnite a potom zapnite**

#### **Popis**

Produkt zaznamenala chybu jedného z vnútorných snímačov.

#### **Odporúčaný postup**

Vypnite napájanie produktu, počkajte najmenej 30 sekúnd, potom zapnite napájanie a počkajte na spustenie produktu.

V prípade, že používate prepäťovú ochranu, odpojte ju. Pripojte produkt priamo k sieťovej zásuvke. Zapnite napájanie produktu.

Ak správa pretrváva, obráťte sa na zákaznícky servis spoločnosti HP.

#### **55.X Error (59.X Chyba) Vypnite a potom zapnite**

#### **Popis**

Produkt zaznamenal vnútornú chybu.

#### **Odporúčaný postup**

Vypnite napájanie produktu, počkajte najmenej 30 sekúnd, potom zapnite napájanie a počkajte na spustenie produktu.

V prípade, že používate prepäťovú ochranu, odpojte ju. Pripojte produkt priamo k sieťovej zásuvke. Zapnite napájanie produktu.

Ak správa pretrváva, obráťte sa na zákaznícky servis spoločnosti HP.

### **57 Fan Error (57 Chyba ventilátora) Vypnite a potom zapnite**

#### **Popis**

Produkt zaznamenal problém vnútorného ventilátora.

#### **Odporúčaný postup**

Vypnite napájanie produktu, počkajte najmenej 30 sekúnd, potom zapnite napájanie a počkajte na spustenie produktu.

V prípade, že používate prepäťovú ochranu, odpojte ju. Pripojte produkt priamo k sieťovej zásuvke. Zapnite napájanie produktu.

Ak správa pretrváva, obráťte sa na zákaznícky servis spoločnosti HP.

### **59.X Error (59.X Chyba) Vypnite a potom zapnite**

#### **Popis**

Produkt zaznamenala problém jedného z motorov.

#### **Odporúčaný postup**

Vypnite napájanie produktu, počkajte najmenej 30 sekúnd, potom zapnite napájanie a počkajte na spustenie produktu.

V prípade, že používate prepäťovú ochranu, odpojte ju. Pripojte produkt priamo k sieťovej zásuvke. Zapnite napájanie produktu.

Ak správa pretrváva, obráťte sa na zákaznícky servis spoločnosti HP.

#### **79 Error (79 Chyba) Vypnite a potom zapnite**

#### **Popis**

Produkt zaznamenal vnútornú chybu firmvéru.

#### **Odporúčaný postup**

Vypnite napájanie produktu, počkajte najmenej 30 sekúnd, potom zapnite napájanie a počkajte na spustenie produktu.

V prípade, že používate prepäťovú ochranu, odpojte ju. Pripojte produkt priamo k sieťovej zásuvke. Zapnite napájanie produktu.

Ak správa pretrváva, obráťte sa na zákaznícky servis spoločnosti HP.

### **79 Service Error (79 Servisná chyba) Vypnite a potom zapnite**

#### **Popis**

Nainštalovaná nekompatibilná pamäť DIMM.

#### **Odporúčaný postup**

- **1.** Vypnite napájanie produktu.
- **2.** Nainštalujte pamäť DIMM, ktorú produkt podporuje.
- **3.** Produkt zapnite.

Ak správa pretrváva, obráťte sa na zákaznícky servis spoločnosti HP.

### **Black cartridge low (Nízka úroveň v čiernej kazete)**

#### **Popis**

Životnosť tonerovej kazety sa končí.

#### **Odporúčaný postup**

Tlač môže pokračovať, ale mali by ste si zaobstarať náhradnú tonerovú kazetu.

#### **Door open (Dvierka sú otvorené)**

#### **Popis**

Nie sú zatvorené predné dvierka produktu.

#### **Odporúčaný postup**

Zatvorte dvierka.

### **Genuine HP supply installed (Nainštalovaný originálny spotrebný materiál HP)**

#### **Popis**

Nainštaloval sa originálny spotrebný materiál značky HP.

#### **Odporúčaný postup**

Nevyžaduje sa žiadne opatrenie.

### **Chyba zariadenia Press [OK] (Stlačte tlačidlo [OK])**

#### **Popis**

Vyskytla sa interná chyba.

#### **Odporúčaný postup**

Úlohu obnovíte stlačením tlačidla OK.

### **Chybný výtlačok Press [OK] (Stlačte tlačidlo [OK])**

#### **Popis**

Papier sa oneskoril počas prechodu zariadením.

#### **Odporúčaný postup**

Stlačením tlačidla OK odstránite hlásenie.

Ak sa chcete tomuto problému vyhnúť, vyskúšajte jedno z nasledujúcich riešení:

- ∘ Nastavte vodiace lišty v zásobníku. Uistite sa, že predná vodiaca lišta dĺžky papiera tlačí papier k zadnému okraju zásobníka.
- Používajte papier, ktorý zodpovedá technickým údajom od spoločnosti HP. Papier skladujte neotvorený v originálnom balení.
- Zariadenie používajte v oblasti, ktorá vyhovuje environmentálnym špecifikáciám tohto produktu.

### **Install black cartridge (Nainštalujte čiernu kazetu)**

#### **Popis**

Tonerová kazeta buď nie je v produkte nainštalovaná vôbec, alebo je nainštalovaná nesprávne.

#### **Odporúčaný postup**

Nainštalujte tonerovú kazetu.

### **Invalid driver (Neplatný ovládač) Press [OK] (Stlačte tlačidlo [OK])**

#### **Popis**

Používate nesprávny ovládač tlačiarne.

#### **Odporúčaný postup**

Zvoľte správny ovládač tlačiarne.

### **Load tray <X> (Naplňte zásobník <X>) Press [OK] for available media (Stlačte tlačidlo [OK] pre dostupné médiá)**

#### **Popis**

Zásobník je prázdny.

#### **Odporúčaný postup**

Ak chcete pokračovať v tlači, do zásobníka vložte papier. Stlačte tlačidlo OK, aby ste zvolili iný zásobník.

### **Manuálne podávanie <veľkosť>, <typ> Press [OK] for available media (Stlačte tlačidlo [OK] pre dostupné médiá)**

#### **Popis**

Produkt je nastavený do režimu ručného podávania.

#### **Odporúčaný postup**

Stlačením tlačidla OK vymažte hlásenie *alebo* do zásobníka 1 vložte správne médium.

### **Nainštalovaná je použitá čierna kazeta Press [OK] to continue (Pokračujte stlačením tlačidla OK)**

#### **Popis**

Používate tonerovú kazetu, ktorá pri používaní v inom produkte dosiahla predvolenú nízku hranicu.

#### **Odporúčaný postup**

Stlačením tlačidla OK odstránite hlásenie. Tlač môže pokračovať, ale mali by ste si zaobstarať náhradnú tonerovú kazetu.

### **Naplňte zásobník č. 1 OBYČAJNÝM PAPIEROM <veľkosť> Cleaning mode (Režim čistenia)**

#### **Popis**

Produkt je pripravený na spracovanie čistenia.

#### **Odporúčaný postup**

Do zásobníka č. 1 vložte papier určených rozmerov a potom stlačte tlačidlo OK.

### **Neočakávaná veľkosť papiera v zásobníku <X> Load <size> (Vložte <veľkosť>) Press [OK] (Stlačte tlačidlo [OK])**

#### **Popis**

Zariadenie rozpoznalo papier v zásobníku, ktoré nezodpovedá konfigurácii pre zásobník.

#### **Odporúčaný postup**

Vložte do zásobníka správny papier alebo nakonfigurujte zásobník na veľkosť, akú ste vložili.

### **Nepodporovaná čierna kazeta Press [OK] to continue (Pokračujte stlačením tlačidla OK)**

#### **Popis**

Produkt rozpoznal nainštalovanú tonerovú kazetu od iného výrobcu ako HP.

#### **Odporúčaný postup**

Pokračovať v tlači budete stlačením tlačidla OK.

Ak sa domnievate, že ste kúpili spotrebný materiál značky HP, prejdite na adresu [www.hp.com/go/](http://www.hp.com/go/anticounterfeit) [anticounterfeit.](http://www.hp.com/go/anticounterfeit) Na servisné zásahy alebo opravy, ktoré sa vyžadujú v dôsledku používania nepodporovaného spotrebného materiálu, sa nevzťahuje záruka spoločnosti HP.

#### **Nízka hladina spotrebného materiálu**

#### **Popis**

Stav toneru v kazete je nízky.

#### **Odporúčaný postup**

Tlač bude pokračovať, kým sa nezobrazí hlásenie Veľmi nízky stav. Mali by ste si zaobstarať náhradnú tonerovú kazetu.

#### **Odstráňte baliaci materiál z tonerovej kazety**

#### **Popis**

Je nainštalovaný prepravný zámok tonerovej kazety.

#### **Odporúčaný postup**

Potiahnutím oranžovej úchytky odstráňte prepravnú zámku z kazety.

### **Pamäť je nedostatočná Press [OK] (Stlačte tlačidlo [OK])**

#### **Popis**

Pamäť tlačiarne je takmer plná.

#### **Odporúčaný postup**

Stlačením tlačidla OK ukončite úlohu alebo stlačením tlačidla Zrušiť X zrušte úlohu.

Rozdeľte úlohu na menšie úlohy, ktoré obsahujú menej strán.

### **Prebieha čistenie**

#### **Popis**

Zariadenie v záujme dosahovania optimálnej kvality tlače pravidelne vykonáva čistiacu procedúru.

#### **Odporúčaný postup**

Počkajte, kým sa čistiaci proces nedokončí.

### **Print failure, press OK. (Zlyhanie tlače, stlačte OK.) If error repeats, turn off then on. (Ak sa chyba zopakuje, vypnite a zapnite zariadenie.)**

#### **Popis**

Produkt nedokáže spracovať stranu.

#### **Odporúčaný postup**

Stlačením tlačidla OK pokračujte v tlači úlohy, ale môže to mať vplyv na výstup.

Ak chyba pretrváva, produkt vypnite a znovu zapnite. Opätovne odošlite tlačovú úlohu.

#### **Rear door open (Zadné dvierka sú otvorené)**

#### **Popis**

Sú otvorené zadné dvierka tohto produktu.

#### **Odporúčaný postup**

Zatvorte dvierka.

### **Ručná obojstranná tlač Load tray <X> (Naplňte zásobník <X>) Press [OK] (Stlačte tlačidlo [OK])**

#### **Popis**

Prvá strana ručnej obojstrannej tlače sa vytlačila a strany sa musia vložiť, aby sa vytlačila aj druhá strana.

#### **Odporúčaný postup**

Vložte stranu do uvedeného zásobníka so stranou určenou na tlač smerom nahor a hornou časťou strany smerujúcou od vás a potom stlačte tlačidlo OK.

#### **Veľmi nízka úroveň v čiernej kazete**

#### **Popis**

Životnosť tonerovej kazety sa končí. Zákazník môže v tomto produkte nakonfigurovať možnosť "Zobraziť výzvu po 100 stranách, 200 stranách, 300 stranách, 400 stranách alebo nikdy". Táto možnosť sa poskytuje ako pomôcka pre zákazníka a nepoukazuje na skutočnosť, že tieto strany budú vykazovať prijateľnú kvalitu tlače.

#### **Odporúčaný postup**

Na zaistenie optimálnej kvality tlače odporúča spoločnosť HP ihneď vymeniť tonerovú kazetu. Môžete pokračovať v tlači, kým nezaznamenáte zníženie kvality tlače. Skutočná životnosť kazety môže byť odlišná.

Ak tlačová kazeta značky HP dosiahne "veľmi nízky" stav, platnosť prémiovej ochrannej záruky spoločnosti HP na túto tlačovú kazetu sa skončí. Žiadne chyby tlače ani zlyhania kaziet v dôsledku používania tonerovej kazety HP v režime Pokračovať pri veľmi nízkom stave sa nebudú považovať za

chyby materiálu ani spracovania tonerovej kazety podľa vyhlásenia spoločnosti HP o záruke na tlačové kazety.

### **Vložte papier do zásobníka 1 <TYP>, <VEĽKOSŤ>**

#### **Popis**

Žiadne zásobníky nie sú nakonfigurované pre typ a formát papiera, ktorý požaduje tlačová úloha.

#### **Odporúčaný postup**

Vložte správny papier do zásobníka 1 alebo stlačte tlačidlo OK na použitie papiera v inom zásobníku.

#### **Vložte papier do zásobníka č. <X> <TYP> <VEĽKOSŤ>**

#### **Popis**

Niektorý zásobník je nakonfigurovaný pre typ a formát papiera, ktorý požaduje tlačová úloha, ale je prázdny.

#### **Odporúčaný postup**

Do zásobníka vložte správny papier. Ak chcete použiť papier v inom zásobníku stlačte tlačidlo OK.

#### **Vymeňte čiernu kazetu**

#### **Popis**

Životnosť tonerovej kazety sa končí a produkt je zákazníkom nakonfigurovaný na zastavenie tlače pri dosiahnutí veľmi nízkeho stavu.

#### **Odporúčaný postup**

Na zaistenie optimálnej kvality tlače odporúča spoločnosť HP ihneď vymeniť tonerovú kazetu. Môžete pokračovať v tlači, kým nezaznamenáte zníženie kvality tlače. Skutočná životnosť kazety môže byť odlišná. Po tom, čo toner v kazete značky HP dosiahne "veľmi nízky" stav, skončí sa platnosť prémiovej ochrannej záruky spoločnosti HP na túto tonerovú kazetu. Žiadne chyby tlače ani zlyhania kaziet v dôsledku používania tonerovej kazety HP v režime Pokračovať pri veľmi nízkom stave sa nebudú považovať za chyby materiálu ani spracovania tonerovej kazety podľa vyhlásenia spoločnosti HP o záruke na tlačové kazety.

#### **Zaseknutie papiera v <miesto>**

#### **Popis**

Produkt zistil zaseknutie.

#### **Odporúčaný postup**

Odstráňte zaseknuté médium z miesta uvedeného v správe. Tlač úlohy by mala pokračovať. Ak nepokračuje, pokúste sa o opätovnú tlač úlohy.

Ak správa pretrváva, obráťte sa na zákaznícky servis spoločnosti HP.
#### **Zaseknutý papier v zásobníku č. <X> Clear jam and then (Odstráňte zaseknuté médium a potom)Press [OK] (Stlačte tlačidlo [OK])**

#### **Popis**

Produkt zistil zaseknutie.

#### **Odporúčaný postup**

Odstráňte zaseknuté médium z uvedeného miesta a potom stlačte tlačidlo OK.

Ak správa pretrváva, obráťte sa na zákaznícky servis spoločnosti HP.

## **Papier sa podáva nesprávne alebo sa zasekáva**

### **Zariadenie nepreberá papier**

Ak zariadenie zo zásobníka nedokáže prebrať papier, vyskúšajte nasledovné riešenia.

- **1.** Otvorte zariadenie a odstráňte všetky zaseknuté hárky papiera.
- **2.** Do zásobníka vložte papier správnej veľkosti vzhľadom na danú úlohu.
- **3.** Skontrolujte, či sú vodiace lišty papiera v zásobníku nastavené správne podľa veľkosti papiera. Nastavte vodiace lišty šírky papiera tak, aby sa stohu papiera dotýkali, ale neohýbali ho.
- **4.** Skontrolujte ovládací panel zariadenia a presvedčte sa, či zariadenie nečaká na váš súhlas s manuálnym podávaním papiera. Vložte papier a pokračujte.

#### **Zariadenie prevezme niekoľko hárkov papiera súčasne**

Ak zariadenie prevezme zo zásobníka niekoľko hárkov papiera, vyskúšajte nasledovné riešenia.

- **1.** Vyberte stoh papiera zo zásobníka a poprehýbajte ho, otočte o 180 stupňov a preklopte ho naopak. *Papier neprelistúvajte.* Stoh papiera vráťte do zásobníka.
- **2.** Používajte iba papier, ktorý zodpovedá technickým údajom HP pre tento produkt.
- **3.** Používajte papier, ktorý nie je pokrčený, prehnutý ani poškodený. V prípade potreby použite papier z iného balenia.
- **4.** Skontrolujte, či zásobník nie je nadmerne naplnený. Ak áno, vyberte celý stoh papiera zo zásobníka, zarovnajte ho a potom časť papiera vložte späť do zásobníka.
- **5.** Skontrolujte, či sú vodiace lišty papiera v zásobníku nastavené správne podľa veľkosti papiera. Nastavte vodiace lišty šírky papiera tak, aby sa stohu papiera dotýkali, ale neohýbali ho.

#### **Predchádzanie zaseknutiam papiera**

Ak chcete znížiť počet zaseknutí papiera, vyskúšajte nasledovné riešenia.

- **1.** Používajte iba papier, ktorý zodpovedá technickým údajom HP pre tento produkt.
- **2.** Používajte papier, ktorý nie je pokrčený, prehnutý ani poškodený. V prípade potreby použite papier z iného balenia.
- **3.** Používajte papier, ktorý v minulosti nebol použitý pri tlači ani kopírovaní.
- **4.** Skontrolujte, či zásobník nie je nadmerne naplnený. Ak áno, vyberte celý stoh papiera zo zásobníka, zarovnajte ho a potom časť papiera vložte späť do zásobníka.
- **5.** Skontrolujte, či sú vodiace lišty papiera v zásobníku nastavené správne podľa veľkosti papiera. Nastavte vodiace lišty šírky papiera tak, aby sa stohu papiera dotýkali, ale neohýbali ho.
- **6.** Ak tlačíte na ťažký, embosovaný alebo perforovaný papier, použite funkciu manuálneho podávania a hárky podávajte od zariadenia po jednom.

## **Odstránenie zaseknutých médií**

#### **Miesta zaseknutia média**

Zaseknutia sa môžu objaviť v týchto oblastiach:

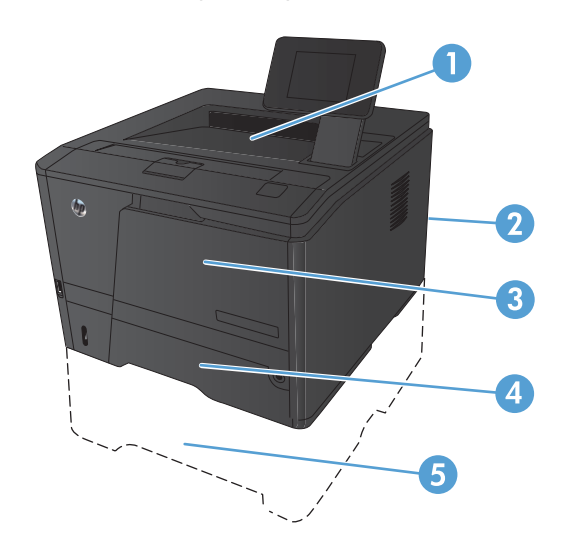

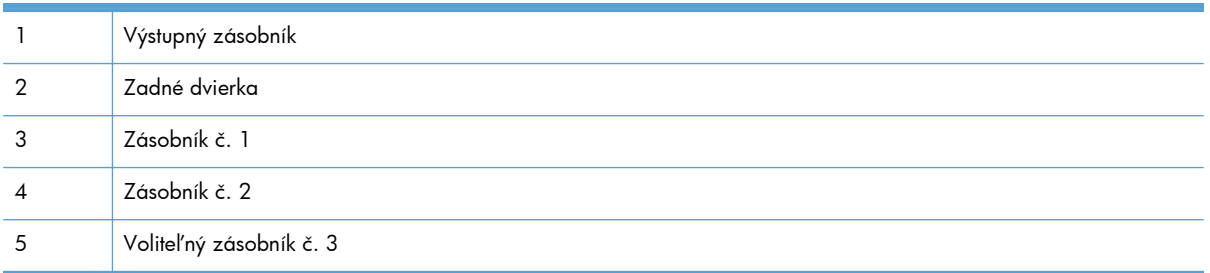

Po uviaznutí môže v produkte zostať uvoľnený toner. Tento problém sa štandardne vyrieši sám po vytlačení niekoľkých strán.

### **Odstránenie zaseknutého papiera zo zásobníka 1**

**POZNÁMKA:** Ak sa hárok roztrhne, pred pokračovaním v tlači odstráňte všetky útržky.

**1.** Ak zaseknutý hárok papiera vidíte, odstráňte ho tak, že ho priamo vytiahnete.

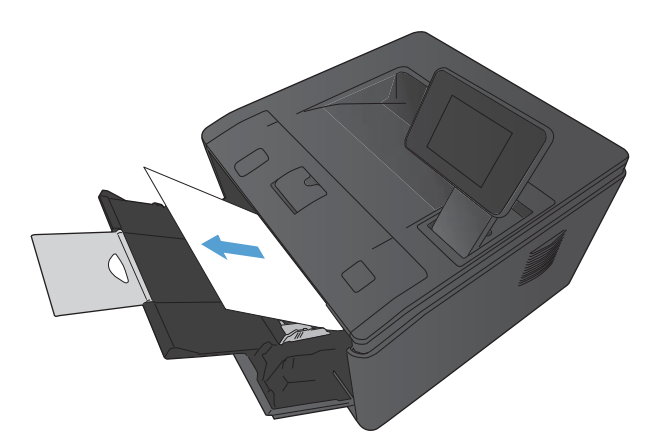

- 
- **2.** Ak zaseknutý hárok papiera nevidíte, otvorte dvierka tlačovej kazety a vyberte tlačovú kazetu.

**3.** Zaseknutý list papiera odstráňte tak, že ho priamo vytiahnete.

> **UPOZORNENIE:** Neťahajte zaseknutý hárok smerom nahor. Vytiahnite ho priamo dopredu.

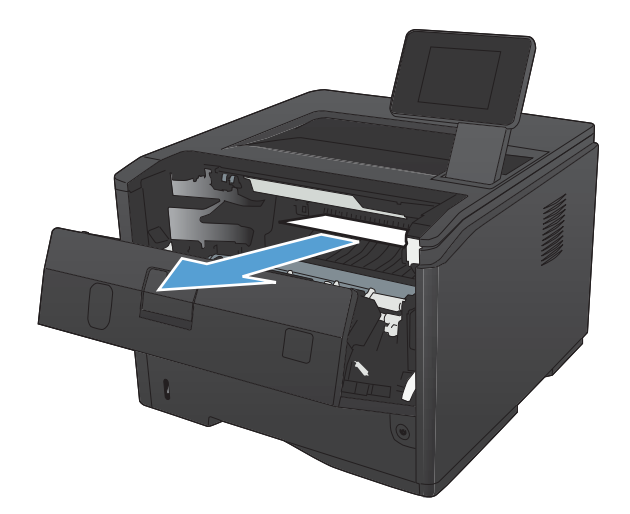

**4.** Znova vložte tlačovú kazetu a zatvorte dvierka tlačovej kazety.

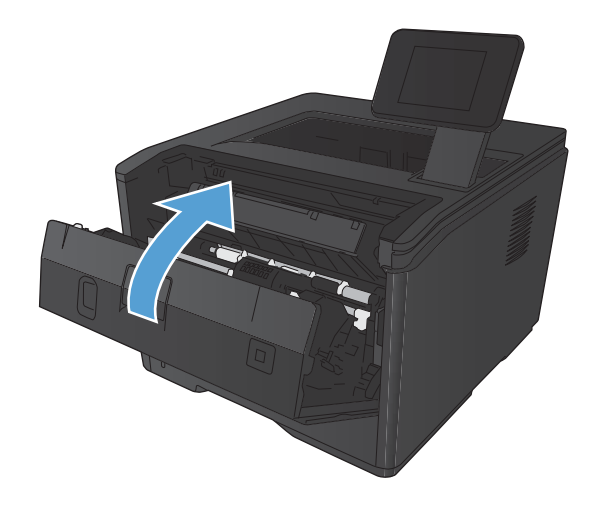

## **Odstránenie zaseknutého papiera zo zásobníka 2**

**1.** Vyberte zásobník z produktu.

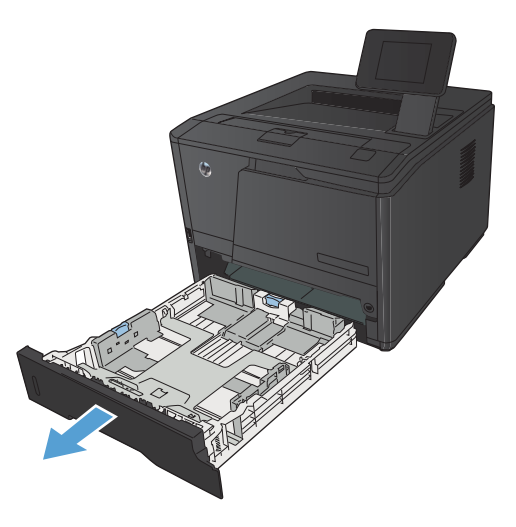

**2.** Zaseknutý list papiera odstráňte tak, že ho priamo vytiahnete.

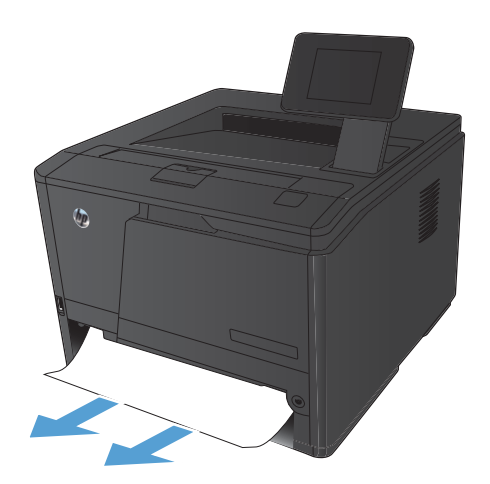

**3.** Zásobník opäť zasuňte.

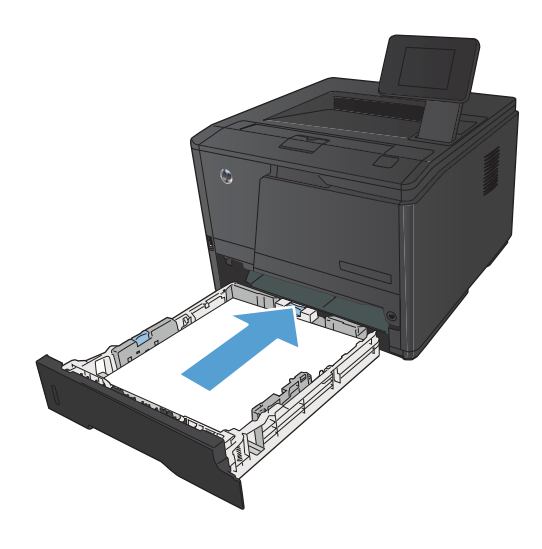

**4.** Pokračujte v tlači stlačením tlačidla OK.

## **Odstránenie zaseknutého papiera z voliteľného zásobníka 3**

**1.** Vyberte zásobník z produktu.

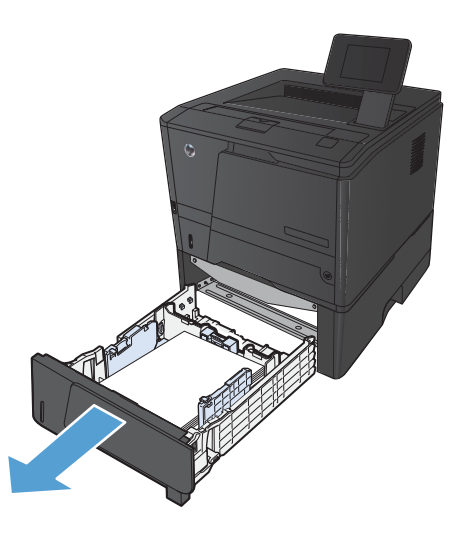

**2.** Zaseknutý list papiera odstráňte tak, že ho priamo vytiahnete.

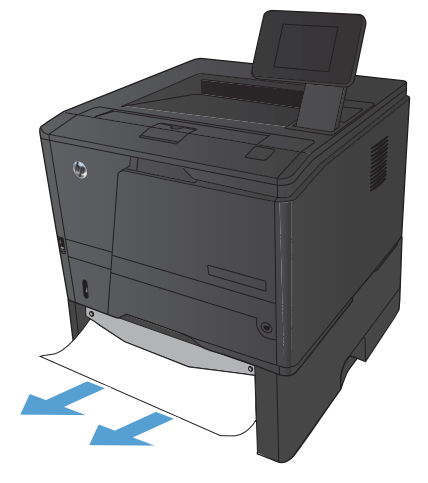

**3.** Zásobník opäť zasuňte.

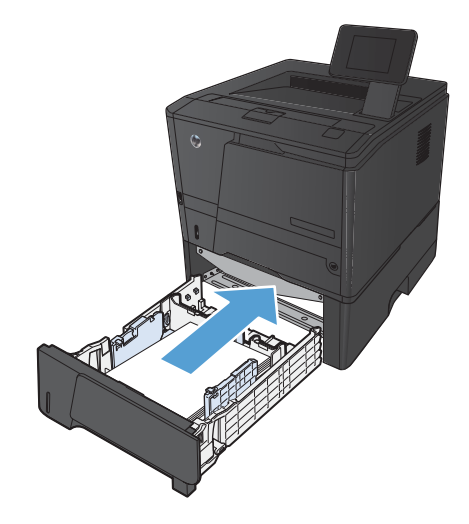

**4.** Pokračujte v tlači stlačením tlačidla OK.

## **Odstránenie zaseknutí z výstupného zásobníka**

A **UPOZORNENIE:** Na odstránenie zaseknutí nepoužívajte ostré predmety, napríklad pinzety alebo nožnice. Na poškodenia spôsobené ostrými predmetmi sa nebude vzťahovať záruka.

**1.** Uchopte papier oboma rukami a opatrne ho vytiahnite von zo zariadenia.

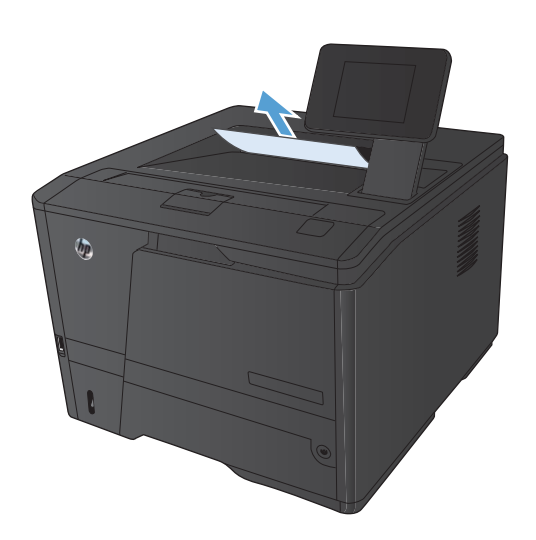

#### **Odstránenie zaseknutého papiera z priestoru duplexera**

**1.** Otvorte zadné dvierka.

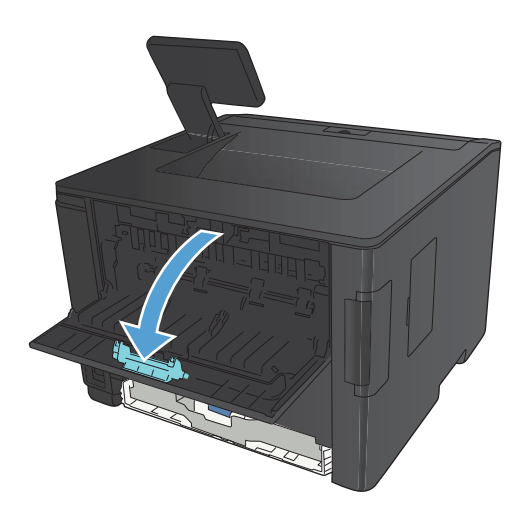

**2.** Odstráňte všetky zaseknuté hárky.

**POZNÁMKA:** Ak sa hárok roztrhne, pred pokračovaním v tlači odstráňte všetky útržky.

**UPOZORNENIE:** Kým začnete odstraňovať zaseknutý papier, počkajte kým natavovacia jednotka vychladne.

**3.** Zatvorte zadné dvierka.

## **Odstránenie zaseknutého papiera z oblasti natavovacej jednotky**

**1.** Otvorte zadné dvierka.

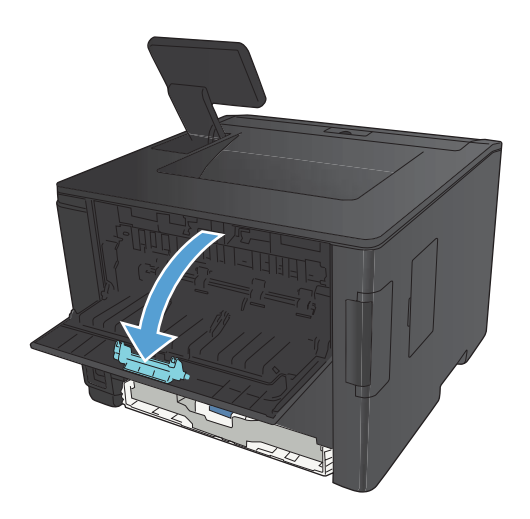

**2.** Odstráňte všetky zaseknuté hárky.

**POZNÁMKA:** Ak sa hárok roztrhne, pred pokračovaním v tlači odstráňte všetky útržky.

**UPOZORNENIE:** Kým začnete odstraňovať zaseknutý papier, počkajte kým natavovacia jednotka vychladne.

**3.** Zatvorte zadné dvierka.

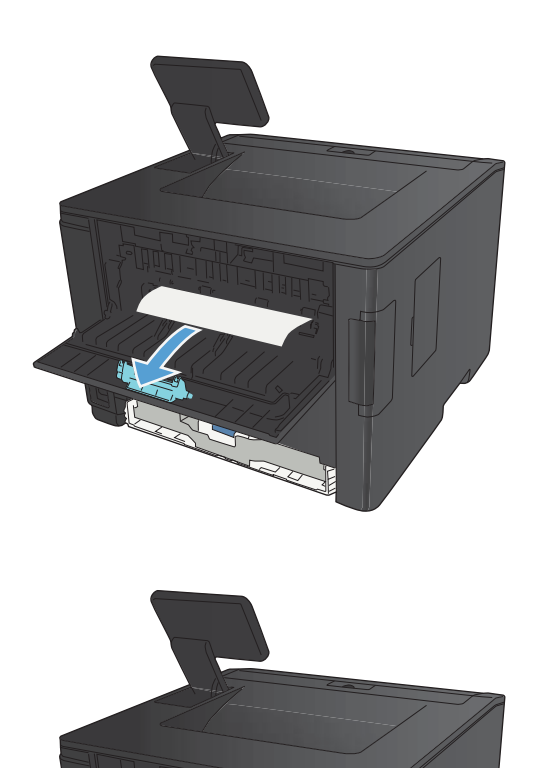

## **Zlepšenie kvality tlače**

#### **Kontrola nastavenia typu papiera (Windows)**

Ak sa vyskytuje niektorý z nasledovných problémov, skontrolujte nastavenie typu papiera:

- Toner sa rozmazáva na vytlačených stránkach.
- Na vytlačených stránkach sa opakujú niektoré značky.
- **•** Vytlačené stránky sú zvlnené.
- **•** Toner sa odlupuje z vytlačených stránok.
- Na vytlačených stránkach sa nachádzajú malé nevytlačené oblasti.
- **1.** V softvérovom programe vyberte možnosť **Tlačiť**.
- **2.** Vyberte produkt a potom kliknite na tlačidlo **Vlastnosti** alebo **Preferencie**.
- **3.** Kliknite na kartu **Papier a kvalita**.
- **4.** V rozbaľovacom zozname **Typ papiera** kliknite na možnosť **Ďalšie...**.
- **5.** Rozviňte zoznam možností **Typ:**.
- **6.** Rozbaľujte jednotlivé kategórie typov papiera, kým nenájdete papier, ktorý používate.
- **7.** Zvoľte možnosť pre používaný typ papiera a potom kliknite na tlačidlo **OK**.

#### **Kontrola nastavenia typu papiera (Mac OS X)**

Ak sa vyskytuje niektorý z nasledovných problémov, skontrolujte nastavenie typu papiera:

- Toner sa rozmazáva na vytlačených stránkach.
- Na vytlačených stránkach sa opakujú niektoré značky.
- Vytlačené stránky sú zvlnené.
- **•** Toner sa odlupuje z vytlačených stránok.
- Na vytlačených stránkach sa nachádzajú malé nevytlačené oblasti.
- **1.** V ponuke **Súbor** kliknite na možnosť **Tlač**.
- **2.** V ponuke **Tlačiareň** vyberte tento produkt.
- **3.** V ponuke **Kópie a strany** kliknite na tlačidlo **Nastavenie strany**.
- **4.** Vyberte formát v rozbaľovacom zozname **Veľkosť papiera** a kliknite na tlačidlo **OK**.
- **5.** Otvorte ponuku **Dokončuje sa**.
- **6.** Typ vyberte v rozbaľovacom zozname **Typ média**.
- **7.** Stlačte tlačidlo **Tlač**.

#### **Kontrola stavu tonerových kaziet**

#### **Tlač strany stavu spotrebného materiálu (ovládací panel LCD)**

Informačné strany uložené v pamäti produktu. Tieto strany pomáhajú určiť a vyriešiť problémy s produktom.

- **POZNÁMKA:** Ak počas inštalácie nebol správne zvolený jazyk produktu, môžete jazyk nastaviť manuálne tak, že informačné strany sa vytlačia v jednom z podporovaných jazykov. Zmeňte jazyk s použitím ponuky **Nastavenia systému** na ovládacom paneli alebo vo vstavanom webovom serveri.
	- **1.** Ponuky otvoríte stlačením tlačidla OK na ovládacom paneli.
	- **2.** Otvorte ponuku **Hlásenia**.
	- **3.** Vyberte položku **Supplies Status (Stav spotrebného materiálu)** a potom stlačením tlačidla OK vytlačte správu.
	- **4.** Približný počet zostávajúcich strán a ďalšie informácie o tonerovej kazete nájdete na strane stavu spotrebného materiálu.

#### **Tlač strany stavu spotrebného materiálu (dotykový ovládací panel)**

Informačné strany uložené v pamäti produktu. Tieto strany pomáhajú určiť a vyriešiť problémy s produktom.

**POZNÁMKA:** Ak počas inštalácie nebol správne zvolený jazyk produktu, môžete jazyk nastaviť manuálne tak, že informačné strany sa vytlačia v jednom z podporovaných jazykov. Zmeňte jazyk s použitím ponuky **Nastavenia systému** na ovládacom paneli alebo vo vstavanom webovom serveri.

- **1.** Na domovskej obrazovke ovládacieho panela produktu sa dotknite tlačidla Nastavenie ...
- **2.** Dotknite sa tlačidla **Hlásenia**.
- **3.** Správu vytlačíte dotykom tlačidla **Supplies Status (Stav spotrebného materiálu)**.

#### **Kontrola stavu spotrebného materiálu**

Stránka stavu spotrebného materiálu zahŕňa tieto informácie:

- Odhadované percento zostávajúcej životnosti kazety
- Približný počet zostávajúcich strán
- Čísla súčiastok pre tonerové kazety HP
- Počet vytlačených strán

### **Tlač čistiacej strany**

Vytlačením čistiacej stránky odstráňte prach a nadbytočný toner z dráhy papiera v prípade, ak sa vyskytol niektorý z nasledujúcich problémov:

- Zhluky tonera sa zachytávajú na vytlačených stránkach.
- Toner sa rozmazáva na vytlačených stránkach.
- Na vytlačených stránkach sa opakujú niektoré značky.

#### **Tlač čistiacej stránky (ovládací panel LCD)**

- **1.** Ponuky otvoríte stlačením tlačidla OK na ovládacom paneli.
- **2.** Otvorte tieto ponuky:
	- **Služba**
	- **Cleaning Page (Čistiaca stránka)**
- 3. Do zásobníka 1 vložte obyčajný papier a následným stlačením tlačidla OK spustite proces čistenia.

Počkajte, kým sa proces nedokončí. Zahod'te stranu, ktorá sa tlačí.

#### **Tlač čistiacej stránky (dotykový ovládací panel)**

- **1.** Na domovskej obrazovke ovládacieho panela produktu sa dotknite tlačidla Nastavenie ...
- **2.** Dotknite sa ponuky **Služba**.
- **3.** Dotknite sa tlačidla **Cleaning Page (Čistiaca stránka)**.
- **4.** Po výzve systému vložte obyčajný papier formátu Letter alebo A4.
- **5.** Dotykom tlačidla OK spustíte proces čistenia.

Počkajte, kým sa proces nedokončí. Zahod'te stranu, ktorá sa tlačí.

### **Kontrola poškodenia tonerovej kazety**

**1.** Tonerovú kazetu vyberte z produktu a overte, či ste odstránili tesniacu pásku.

**2.** Skontrolujte, či pamäťový čip nie je poškodený.

- 
- 
- **3.** Skontrolujte povrch zobrazovacieho valca na spodnej strane tonerovej kazety.

**UPOZORNENIE:** Nedotýkajte sa valčeka (zobrazovacieho valca) na spodnej strane kazety. Odtlačky prstov na zobrazovacom valci môžu spôsobiť problémy s kvalitou tlače.

- **4.** Ak na zobrazovacom valci uvidíte škrabance, odtlačky prstov alebo iné poškodenie, tonerovú kazetu vymeňte.
- **5.** Ak sa zobrazovací valec nejaví byť poškodený, tonerovú kazetu niekoľkokrát ponakláňajte a nainštalujte ju späť. Vytlačte niekoľko strán, aby ste videli, či sa problém vyriešil.

### **Kontrola papiera a prostredia tlače**

#### **Používanie papiera, ktorý zodpovedá technickým údajom od spoločnosti HP**

Ak sa vyskytuje niektorý z nasledovných problémov, použite odlišný papier:

- Tlač je príliš slabá alebo na niektorých oblastiach vyzerá ako vyblednutá.
- Zhluky tonera sa zachytávajú na vytlačených stránkach.
- Toner sa rozmazáva na vytlačených stránkach.
- Vytlačené znaky majú nenáležitý tvar.
- Vytlačené stránky sú zvlnené.

Vždy používajte papier hmotnosti a typu, ktorý toto zariadenie podporuje. Okrem toho sa pri výbere papiera riaďte nasledovnými pravidlami:

- Používajte papier dobrej kvality a bez výrezov, zárezov, útržkov, škvŕn, voľných častíc, prachu, záhybov, chýbajúcich častí, spiniek či skrútených alebo ohnutých hrán.
- Používajte papier, ktorý nebol v minulosti použitý pri tlači.
- Používajte papier určený na použitie v laserových tlačiarňach. Nepoužívajte papier určený na použitie len v atramentových tlačiarňach.
- Používajte papier, ktorý nie je príliš drsný. Pri používaní hladšieho papiera sa vo všeobecnosti dosahuje vyššia kvalita tlače.

#### **Kontrola prostredia produktu**

Overte, či produkt funguje v rámci špecifikácií prostredia, ktoré sú uvedené v príručke týkajúcej sa záruky a právnych informácií k produktu.

#### **Kontrola nastavení tlačovej úlohy**

#### **Kontrola nastavenia režimu EconoMode**

Tento produkt má možnosť EconoMode (Ekonomický režim) pre tlač konceptov dokumentov. Používaním režimu EconoMode môžete spotrebovať menej tonera. Používanie režimu EconoMode však môže tiež znížiť kvalitu tlače. Ak chcete zlepšiť kvalitu tlače, overte, či je nastavenie režimu EconoMode inaktivované.

- **1.** V softvérovom programe vyberte možnosť **Tlačiť**.
- **2.** Zvoľte produkt a potom kliknite na tlačidlo **Vlastnosti** alebo **Preferencie**.
- **3.** Kliknite na kartu **Papier a kvalita**.
- **4.** Overte zrušenie začiarknutia políčka **Nastavenie EconoMode**. Ak je v políčku znak začiarknutia, kliknutím na začiarkavacie políčko ho zrušte.

Spoločnosť HP neodporúča trvalé použitie režimu EconoMode. Pri trvalom používaní režimu EconoMode sa môžu mechanické časti kazety s tonerom opotrebovať skôr, ako sa minie zásoba tonera. Ak kvalita tlače začne klesať a prestane byť prijateľná, zvážte výmenu kazety s tonerom.

### **Používanie ovládača tlačiarne, ktorý najviac vyhovuje vašim požiadavkám na tlač**

Ak sa na vytlačenej stránke objavia neočakávané grafické čiary, chýbajúci text, chýbajúca grafika, nesprávne formátovanie alebo nahradené písma, môže byť potrebné použiť iný ovládač tlačiarne.

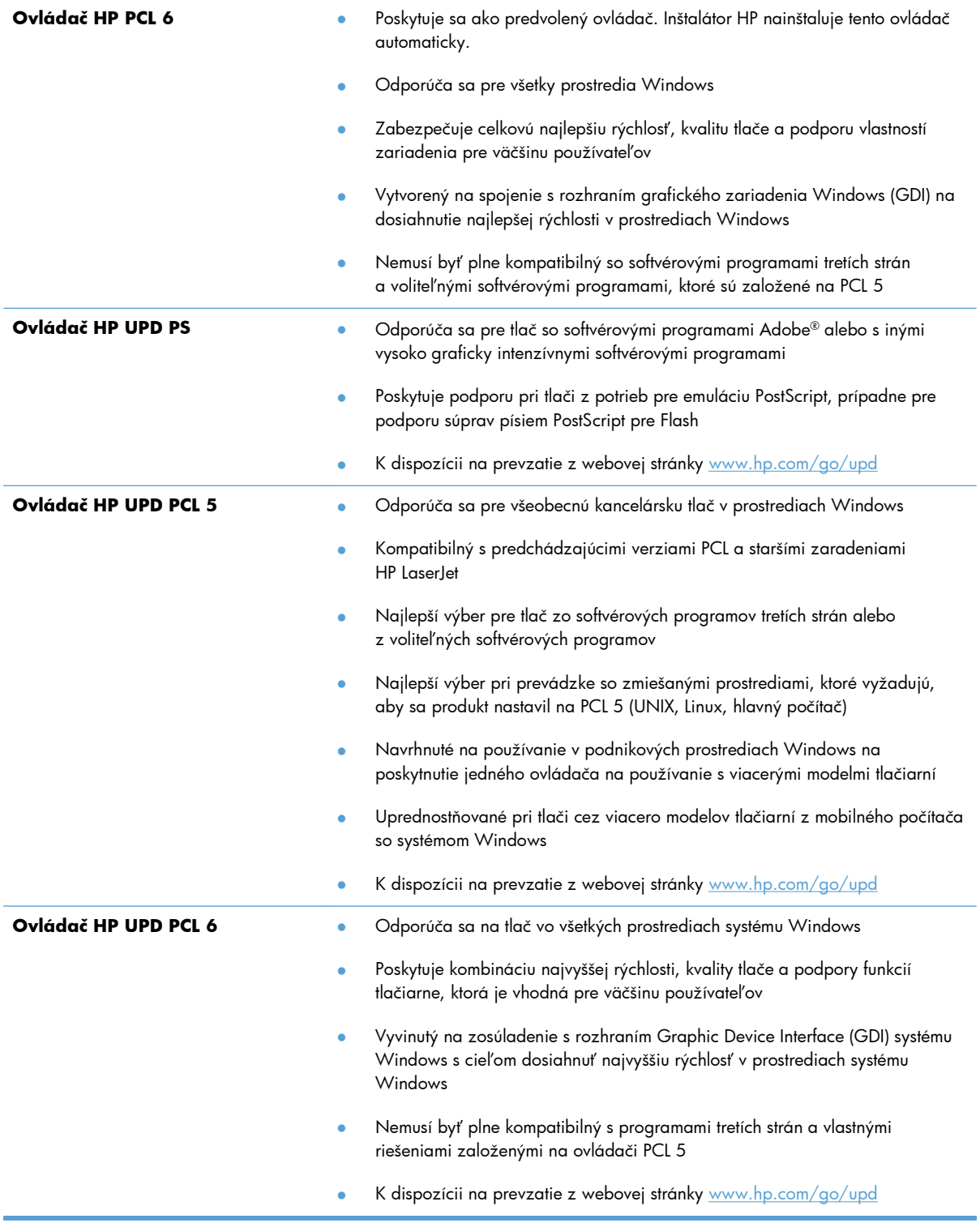

Ďalšie ovládače tlačiarne môžete prevziať z nasledujúcej webovej stránky: [www.hp.com/support/](http://www.hp.com/support/ljm401series) [ljm401series](http://www.hp.com/support/ljm401series).

## **Zariadenie netlačí alebo tlačí pomaly**

#### **Zariadenie netlačí**

Ak zariadenie vôbec netlačí, vyskúšajte nasledovné riešenia.

- **1.** Skontrolujte, či je zariadenie zapnuté a či ovládací panel uvádza, že je v stave pripravenosti.
	- Ak ovládací panel neuvádza stav pripravenosti zariadenia, vypnite ho a znovu zapnite.
	- Ak ovládací panel uvádza stav pripravenosti zariadenia, skúste úlohu odoslať znova.
- **2.** Ak ovládací panel uvádza výskyt poruchy v zariadení, poruchu odstráňte a potom úlohu skúste odoslať znova.
- **3.** Skontrolujte, či sú káble pripojené správne. Ak je zariadenie pripojené k sieti, skontrolujte nasledovné aspekty:
	- Skontrolujte indikátor vedľa sieťového pripojenia produktu. Ak je sieť aktívna, indikátor svieti nazeleno.
	- Uistite sa, že na pripojenie k sieti používate sieťový kábel, nie telefónny kábel.
	- Uistite sa, že sieťový smerovač, rozbočovač alebo prepínač je zapnutý a pracuje správne.
- **4.** Nainštalujte softvér od spoločnosti HP z disku CD dodávaného spolu s produktom alebo prevezmite najnovší ovládač tlače zo stránky [www.hp.com.](http://www.hp.com) Používanie univerzálnych ovládačov tlačiarne môže spôsobiť zdržanie pri odstraňovaní úloh z tlačového frontu.
- **5.** V zozname tlačiarní vo vašom počítači pravým tlačidlom kliknite na názov tohto zariadenia, kliknite na položku **Properties** (Vlastnosti) a otvorte kartu **Ports** (Porty).
	- Ak na pripojenie k sieti používate sieťový kábel, skontrolujte, či sa názov tlačiarne uvedený na karte **Ports** (Porty) zhoduje s názvom zariadenia na konfiguračnej stránke zariadenia.
	- Ak používate kábel USB a pripájate sa k bezdrôtovej sieti, nezabudnite označiť zaškrtávacie políčko vedľa položky **Virtual printer port for USB** (Virtuálny port tlačiarne pre USB).
- **6.** Ak v počítači používate osobný firewall, možno blokuje komunikáciu so zariadením. Skúste firewall dočasne deaktivovať a presvedčte sa, či nie je príčinou problému.
- **7.** Ak je váš počítač alebo produkt pripojený k bezdrôtovej sieti, tlačové úlohy môžu byť zdržiavané nízkou intenzitou signálu alebo rušením.

### **Zariadenie tlačí pomaly**

Ak zariadenie tlačí, ale tlač sa zdá byť pomalá, vyskúšajte nasledovné riešenia.

- **1.** Skontrolujte, či počítač spĺňa minimálne požiadavky na prevádzku tohto zariadenia. Zoznam špecifikácií nájdete na nasledovnej webovej lokalite: [www.hp.com/support/ljm401series.](http://www.hp.com/support/ljm401series)
- **2.** Keď zariadenie nastavíte na tlač na niektoré typy papiera (napr. ťažký papier), zariadenia tlačí pomalšie, aby sa toner natavil na papier správnym spôsobom. Ak nastavenie typu papiera nie je správne vzhľadom na používaný typ papiera, nastavenie zmeňte na správny typ papiera. Použitie režimu archívnej tlače spomalí rýchlosť tlače produktu.
- **3.** Ak je váš počítač alebo produkt pripojený k bezdrôtovej sieti, tlačové úlohy môžu byť zdržiavané nízkou intenzitou signálu alebo rušením.

## **Riešenie problémov prístupovej tlače prostredníctvom rozhrania USB**

**POZNÁMKA:** Táto časť sa týka len modelov Tlačiareň HP LaserJet Pro 400 M401dn a Tlačiareň HP Laserlet Pro 400 M401dw.

- Ponuka jednotky USB flash sa po vložení príslušenstva USB neotvorí
- Súbor sa nevytlačí z úložného príslušenstva USB
- Súbor, ktorý chcete tlačiť[, nie je uvedený v ponuke jednotky USB flash](#page-127-0)

### **Ponuka jednotky USB flash sa po vložení príslušenstva USB neotvorí**

- **1.** Možno používate úložné príslušenstvo USB alebo súborový systém, ktorý tento produkt nepodporuje. Uložte súbory na štandardné úložné príslušenstvo USB, ktoré používa systémy súborov typu File Allocation Table (FAT). Produkt podporuje úložné príslušenstvá USB so systémami súborov FAT12, FAT16 a FAT32.
- **2.** Ak je už otvorená iná ponuka, zatvorte ju a potom znovu vložte úložné príslušenstvo USB.
- **3.** Úložné príslušenstvo USB môže obsahovať niekoľko oddielov. (Niektorí výrobcovia úložného príslušenstva na svoje zariadenia inštalujú softvér, ktorý vytvára oddiely, podobne ako na disku CD.) Oddiely odstráňte naformátovaním úložného príslušenstva USB alebo použite odlišné úložné príslušenstvo USB.
- **4.** Úložné príslušenstvo USB môže vyžadovať viac elektrickej energie, ako je zariadenie schopné dodať.
	- **a.** Odoberte úložné príslušenstvo USB.
	- **b.** Vypnite produkt a znovu ho zapnite.
	- **c.** Použite úložné príslušenstvo USB, ktoré disponuje vlastným zdrojom napájania, alebo vyžaduje menší objem energie.
- **5.** Úložné príslušenstvo USB možno nefunguje správne.
	- **a.** Odoberte úložné príslušenstvo USB.
	- **b.** Vypnite produkt a znovu ho zapnite.
	- **c.** Pokúste sa tlačiť z iného úložného príslušenstva USB.

#### **Súbor sa nevytlačí z úložného príslušenstva USB**

- **1.** Uistite sa, že papier je vložený do zásobníka.
- **2.** Skontrolujte, či sa na ovládacom paneli nezobrazujú chybové hlásenia. Ak sa v zariadení zasekne papier, odstráňte zaseknutie.

## <span id="page-127-0"></span>**Súbor, ktorý chcete tlačiť, nie je uvedený v ponuke jednotky USB flash**

- **1.** Možno sa pokúšate vytlačiť typ súboru, ktorý funkcia tlače z rozhrania USB nepodporuje. Zariadenie podporuje súbory formátu .PDF a .JPEG.
- **2.** Možno máte priveľa súborov v jednom z priečinkov na úložnom príslušenstve USB. Znížte počet súborov v priečinku ich presunom do podpriečinkov.
- **3.** Možno používate v rámci názvu súboru znakovú súpravu, ktorú zariadenie nepodporuje. V tomto prípade zariadenie nahradí názvy súborov znakmi z inej znakovej súpravy. Premenujte súbory s použitím znakov štandardu ASCII.

## **Riešenie problémov s priamym pripojením**

Ak ste produkt pripojili priamo k počítaču, skontrolujte kábel.

- Skontrolujte, či je kábel pripojený k počítaču a k produktu.
- Overte, či kábel nie je dlhší ako 5 m. Skúste použiť kratší kábel.
- Overte, či kábel správne funguje tak, že ho pripojíte k inému produktu. V prípade potreby kábel vymeňte.

## **Riešenie problémov s káblovou sieťou**

**POZNÁMKA:** Táto časť sa týka všetkých modelov okrem modelov Tlačiareň HP LaserJet Pro 400 M401a a Tlačiareň HP LaserJet Pro 400 M401d.

Skontrolujte nasledujúce položky, aby ste overili, či produkt komunikuje so sieťou. Kým začnete, vytlačte konfiguračnú stránku z ovládacieho panelu zariadenia a vyhľadajte na nej IP adresu zariadenia.

- Nekvalitné fyzické pripojenie
- Počítač používa nesprávnu IP adresu zariadenia
- Počítač [nie je schopný komunikácie so zariadením](#page-130-0)
- [Zariadenie používa nesprávne nastavenia spojenia a duxplexnej prevádzky v rámci siete](#page-130-0)
- [Nové softvérové aplikácie môžu spôsobova](#page-130-0)ť problémy s kompatibilitou
- Váš počítač [alebo pracovná stanica môže by](#page-130-0)ť nastavený nesprávne
- [Zariadenie je vypnuté alebo iné sie](#page-130-0)ťové nastavenia sú nesprávne

**POZNÁMKA:** Spoločnosť HP nepodporuje siete typu peer-to-peer, keďže nejde o funkciu ovládačov tlačiarní HP, ale operačných systémov spoločnosti Microsoft. Viac informácií nájdete na stránke spoločnosti Microsoft [www.microsoft.com.](http://www.microsoft.com)

#### **Nekvalitné fyzické pripojenie**

- **1.** Overte, či je produkt pripojený k správnemu sieťovému portu pomocou kábla správnej dĺžky.
- **2.** Overte, či sú káblové pripojenia zabezpečené.
- **3.** Pozrite sa na pripojenie k sieťovému portu na zadnej strane produktu a overte si, či svieti jantárová kontrolka aktivity a zelená kontrolka stavu pripojenia.
- **4.** Ak problém aj naďalej pretrváva, vyskúšajte odlišný kábel alebo ho pripojte k odlišnému portu na rozbočovači.

#### **Počítač používa nesprávnu IP adresu zariadenia**

- **1.** Otvorte vstavaný webový server a kliknite na kartu **Porty**. Overte aktuálnu IP adresu vybraného produktu. IP adresa zariadenia sa nachádza na konfiguračnej stránke zariadenia.
- **2.** Ak ste nainštalovali produkt pomocou štandardného portu TCP/IP od spoločnosti HP, vyberte rámček označený ako **Vždy tlačiť na tejto tlačiarni, dokonca aj vtedy, keď sa jej IP adresa zmení.**
- **3.** Ak ste nainštalovali produkt pomocou štandardného portu TCP/IP od spoločnosti Microsoft, použite namiesto IP adresy názov hostiteľa.
- **4.** Ak je IP adresa správna, vymažte produkt a pridajte ho znovu.
- **5.** Vytvorte nový port HP TCP/IP so správnou adresou.

#### <span id="page-130-0"></span>**Počítač nie je schopný komunikácie so zariadením**

- **1.** Otestujte sieťovú komunikáciu odoslaním príkazu ping v rámci siete.
	- **a.** Spustite príkazový riadok vo vašom počítači. V systéme Windows kliknite na tlačidlo **Štart**, na položku **Spustiť** a zadajte príkaz cmd.
	- **b.** Zadajte príkaz ping, po ktorom bude nasledovať IP adresa zariadenia.

Ak používate systém Mac OS X, otvorte aplikáciu Network Utility a do správneho poľa na paneli **Ping** zadajte adresu IP.

- **c.** Ak sa v okne zobrazia doby odozvy, sieť funguje.
- **2.** Ak príkaz ping zlyhal, overte, či sú zapnuté sieťové rozbočovače a potom overte, či sieťové nastavenia, produkt a počítač sú nakonfigurované pre rovnakú sieť.

**POZNÁMKA:** Pripojenie do siete môžete vyskúšať aj otvorením vstavaného webového servera HP v podporovanom webovom prehľadávači.

### **Zariadenie používa nesprávne nastavenia spojenia a duxplexnej prevádzky v rámci siete**

Spoločnosť Hewlett-Packard odporúča, aby ste toto nastavenie nechali v automatickom režime (predvolené nastavenie). Ak zmeníte tieto nastavenia, musíte ich zmeniť aj v rámci siete.

#### **Nové softvérové aplikácie môžu spôsobovať problémy s kompatibilitou**

Overte si, či nové softvérové programy boli správne nainštalované a či využívajú správny ovládač tlačiarne.

### **Váš počítač alebo pracovná stanica môže byť nastavený nesprávne**

- **1.** Skontrolujte sieťové ovládače, ovládače tlačiarne a presmerovanie v rámci siete.
- **2.** Overte si, či je operačný systém správne nakonfigurovaný.

#### **Zariadenie je vypnuté alebo iné sieťové nastavenia sú nesprávne**

- **1.** Vytlačte konfiguračnú stránku, aby ste skontrolovali stav sieťového protokolu. V prípade potreby ho zapnite.
- **2.** V prípade potreby zmeňte konfiguráciu nastavení siete.

## **Riešenie problémov s bezdrôtovou sieťou**

**POZNÁMKA:** Táto časť sa týka len modelu Tlačiareň HP LaserJet Pro 400 M401dw.

### **Kontrolný zoznam bezdrôtového pripojenia**

- Skontrolujte, či nie je pripojený sieťový kábel.
- Overte, či zariadenie a bezdrôtový smerovač sú zapnuté a napájané. Uistite sa, že na zariadení je zapnutý aj vysielač bezdrôtového signálu.
- Overte, či identifikátor súpravy služieb (SSID) je správny. Ak chcete zistiť, ako znie SSID, vytlačte konfiguračnú stránku. Ak si nie ste istí, či je SSID správne, znovu spustite inštaláciu bezdrôtového zariadenia.
- U zabezpečených sietí sa uistite, že bezpečnostné údaje sú správne. Ak bezpečnostné údaje nie sú správne, znovu spustite inštaláciu bezdrôtového zariadenia.
- Ak bezdrôtová sieť funguje správne, skúste získať prístup k ostatným počítačom v bezdrôtovej sieti. Ak sieť disponuje internetovým pripojením, skúste sa k Internetu pripojiť bezdrôtovým pripojením.
- Overte, či je metóda šifrovania (AES alebo TKIP) rovnaká u zariadenia i bezdrôtového prístupového bodu (v sieťach so zabezpečením WPA).
- Overte, či je zariadenie v dosahu bezdrôtovej siete. U väčšiny sietí musí byť produkt od bezdrôtového prístupového bodu (bezdrôtového smerovača) vzdialený max. 30 m .
- Overte, či prekážky neblokujú bezdrôtový signál. Odstráňte akékoľvek veľké kovové predmety medzi prístupovým bodom a zariadením. Uistite sa, že stožiare, steny alebo oporné stĺpy pozostávajúce z kovu alebo betónu, neoddeľujú zariadenie od prístupového bodu.
- · Overte, či je zariadenie umiestnené v dostatočnej vzdialenosti od elektronických zariadení, ktoré by mohli rušiť bezdrôtový signál. Mnoho zariadení môže rušiť bezdrôtový signál, a to vrátane motorov, bezdrôtových telefónov, kamier na zabezpečenie systémov, iných bezdrôtových sietí a zariadení s rozhraním Bluetooth.
- Overte, či je ovládač tlačiarne nainštalovaný v počítači.
- **•** Overte, či ste zvolili správny port tlačiarne.
- Overte, či sú počítač a zariadenia pripojené k rovnakej bezdrôtovej sieti.
- V systéme Mac OS X overte, či bezdrôtový smerovač podporuje technológiu Bonjour.

### **Zariadenie netlačí po dokončení konfigurácie bezdrôtového pripojenia**

- **1.** Uistite sa, že zariadenie je zapnuté a v stave pripravenosti.
- **2.** Vypnite všetky externé firewally v počítači.
- **3.** Uistite sa, že bezdrôtová sieť pracuje správne.
- **4.** Uistite sa, že váš počítač správne funguje. V prípade potreby počítač reštartujte.
- **5.** Skúste nakonfigurovať produkt manuálne v ovládacom paneli.

### **Zariadenie netlačí a v počítači je nainštalovaný firewall od externej spoločnosti**

- **1.** Firewall aktualizujte najnovšou aktualizáciou dostupnou od výrobcu.
- **2.** Ak programy požadujú prístup cez firewall v čase inštalácie zariadenia alebo pri pokuse o tlač, povoľte spustenie programov.
- **3.** Dočasne deaktivujte firewall a potom do počítača nainštalujte bezdrôtové zariadenie. Firewall aktivujte po dokončení inštalácie bezdrôtového zariadenia.

### **Bezdrôtové pripojenie po premiestnení bezdrôtového smerovača alebo samotného zariadenia nefunguje**

- **1.** Uistite sa, že smerovač alebo samotné zariadenie sa pripája k sieti, ku ktorej je pripojený počítač.
- **2.** Vytlačte konfiguračnú stránku.
- **3.** Porovnajte identifikátor súpravy služieb (SSID) na konfiguračnej stránke s SSID v konfigurácii vašej tlačiarne v počítači.
- **4.** Ak sa čísla nezhodujú, zariadenia nie sú pripojené k rovnakej sieti. Zmeňte konfiguráciu bezdrôtového nastavenia vášho produktu.

#### **K bezdrôtovému zariadeniu nie je možné pripojiť ďalšie počítače**

- **1.** Uistite sa, že ostatné počítače sa nachádzajú v dosahu bezdrôtového pripojenia a že signál neblokujú žiadne prekážky. U väčšiny sietí je dosah bezdrôtového pripojenia v rozsahu do 30 m od prístupového bodu bezdrôtového pripojenia.
- **2.** Uistite sa, že zariadenie je zapnuté a v stave pripravenosti.
- **3.** Vypnite všetky externé firewally v počítači.
- **4.** Uistite sa, že bezdrôtová sieť pracuje správne.
- **5.** Uistite sa, že váš počítač správne funguje. V prípade potreby počítač reštartujte.

#### **Zariadenie s bezdrôtovým pripojením stráca spojenie pri pripojení k VPN**

● Za normálnych okolností sa nemôžete pripájať k VPN a iných sieťam súčasne.

#### **Sieť sa nezobrazuje v zozname bezdrôtových sietí**

- Uistite sa, že bezdrôtový smerovač je zapnutý a pripojený k zdroju napájania.
- Sieť môže byť skrytá. Aj k skrytej sieti však je možné sa pripojiť.

#### **Bezdrôtová sieť nefunguje**

- **1.** Uistite sa, že sieťový kábel nie je pripojený.
- **2.** Ak chcete overiť, či došlo k prerušeniu komunikácie v rámci siete, skúste sa k sieti pripojiť pomocou iných zariadení.
- **3.** Otestujte sieťovú komunikáciu odoslaním príkazu ping v rámci siete.
	- **a.** Spustite príkazový riadok vo vašom počítači. V systéme Windows kliknite na tlačidlo **Štart**, na položku **Spustiť** a zadajte príkaz cmd.
	- **b.** Zadajte príkaz ping nasledovaný adresou IP smerovača.

Ak používate systém Mac OS X, otvorte aplikáciu Network Utility a do správneho poľa na paneli **Ping** zadajte adresu IP.

- **c.** Ak sa v okne zobrazia doby odozvy, sieť funguje.
- **4.** Uistite sa, že smerovač alebo samotné zariadenie sa pripája k sieti, ku ktorej je pripojený počítač.
	- **a.** Vytlačte konfiguračnú stránku.
	- **b.** Porovnajte identifikátor súpravy služieb (SSID) na konfiguračnej stránke s SSID v konfigurácii vašej tlačiarne v počítači.
	- **c.** Ak sa čísla nezhodujú, zariadenia nie sú pripojené k rovnakej sieti. Zmeňte konfiguráciu bezdrôtového nastavenia vášho produktu.

#### **Diagnostický test bezdrôtovej siete**

Z ovládacieho panela produktu môžete spustiť diagnostický test, ktorý poskytuje informácie o nastaveniach bezdrôtovej siete.

- 1. Na domovskej obrazovke ovládacieho panela produktu sa dotknite tlačidla Nastavenie ...
- **2.** Otvorte tieto ponuky

#### ● **Nastavenia systému**

#### ● **Samodiagnostika**

**3.** Spustite test dotykom tlačidla **Run Network Test (Spustiť test siete)**. Produkt vytlačí testovaciu stránku s výsledkami testu.

### **Zníženie rušenia v rámci bezdrôtovej siete**

Nasledovné tipy môžu prispieť k zníženiu rušenia v rámci bezdrôtovej siete:

- Bezdrôtové zariadenie uchovávajte v dostatočnej vzdialenosti od veľkých kovových predmetov, ako sú skrine na spisy, a iných elektromagnetických zariadení, ako sú napr. mikrovlnné rúry alebo bezdrôtové telefóny. Tieto predmety môžu rušiť rádiový signál.
- Bezdrôtové zariadenia uchovávajte v dostatočnej vzdialenosti od murárskych konštrukcií a iných stavbárskych prvkov. Tieto predmety môžu pohlcovať rádiové vlny a znižovať intenzitu signálu.
- **•** Bezdrôtový smerovač umiestnite do stredovej polohy v zornom poli ostatných bezdrôtových produktov v sieti.

## **Riešenie problémov so softvérom produktu v systéme Windows**

### **Ovládač tlačiarne pre produkt sa v priečinku Tlačiareň nenachádza**

**1.** Preinštalujte softvér produktu.

**POZNÁMKA:** Zatvorte všetky spustené aplikácie. Ak chcete zatvoriť aplikáciu, ktorej ikona sa nachádza na lište úloh, pravým tlačidlom kliknite na ikonu a vyberte možnosť **Close** (Zatvoriť) alebo **Disable** (Vypnúť).

**2.** Skúste zapojiť kábel USB do odlišného USB portu na počítači.

#### **Počas inštalácie softvéru sa zobrazilo chybové hlásenie**

**1.** Preinštalujte softvér produktu.

POZNÁMKA: Zatvorte všetky spustené aplikácie. Ak chcete zatvoriť aplikáciu, ktorej ikona sa nachádza na lište úloh, pravým tlačidlom kliknite na ikonu a vyberte možnosť **Close** (Zatvoriť) alebo **Disable** (Vypnúť).

- **2.** Skontrolujte množstvo voľného miesta na disku, na ktorý inštalujete softvér k produktu. V prípade potreby uvoľnite čo najviac voľného miesta a preinštalujte softvér produktu.
- **3.** V prípade potreby spustite program na defragmentáciu disku a preinštalujte softvér produktu.

#### **Produkt je v pohotovostnom stave, ale netlačí**

- **1.** Vytlačte konfiguračnú stránku a overte funkčnosť produktu.
- **2.** Skontrolujte, či sú všetky káble správne pripojené a či spĺňajú špecifikácie. Sem patria aj USB a nápájacie káble. Vyskúšajte nový kábel.
- **3.** Overte, či sa adresa IP uvedená na konfiguračnej stránke zhoduje s adresou IP softvérového portu. Vykonajte jeden z nasledujúcich postupov:

#### **Windows XP, Windows Server 2003, Windows Server 2008 a Windows Vista**

- **a.** Kliknite na tlačidlo **Start** (Spustiť).
- **b.** Kliknite na položku **Settings** (Nastavenia).
- **c.** Kliknite na položku **Printers and Faxes** (Tlačiarne a faxy) (pri použití predvoleného zobrazenia ponuky Štart) alebo kliknite na položku **Printers** (Tlačiarne) (pri použití klasického zobrazenia ponuky Štart).
- **d.** Pravým tlačidlom myši kliknite na ikonu ovládača a potom vyberte položku **Properties** (Vlastnosti).
- **e.** Kliknite na kartu **Ports** (Porty) a potom na položku **Configure Port** (Konfigurovať port).
- **f.** Overte adresu IP a potom kliknite na tlačidlo **OK** alebo **Cancel** (Zrušiť).
- **g.** Ak sa adresy IP nezhodujú, odstráňte ovládač a preinštalujte ho s použitím správnej adresy IP.
- **h.** Vytvorte nový port HP TCP/IP so správnou adresou IP.

#### **Windows 7**

- **a.** Kliknite na tlačidlo **Start** (Spustiť).
- **b.** Kliknite na položku **Devices and Printers** (Zariadenia a tlačiarne).
- **c.** Pravým tlačidlom myši kliknite na ikonu produktu a potom vyberte položku **Printer properties** (Vlastnosti tlačiarne).
- **d.** Kliknite na kartu **Ports** (Porty) a potom na položku **Configure Port** (Konfigurovať port).
- **e.** Overte adresu IP a potom kliknite na tlačidlo **OK** alebo **Cancel** (Zrušiť).
- **f.** Ak sa adresy IP nezhodujú, odstráňte ovládač a preinštalujte ho s použitím správnej adresy IP.
- **g.** Vytvorte nový port HP TCP/IP so správnou adresou IP.
- **4.** Skúste použiť adresu IP na otvorenie vstavaného webového servera HP v podporovanom webovom prehliadači.

## **Riešenie problémov so softvérom produktu v systéme Mac OS X**

- Ovládač tlačiarne nie je uvedený v zozname Print & Fax (Tlač a faxovanie) alebo Print & Scan (Tlač a skenovanie).
- Názov produktu sa neobjavuje v zozname zariadení v zozname Print & Fax (Tlač a faxovanie) alebo Print & Scan (Tlač a skenovanie)
- Ovládač tlačiarne automaticky nenastaví vami zvolený produkt v zozname Print & Fax (Tlač a faxovanie) alebo Print & Scan (Tlač a skenovanie).
- Tlač[ová úloha sa neodoslala do požadovaného zariadenia](#page-138-0)
- [Pri pripojení pomocou kábla USB sa produkt po zvolení ovláda](#page-138-0)ča neobjaví v zozname Print & Fax (Tlač [a faxovanie\) alebo Print & Scan \(Tla](#page-138-0)č a skenovanie).
- Ak používate univerzálny ovládač tlač[iarne pri pripojení prostredníctvom rozhrania USB](#page-139-0)

## **Ovládač tlačiarne nie je uvedený v zozname Print & Fax (Tlač a faxovanie) alebo Print & Scan (Tlač a skenovanie).**

- **1.** Skontrolujte, či je súbor GZ produktu uložený v nasledujúcom priečinku na pevnom disku: Library/Printers/PPDs/Contents/Resources. Ak je to potrebné, preinštalujte softvér.
- **2.** Ak sa v priečinku nachádza súbor GZ, súbor PPD môže byť poškodený. Súbor odstráňte a preinštalujte softvér.

### **Názov produktu sa neobjavuje v zozname zariadení v zozname Print & Fax (Tlač a faxovanie) alebo Print & Scan (Tlač a skenovanie)**

- **1.** Uistite sa, že káble sú správne pripojené a že je zariadenie zapnuté.
- **2.** Tlačidlom **+** pridáte produkt do zoznamu **Tlač a faxovanie** (**Tlač a skenovanie** v systéme Mac OS X v10.7).
- **3.** Vymeňte kábel USB alebo sieťový kábel za vysoko kvalitný kábel.

### **Ovládač tlačiarne automaticky nenastaví vami zvolený produkt v zozname Print & Fax (Tlač a faxovanie) alebo Print & Scan (Tlač a skenovanie).**

- **1.** Uistite sa, že káble sú správne pripojené a že je zariadenie zapnuté.
- **2.** Skontrolujte, či je súbor GZ produktu uložený v nasledujúcom priečinku na pevnom disku: Library/Printers/PPDs/Contents/Resources. Ak je to potrebné, preinštalujte softvér.
- <span id="page-138-0"></span>**3.** Ak sa v priečinku nachádza súbor GZ, súbor PPD môže byť poškodený. Súbor odstráňte a preinštalujte softvér.
- **4.** Tlačidlom **+** pridáte produkt do zoznamu **Tlač a faxovanie** (**Tlač a skenovanie** v systéme Mac OS X v10.7).
- **5.** Vymeňte kábel USB alebo sieťový kábel za vysoko kvalitný kábel.

#### **Tlačová úloha sa neodoslala do požadovaného zariadenia**

- **1.** Otvorte tlačový rad a reštartujte tlačovú úlohu.
- **2.** Tlačovú úlohu mohol prijať iný produkt s rovnakým alebo podobným názvom. Názov produktu skontrolujte vytlačením konfiguračnej stránky. Overte, či sa názov konfiguračnej stránky zhoduje s názvom produktu v zozname **Tlač a faxovanie** (**Tlač a skenovanie** v systéme Mac OS X v10.7).

### **Pri pripojení pomocou kábla USB sa produkt po zvolení ovládača neobjaví v zozname Print & Fax (Tlač a faxovanie) alebo Print & Scan (Tlač a skenovanie).**

#### **Riešenie problémov so softvérom**

- **1.** Uistite sa, že váš počítač Macintosh používa operačný systém Mac OS X v10.5 alebo novší.
- **2.** Tlačidlom **+** pridáte produkt do zoznamu **Tlač a faxovanie** (**Tlač a skenovanie** v systéme Mac OS X v10.7).

#### **Riešenie problémov s hardvérom**

- **1.** Skontrolujte, či je zariadenie zapnuté.
- **2.** Uistite sa, že je správne pripojený kábel USB.
- **3.** Skontrolujte, či používate vhodný vysokorýchlostný kábel USB.
- **4.** Uistite sa, že príliš veľa zariadení USB neodoberá napätie z okruhu. Odpojte všetky zariadenia z reťazca a potom kábel pripojte priamo k portu USB na počítači.
- **5.** Skontrolujte, či v reťazci za sebou nemáte viac ako dva nenapájané rozvádzače USB. Odpojte všetky zariadenia z reťazca a potom kábel pripojte priamo k portu USB na počítači.

**POZNÁMKA:** Klávesnica iMac je prípad nenapájaného rozbočovača USB.

## <span id="page-139-0"></span>**Ak používate univerzálny ovládač tlačiarne pri pripojení prostredníctvom rozhrania USB**

Ak ste pripojili kábel USB pred inštaláciou softvéru, namiesto ovládača určeného pre tento produkt možno používate univerzálny ovládač tlačiarne.

- **1.** Odstráňte univerzálny ovládač tlačiarne.
- **2.** Preinštalujte softvér z produktového disku CD. Kábel USB nepripájajte, kým vás k tomu inštalačný program softvéru nevyzve.
- **3.** Ak je nainštalovaných niekoľko tlačiarní, skontrolujte, či ste v rozbaľovacej ponuke **Format For** (Formát pre) v dialógovom okne **Print** (Tlač) vybrali správnu tlačiareň.

## **Odstránenie softvéru (Windows)**

#### **Windows XP**

- **1.** Kliknite na položku **Štart** a potom kliknite na položku **Programy**.
- **2.** Kliknite na položku **HP** a potom kliknite na názov produktu.
- **3.** Kliknite na **Odinštalovať** a potom postupujte podľa pokynov na obrazovke, aby ste softvér odstránili.

#### **Systém Windows Vista a Windows 7**

- **1.** Kliknite na položku **Štart** a potom na možnosť **Všetky programy**.
- **2.** Kliknite na položku **HP** a potom kliknite na názov produktu.
- **3.** Kliknite na **Odinštalovať** a potom postupujte podľa pokynov na obrazovke, aby ste softvér odstránili.

## **Odstránenie softvéru (Mac OS X)**

Ak chcete odobrať softvér, musíte mať oprávnenia správcu.

- **1.** Odpojte zariadenie od počítača.
- **2.** Otvorte položku **Applications** (Aplikácie).
- **3.** Vyberte položku **Hewlett Packard**.
- **4.** Vyberte položku **HP Uninstaller**.
- **5.** V zozname zariadení vyberte dané zariadenie a potom kliknite na tlačidlo **Uninstall** (Odinštalovať).
- **6.** Po odinštalovaní softvéru reštartujte počítač a vyprázdnite odpadkový kôš.

# **6 Spotrebný materiál a príslušenstvo**

- [Objednávanie náhradných dielov, príslušenstva a spotrebného materiálu](#page-143-0)
- · Politika spoločnosti HP ohľ[adom spotrebného materiálu od iných výrobcov](#page-143-0)
- [Webová lokalita HP zameraná na boj proti falzifikátom](#page-143-0)

## <span id="page-143-0"></span>**Objednávanie náhradných dielov, príslušenstva a spotrebného materiálu**

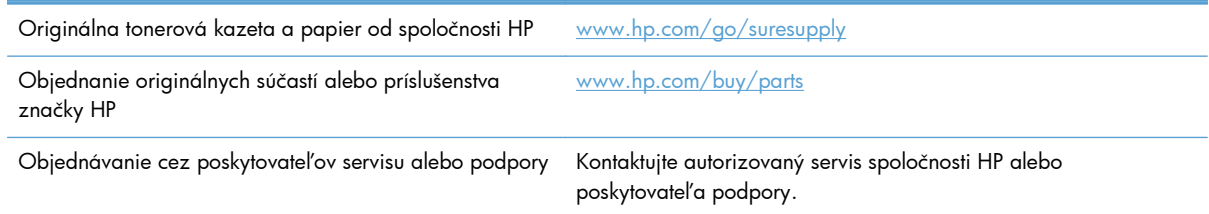

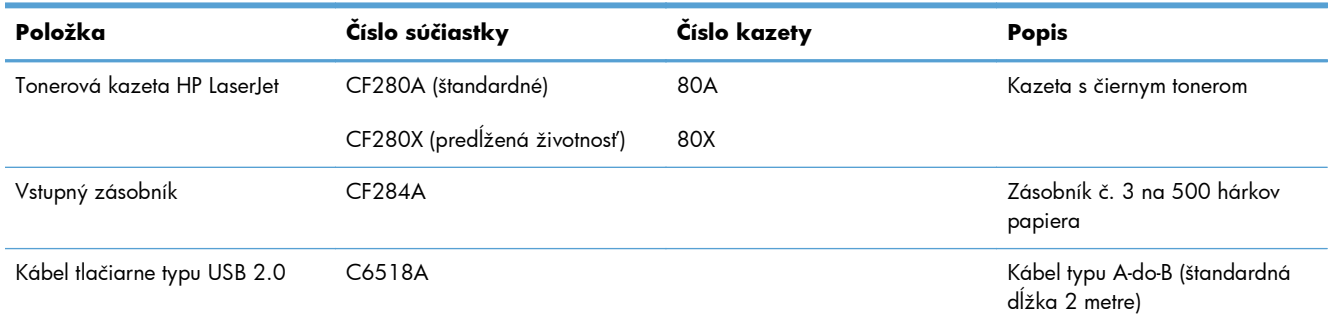

## **Politika spoločnosti HP ohľadom spotrebného materiálu od iných výrobcov**

Spoločnosť Hewlett-Packard nemôže odporúčať opätovné používanie nových alebo upravených kaziet s tonerom od iných výrobcov.

POZNÁMKA: Použitie inej kazety s tonerom, než kazety s tonerom HP alebo jej znovu naplnenie sa netýka záruky poskytnutej zákazníkovi a ani dohody o poskytnutí HP podpory zákazníkovi. Ak však z dôvodu použitia znovu naplnenej tonerovej kazety alebo kazety od inej spoločnosti ako HP vznikne porucha alebo poškodenie, spoločnosť HP poskytne štandardný čas a materiál na opravu produktu pre konkrétnu poruchu alebo poškodenie.

## **Webová lokalita HP zameraná na boj proti falzifikátom**

Ak nainštalujete kazetu s tonerom HP a na ovládacom paneli sa zobrazí hlásenie, že jej výrobcom nie je spoločnosť HP, prejdite na adresu [www.hp.com/go/anticounterfeit](http://www.hp.com/go/anticounterfeit). Spoločnosť HP vám pomôže zistiť, či je kazeta originálna, a podnikne kroky na vyriešenie problému.
Nasledujúce situácie môžu signalizovať, že kazeta s tonerom nie je pôvodnou kazetou s tonerom od spoločnosti HP:

- Stránka so stavom spotrebného materiálu informuje o tom, že bol nainštalovaný spotrebný materiál od iného výrobcu ako HP.
- Pri používaní tonerovej kazety sa vyskytuje mnoho problémov.
- Kazeta sa líši od bežnej kazety (napríklad jej balenie sa líši od balenia výrobkov spoločnosti HP).

# **Register**

## **A**

adresa IPv4 [61](#page-72-0), [62](#page-73-0) AirPrint [54](#page-65-0) aplikácia HP Utility, Mac [67](#page-78-0) Aplikácia HP Utility pre Mac Bonjour [67](#page-78-0) aplikácie preberanie [60](#page-71-0) automatická duplexná tlač (obojstranná) v systéme Mac [43](#page-54-0) v systéme Windows [31](#page-42-0)

#### **B**

bezdrôtová sieť diagnostický test [122](#page-133-0) riešenie problémov [120](#page-131-0) brána, nastavenie predvolenej [61](#page-72-0) brána, predvolené nastavenie [61,](#page-72-0) [62](#page-73-0) brožúry tlač (Mac) [46](#page-57-0) tlač (Windows) [40](#page-51-0)

## **Č**

čísla súčiastok tonerové kazety [132](#page-143-0) číslo modelu umiestnenie [3](#page-14-0) čistenie dráha papiera [109](#page-120-0)

## **D**

diagnostický test bezdrôtového pripojenia [122](#page-133-0) domovská obrazovka, ovládací panel [7](#page-18-0) dotykový displej [5](#page-16-0)

dotykový ovládací panel domovská obrazovka [7](#page-18-0) tlačidlá a indikátory [5](#page-16-0) dráha papiera čistenie [109](#page-120-0) duplexná tlač (obojstranná) automatické nastavenia (Mac) [43](#page-54-0) automatické nastavenia (Windows) [31](#page-42-0) manuálne nastavenia (Mac) [44](#page-55-0) manuálne nastavenia (Windows) [32](#page-43-0)

## **F**

fólie podporované typy [14](#page-25-0)

## **H**

HP Device Toolbox, používanie [65](#page-76-0) HP ePrint nastavenie [52](#page-63-0), [53](#page-64-0) používanie [52](#page-63-0) HP Reconfiguration Utility sieťová inštalácia [58](#page-69-0) HP Utility pre systém Mac funkcie [67](#page-78-0) otvorenie [67](#page-78-0) HP Web Jetadmin [68](#page-79-0)

## **CH**

chybové hlásenia, ovládací panel [88](#page-99-0) chyby softvér [124](#page-135-0)

#### **I**

indikátor bezdrôtovej siete [5](#page-16-0) indikátor LED [4](#page-15-0) indikátor pripravenosti na dotykovom ovládacom paneli [5](#page-16-0) na ovládacom paneli LCD [4](#page-15-0) indikátor upozornenia na dotykovom ovládacom paneli [5](#page-16-0) na ovládacom paneli LCD [4](#page-15-0) indikátory na dotykovom ovládacom paneli [5](#page-16-0) na ovládacom paneli LCD [4](#page-15-0) indikátory na ovládacom paneli [4](#page-15-0) informačné tlačidlo [7](#page-18-0)

## **J**

Jetadmin, HP Web [68](#page-79-0)

## **K**

kábel USB, číslo dielu [132](#page-143-0) kazeta čísla súčiastok [132](#page-143-0) stránka stavu spotrebného materiálu [8](#page-19-0) kazety od iných výrobcov [132](#page-143-0) recyklácia [76](#page-87-0) uskladnenie [76](#page-87-0) kazety s tonerom inej značky HP [132](#page-143-0) recyklácia [76](#page-87-0) konfiguračná strana [8](#page-19-0) kvalita tlače zlepšenie [107](#page-118-0) kvalitná archívna tlač vytváranie [51](#page-62-0)

#### **M**

Mac HP Utility [67](#page-78-0) nastavenia ovládača [26](#page-37-0), [43](#page-54-0) problémy, riešenie problémov [126](#page-137-0) maska podsiete [61,](#page-72-0) [62](#page-73-0) médiá strán na hárok (Mac) [45](#page-56-0)

#### **N**

napodobeniny spotrebného materiálu [132](#page-143-0) nastavenia ovládače [24](#page-35-0) ovládače (Mac) [26](#page-37-0) predvoľby ovládača (Mac) [43](#page-54-0) predvolené výrobné nastavenia, obnovenie [86](#page-97-0) správa o sieti [8](#page-19-0) nastavenia EconoMode [71](#page-82-0) kontrola [111](#page-122-0) nastavenia obojstrannej tlače, zmena [63](#page-74-0) nastavenia rýchlosti prepojenia [63](#page-74-0) nastavenia tlačovej úlohy kontrola [111](#page-122-0)

## **O**

obálky podporované veľkosti [12](#page-23-0) objednávanie spotrebný materiál a príslušenstvo [132](#page-143-0) objednávanie spotrebného materiálu webové stránky [131](#page-142-0) obnovenie predvolených výrobných nastavení [86](#page-97-0) obojstranná tlač automatické nastavenia (Mac) [43](#page-54-0) automatické nastavenia (Windows) [31](#page-42-0) manuálne nastavenia (Mac) [44](#page-55-0) manuálne nastavenia (Windows) [32](#page-43-0)

odinštalovanie softvéru v systéme Mac [130](#page-141-0) odinštalovanie softvéru v systéme Windows [129](#page-140-0) oneskorenie spánku vypnutie [71](#page-82-0) zapnutie [71](#page-82-0) oneskorenie vypnutia nastavenie [72](#page-83-0) on-line pomocník, ovládací panel [87](#page-98-0) oranžové svetlo [4](#page-15-0) orientácia zmena (Mac) [45](#page-56-0) zmena (Windows) [36](#page-47-0) orientácia na šírku zmena (Mac) [45](#page-56-0) zmena (Windows) [36](#page-47-0) orientácia na výšku zmena (Mac) [45](#page-56-0) zmena (Windows) [36](#page-47-0) orientácia strany zmena (Mac) [45](#page-56-0) zmena (Windows) [36](#page-47-0) ovládací panel hlásenia, riešenie problémov [88](#page-99-0) mapa ponuky, tlač [8](#page-19-0) pomocník [87](#page-98-0) ponuka Správy [8,](#page-19-0) [9](#page-20-0) tlačidlá a indikátory [4](#page-15-0) typy hlásení [88](#page-99-0) umiestnenie [2](#page-13-0) ovládací panel LCD tlačidlá a indikátory [4](#page-15-0) ovládače nastavenia (Mac) [43](#page-54-0) predvoľby (Mac) [43](#page-54-0) stránka o používaní [8](#page-19-0) zmena nastavení (Mac) [26](#page-37-0) zmena nastavení (Windows) [24](#page-35-0) ovládače tlačiarne výber [111](#page-122-0) ovládače tlačiarne (Mac) nastavenia [43](#page-54-0) zmena nastavení [26](#page-37-0) ovládače tlačiarne (Windows) zmena nastavení [24](#page-35-0) Ovládač tlače HP UPD PCL 5 [112](#page-123-0) Ovládač tlače HP UPD PCL 6 [112](#page-123-0) Ovládač tlače HP UPD PS [112](#page-123-0) ovládač tlačiarne (Windows) podporovaný [22](#page-33-0) Ovládač tlačiarne HP PCL 6 [112](#page-123-0)

## **P**

papier objednávanie [132](#page-143-0) podporované typy [14](#page-25-0) podporované veľkosti [12](#page-23-0) strán na hárok (Mac) [45](#page-56-0) výber [110](#page-121-0) zaseknutia [98](#page-109-0) papier, obaly tlač (Mac) [46](#page-57-0) tlač (Windows) [38](#page-49-0) písma zoznamy, tlač [8](#page-19-0) počet strán [8](#page-19-0) počet strán na hárok Mac [45](#page-56-0) podporované typy papiera [14](#page-25-0) pomocník, ovládací panel [87](#page-98-0) Ponuka aplikácií [60](#page-71-0) Ponuka Správy [8](#page-19-0), [9](#page-20-0) ponuky, ovládací panel mapa, tlač [8](#page-19-0) port USB na tlač pomocou funkcie Walk-up umiestnenie [2](#page-13-0) porty umiestnenie [3](#page-14-0) porty rozhrania umiestnenie [3](#page-14-0) predný kryt umiestnenie [2](#page-13-0) predvoľby (Mac) [43](#page-54-0) predvolená brána, nastavenie [61,](#page-72-0) [62](#page-73-0) predvolené nastavenia, obnovenie [86](#page-97-0) predvolené výrobné nastavenia, obnovenie [86](#page-97-0) priehradky, výstupné zaseknutia, odstraňovanie [104](#page-115-0) pripojenie napájania umiestnenie [3](#page-14-0)

pripojenie USB riešenie problémov [117](#page-128-0) príslušenstvo objednávanie [131,](#page-142-0) [132](#page-143-0) prispôsobenie dokumentov Mac [46](#page-57-0) Windows [39](#page-50-0) prístupová tlač cez USB [55](#page-66-0) problémy s preberaním papiera riešenie [98](#page-109-0) prostredie papiera [110](#page-121-0) prostredie tlače [110](#page-121-0) Protipirátska webová lokalita HP [132](#page-143-0) protipirátsky spotrebný materiál [132](#page-143-0)

#### **R**

recyklácia spotrebného materiálu [76](#page-87-0) riešenie problémy prístupovej tlače prostredníctvom rozhrania USB [115](#page-126-0) riešenie problémov bezdrôtová sieť [120](#page-131-0) hlásenia na ovládacom paneli [88](#page-99-0) káblová sieť [118](#page-129-0) kontrolný zoznam [84](#page-95-0) podávanie papiera [98](#page-109-0) pomalá odozva [114](#page-125-0) pripojenie USB [117](#page-128-0) problémy prístupovej tlače prostredníctvom rozhrania USB [115](#page-126-0) problémy s podávaním papiera [98](#page-109-0) problémy v systéme Mac [126](#page-137-0) problémy v systéme Windows [124](#page-135-0) sieťové problémy [118](#page-129-0) zaseknutia [98](#page-109-0) zoznam [84](#page-95-0) žiadna odozva [113](#page-124-0) rušenie bezdrôtovej siete [123](#page-134-0)

#### **S**

sériové číslo umiestnenie [3](#page-14-0) servisná stránka [8](#page-19-0) sieť heslo, nastavenie [69](#page-80-0) heslo, zmena [69](#page-80-0) nastavenia, zmena [61](#page-72-0) nastavenia, zobrazenie [61](#page-72-0) názov produktu, zmena [62](#page-73-0) test bezdrôtového pripojenia [122](#page-133-0) siete adresa IPv4 [61,](#page-72-0) [62](#page-73-0) inštalácia produktu [58](#page-69-0) konfiguračná strana [8](#page-19-0) maska podsiete [61,](#page-72-0) [62](#page-73-0) predvolená brána [61](#page-72-0), [62](#page-73-0) správa o nastavení [8](#page-19-0) sieťový port umiestnenie [3](#page-14-0) skratky (Windows) používanie [28](#page-39-0) tvorba [29](#page-40-0) softvér HP Utility pre systém Mac [67](#page-78-0) HP Web Jetadmin [68](#page-79-0) odinštalovanie v systéme Mac [130](#page-141-0) odinštalovanie v systéme Windows [129](#page-140-0) problémy [124](#page-135-0) spotrebné materiály objednávanie [132](#page-143-0) spotrebný materiál čísla súčiastok [132](#page-143-0) napodobenina [132](#page-143-0) nastavenia nízkeho prahu [74](#page-85-0) objednávanie [131](#page-142-0) od iných výrobcov [132](#page-143-0) používanie pri nízkom stave [74](#page-85-0) recyklácia [76](#page-87-0) stav, zobrazovanie pomocou HP Utility pre systém Mac [67](#page-78-0) výmena kazety s tonerom [77](#page-88-0) spotrebný materiál od iných výrobcov [132](#page-143-0) správa siete [61](#page-72-0) správy

Configuration Report (Správa o konfigurácii) [8](#page-19-0) Prehľad siete [8](#page-19-0)

Servisná stránka [8](#page-19-0) Strana s ukážkou [8](#page-19-0) Stránka používania [8](#page-19-0) Supplies Status (Stav spotrebného materiálu) [8](#page-19-0) Štruktúra ponuky [8](#page-19-0) Zoznam písiem jazyka PCL6 [8](#page-19-0) Zoznam písiem PCL [8](#page-19-0) správy, ovládací panel [88](#page-99-0) stav domovská obrazovka, ovládací panel [7](#page-18-0) HP Utility, Mac [67](#page-78-0) spotrebný materiál, správa tlače [8](#page-19-0) stav produktu [7](#page-18-0) strana o používaní [8](#page-19-0) stránka s informáciami o stave spotrebného materiálu tlač [108](#page-119-0) stránka stavu spotrebného materiálu [8](#page-19-0) strán na hárok výber (Windows) [34](#page-45-0)

## **Š**

šípka doľava na dotykovom ovládacom paneli [5](#page-16-0) na ovládacom paneli LCD [4](#page-15-0) šípka doprava na dotykovom ovládacom paneli [5](#page-16-0) na ovládacom paneli LCD [4](#page-15-0) šípka späť na ovládacom paneli LCD [4](#page-15-0) špeciálny papier na obaly tlač (Mac) [46](#page-57-0) tlač (Windows) [38](#page-49-0)

## **T**

TCP/IP manuálna konfigurácia parametrov IPv4 [61](#page-72-0), [62](#page-73-0) tlač nastavenia (Mac) [43](#page-54-0) správy produktu [8,](#page-19-0) [9](#page-20-0) z úložného príslušenstva USB [55](#page-66-0)

tlačidlá na dotykovom ovládacom paneli [5](#page-16-0) na ovládacom paneli LCD [4](#page-15-0) tlačidlá na ovládacom paneli [4](#page-15-0) tlačidlo a indikátor Pomocníka na dotykovom ovládacom paneli [5](#page-16-0) tlačidlo aplikácií [7](#page-18-0) tlačidlo bezdrôtovej siete [7](#page-18-0) tlačidlo Domov [5](#page-16-0) tlačidlo napájania umiestnenie [2](#page-13-0) tlačidlo Nastavenie [4](#page-15-0) na dotykovom ovládacom paneli [7](#page-18-0) tlačidlo OK [4](#page-15-0) tlačidlo siete [7](#page-18-0) tlačidlo Späť na dotykovom ovládacom paneli [5](#page-16-0) tlačidlo spotrebného materiálu [7](#page-18-0) tlačidlo USB [7](#page-18-0) Tlačidlo webových služieb [7](#page-18-0) tlačidlo Zrušiť na dotykovom ovládacom paneli [5](#page-16-0) na ovládacom paneli LCD [4](#page-15-0) tlač kvalitných archívnych výtlačkov dotykový ovládací panel [51](#page-62-0) tlač na obidve strany automatické nastavenia (Mac) [43](#page-54-0) automatické nastavenia (Windows) [31](#page-42-0) manuálne nastavenia (Mac) [44](#page-55-0) manuálne nastavenia (Windows) [32](#page-43-0) tlač n-nahor výber (Windows) [34](#page-45-0) tlačová kazeta nastavenia nízkeho prahu [74](#page-85-0) používanie pri nízkom stave [74](#page-85-0) výmena [77](#page-88-0) tlačová úloha zrušenie (Mac) [49](#page-60-0) zrušenie (Windows) [47](#page-58-0)

tlač viacerých strán na jeden hárok Mac [45](#page-56-0) tonerová kazeta čísla súčiastok [132](#page-143-0) kontrola poškodenia [109](#page-120-0) kontrola stavu [108](#page-119-0) stránka stavu spotrebného materiálu [8](#page-19-0) uvoľnenie dvierok, umiestnenie [2](#page-13-0) výmena [77](#page-88-0) tonerové kazety uskladnenie [76](#page-87-0) typ papiera kontrola nastavení [107](#page-118-0) typy papiera výber (Mac) [45](#page-56-0) výber (Windows) [37](#page-48-0)

#### **U**

úložné príslušenstvo USB tlač z [55](#page-66-0) USB port umiestnenie [3](#page-14-0) uskladnenie tonerové kazety [76](#page-87-0) úsporné nastavenia [71](#page-82-0) uvoľnenie dvierok, umiestnenie [2](#page-13-0) uzamknúť produkt [69](#page-80-0)

## **V**

veľkosti papiera výber (Mac) [49](#page-60-0) výber (Windows) [47](#page-58-0) výber vlastných veľkostí (Mac) [49](#page-60-0) výber vlastných veľkostí (Windows) [47](#page-58-0) veľkosti stránky prispôsobenie veľkosti dokumentov (Mac) [46](#page-57-0) prispôsobenie veľkosti dokumentov (Windows) [39](#page-50-0) viacero strán na hárok Mac [45](#page-56-0) viacero stránok na hárok tlač (Windows) [34](#page-45-0) vkladanie papiera vstupný zásobník [15](#page-26-0)

vodotlač tlač (Mac) [49](#page-60-0) tlač (Windows) [48](#page-59-0) vstavaný webový server otvorenie [61](#page-72-0), [62,](#page-73-0) [69](#page-80-0) zmena hesla [69](#page-80-0) zmena nastavení siete [61](#page-72-0) zmena názvu produktu [62](#page-73-0) vstavaný webový server HP otvorenie [61](#page-72-0), [62,](#page-73-0) [69](#page-80-0) zmena hesla [69](#page-80-0) zmena nastavení siete [61](#page-72-0) zmena názvu produktu [62](#page-73-0) vstupné zásobníky vkladanie [15](#page-26-0) vstupný zásobník umiestnenie [2](#page-13-0) vkladanie [15](#page-26-0) výmena tonerovej kazety [77](#page-88-0) výstupný zásobník umiestnenie [2](#page-13-0) vytvorenie kvalitných archívnych výtlačkov ovládací panel LCD [51](#page-62-0)

## **W**

Webová lokalita pre boj proti podvodom [132](#page-143-0) Webové lokality hlásenie pirátskych produktov [132](#page-143-0) webové služby aplikácie [60](#page-71-0) povolenie [60](#page-71-0) webové služby HP zapnutie [60](#page-71-0) Webové služby HP aktivovanie [52](#page-63-0) aplikácie [60](#page-71-0) webové stránky objednávanie spotrebného materiálu [131](#page-142-0) Windows nastavenia ovládačov [24](#page-35-0)

## **Z**

zadné dvierka umiestnenie [3](#page-14-0) zaseknuté papiere. *Pozri* zaseknuté zaseknutia predchádzanie [98](#page-109-0) sledovanie po čtu [8](#page-19-0) umiestnenie [99](#page-110-0) výstupná priehradka, odstránenie [104](#page-115-0) zaseknutia papiera zistenie miesta [99](#page-110-0) zásobník, výstupný umiestnenie [2](#page-13-0) zásobník 1 umiestnenie [2](#page-13-0) zaseknutý papier, odstránenie [99](#page-110-0) zásobník 2 umiestnenie [2](#page-13-0) Zásobník č. 1 napĺňanie [15](#page-26-0) Zásobník č. 2 napĺňanie [15](#page-26-0) Zásobník č. 3 napĺňanie [15](#page-26-0) zásobníky podporované typy papiera [14](#page-25-0) podporované ve ľkosti papiera [12](#page-23-0) zaseknutý papier, odstránenie [101](#page-112-0), [103](#page-114-0) zásuvka na bezpe čnostný kábel umiestnenie [3](#page-14-0) zelený indikátor [4](#page-15-0) zmena ve ľkosti dokumentov Mac [46](#page-57-0) Windows [39](#page-50-0) zoznam písiem PCL [8](#page-19-0) zoznam písiem PS [8](#page-19-0) zrušenie tla čová úloha (Mac) [49](#page-60-0) tla čová úloha (Windows) [47](#page-58-0)

© 2014 Hewlett-Packard Development Company, L.P.

www.hp.com

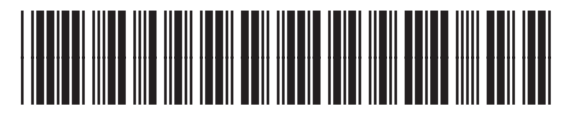

CF270-91030

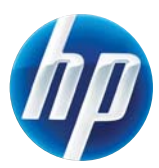